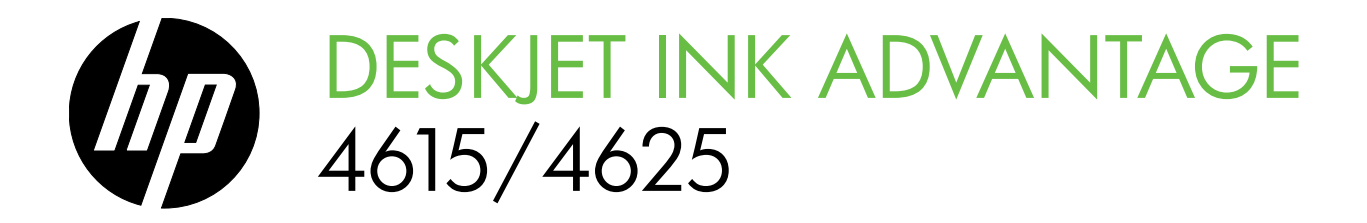

Getting Started Guide Guía de inicio Guia de Introdução

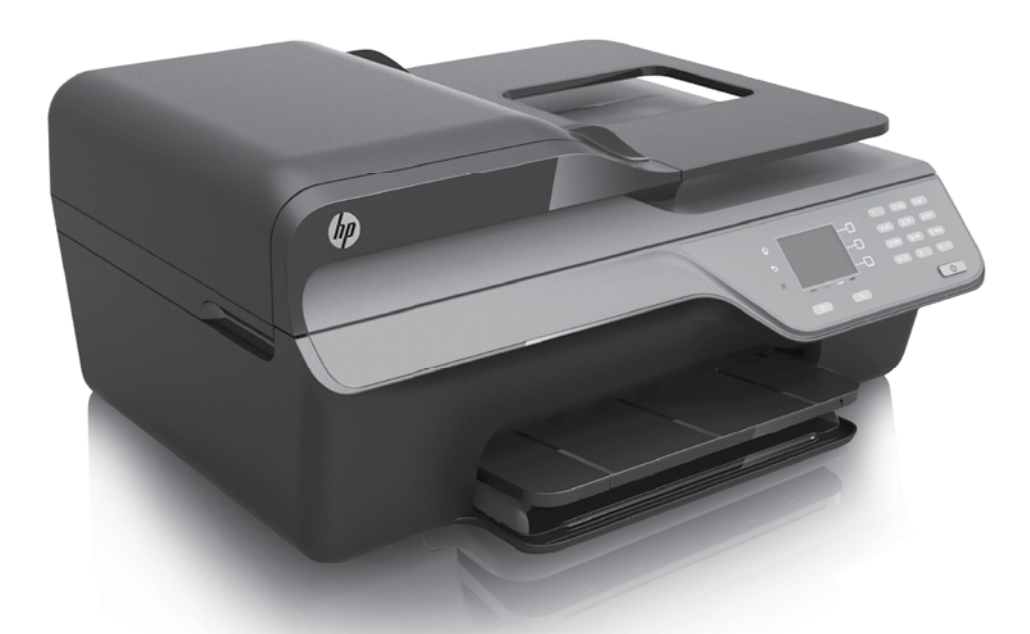

HP Deskjet Ink Advantage 4615

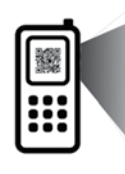

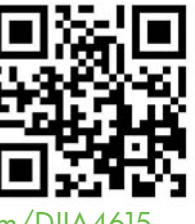

<www.hp.com/lar/m/DJIA>4615

HP Deskjet Ink Advantage 4625

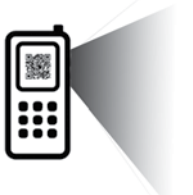

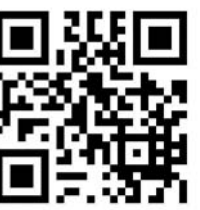

<www.hp.com/lar/m/DJIA>4625

#### $\mathbb{\mathbb{R}}$  Scan to find out more!

Standard data rates may apply. Might not be available in all languages.

#### ES ¡Escanee para descubrir más!

Puede que tenga que pagar las tarifas estándares para datos. Puede que no esté disponible en todos los idiomas.

#### $P$  Faça uma pesquisa para saber mais!

Taxas de dados padrão podem se aplicar. Pode não estar disponível em todos os idiomas.

#### Copyright Information

© 2012 Copyright Hewlett-Packard Development Company, L.P.

Edition 1, 6/2012

Reproduction, adaptation or translation without prior written permission is prohibited, except as allowed under the copyright laws.

The information contained herein is subject to change without notice.

The only warranties for HP products and services are set forth in the express warranty statements accompanying such products and services. Nothing herein should be construed as constituting an additional warranty. HP shall not be liable for technical or editorial errors or omissions contained herein.

#### Trademark credits

Microsoft and Windows are U.S. registered trademarks of Microsoft Corporation.

### **Contents**

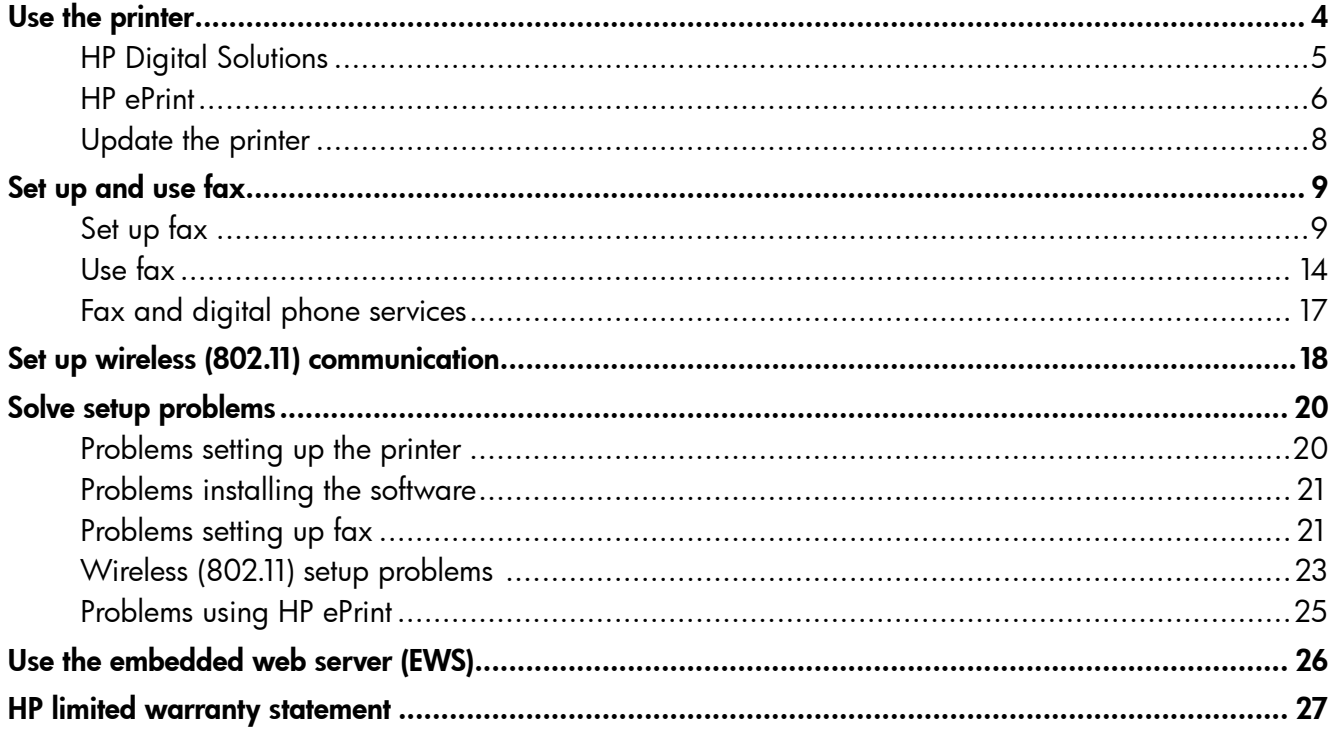

#### Safety Information

Always follow basic safety precautions when using this printer to reduce risk of injury from fire or electric shock.

- 1. Read and understand all instructions in the documentation that comes with the printer.
- 2. Observe all warnings and instructions marked on the printer.
- 3. Unplug this printer from wall outlets before cleaning.
- 4. Do not install or use this printer near water, or when you are wet.
- 5. Install the printer securely on a stable surface.
- 6. Install the printer in a protected location where no one can step on or trip over the line cord, and the line cord cannot be damaged.
- 7. If the printer does not operate normally, see the user guide. For information about finding the user guide, see ["Where is the user guide?" on](#page-3-0)  [page 4.](#page-3-0)
- 8. Refer servicing to qualified service personnel. There are no user-serviceable parts inside.
- **Note:** Ink from the cartridges is used in the printing process in a number of different ways, including in the initialization process, which prepares the printer and cartridges for printing, and in printhead servicing, which keeps print nozzles clear and ink flowing smoothly. In addition, some residual ink is left in the cartridge after it is used. For more information see [www.hp.com/go/inkusage.](www.hp.com/go/inkusage)

<span id="page-3-1"></span>Thank you for purchasing this printer! With this printer, you can print documents and photos, scan documents to a connected computer, make copies, and send and receive faxes.

To scan, copy, and send faxes, you can use the printer control panel. You can also use the control panel to change settings, print reports, or get help for the printer.

 $\therefore \overleftrightarrow{Q}$ - Tip: You can also change the printer settings using the printer software or embedded web server (EWS). For more information about these tools, see the user guide. For information about finding the user guide, see ["Where is the user](#page-3-0)  [guide?"](#page-3-0) on this page.

#### <span id="page-3-0"></span>**LA** Where is the user quide?

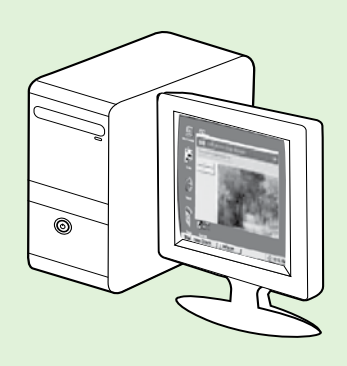

The user guide for this printer (also called "Help") is placed on your computer while installing the recommended HP software.

This guide provides information on the following topics:

- Troubleshooting information
- Information about supported printing supplies and accessories (if available for the printer)
- Detailed instructions for using the printer
- Important notices, environmental, and regulatory information

You can open this guide either from the HP printer software (Microsoft® Windows®) or from the Help menu (Mac OS X):

- Windows: Click Start, select Programs or All Programs, select HP, select the folder for your HP printer, and then select Help.
- Mac OS X: From the Finder, click Help > Mac Help. In the Help Viewer window, choose your printer from the Mac Help pop-up menu.

Also, an Adobe Acrobat version of this guide is available on HP's support website ([www.hp.com/go/customercare\)](www.hp.com/go/customercare).

Tip: If you cannot find the user guide on your computer, it might not have been copied to your computer when you installed the HP software. For more information, see "How do I install the user guide?" on [page 20.](#page-19-1)

CE **①** Regulatory and compliance information for the European Union is available in the "Technical information" section of the user guide (also called "Help"). Also, the Declaration of Conformity is available at the following website: <www.hp.eu/certificates>.

## <span id="page-4-0"></span>HP Digital Solutions

The printer includes a collection of digital solutions that can help you simplify and streamline your work.

#### **LA** Learn more!

For more information about setting up and using these digital solutions, see the user guide. For information about finding the user guide, see ["Where is the user guide?" on page 4](#page-3-0).

### Scan to Computer

You can simply walk up to the printer, press a button on the control panel, and scan documents directly to a computer. You can then attach the scanned documents to your email and share them with your business partners.

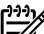

**Note:** If you are using a computer running Microsoft® Windows® and if your computer does not appear in the list of destinations on the printer control panel display, you will need to

restart your HP software's scan function on the destination computer. To restart the scan function, click the **Start** on your computer desktop, select Programs or All Programs, select HP, select the folder for your HP printer, and then select your HP printer. In the window that appears, select Print, Scan & Fax, and then select the Manage Scan to Computer option under Scan.

### HP Digital Fax (Fax to PC and Fax to Mac)

Never lose important faxes misplaced within a stack of paper pages again!

Use Fax to PC and Fax to Mac to automatically receive faxes and save faxes directly to your computer. With Fax to PC and Fax to Mac, you can store digital copies of your faxes easily and also eliminate the hassle of dealing with bulky paper files. In addition, you can turn off fax printing altogether saving money on paper and ink, as well as helping reduce paper consumption and waste.

## <span id="page-5-0"></span>HP ePrint

**Note:** HP ePrint is only supported by HP Deskjet Ink Advantage 4625 e-All-in-One series.

HP ePrint is a free service from HP that allows you to print to your HP ePrint-enabled printer anywhere you can send an email. Just send your documents and photos to the email address assigned to your printer when you enable Web Services. No additional drivers or software are needed.

Once you have signed up for an account on ePrintCenter [\(www.eprintcenter.com\)](www.eprintcenter.com), you can sign in to view your HP ePrint job status, manage your HP ePrint printer queue, control who can use the HP ePrint email address of your printer to print, and get help for HP ePrint.

**Note:** To use HP ePrint, the printer must be

connected to the Internet using wireless connection. You cannot use these web features if the printer is connected using a USB cable.

#### **La** Learn more!

To learn more about the Web Services Terms of Use, visit ePrintCenter [\(www.eprintcenter.com](www.eprintcenter.com)).

### <span id="page-5-1"></span>Set up HP ePrint

To set up HP ePrint, complete the following steps.

- א<sup>ונימ</sup>ן **Note:** If you have already installed the HP  $\mathbb Z$  printer software, see the user guide for setup instructions.
- 1. Place the HP software CD into the computer, and then follow the onscreen instructions.
	- **Note:** If the firewall software on your computer displays any messages during the installation, select the "always permit/allow" option in the messages. Selecting this option allows the software to install successfully on your computer.
- 2. Follow the instructions for your operating system:
	- Windows: When prompted, click Network (Ethernet/Wireless), and then follow the onscreen instructions.
	- Mac OS X: Double-click the HP Installer icon on the software CD, and then follow the onscreen instructions.

Note: If prompted, temporarily connect the printer to the computer with a USB cable. While connected, the computer sends the wireless settings to the printer. After these settings are sent, the installation program will prompt you to disconnect the USB cable.

- 3. If you are connecting to a wireless network, enter the wireless network name and password (if prompted).
- 4. When prompted, do the following:
	- Accept the Web Services Terms of Use.
	- Enable the printer to automatically check for and install product updates.
	- If your network uses proxy settings when connecting to the Internet, enter these settings.
- 5. After the printer prints an information page, follow the instructions to finish the setup.

#### **La Learn more!**

For more information about managing and configuring HP ePrint settings and to learn about the latest features, visit ePrintCenter [\(www.eprintcenter.com\)](www.eprintcenter.com).

### Use HP ePrint

To print documents using HP ePrint, complete the following steps:

1. On your computer or mobile device, open your email application.

> **Note:** For information about using the email application on your computer or mobile device, see the documentation provided with the application.

- 2. Create a new email message, and then attach the file that you want to print. For a list of files that can  $\overline{\text{be}}$  printed using HP ePrint, as well as guidelines to follow when using HP ePrint, see ["HP ePrint](#page-6-0)  [guidelines"](#page-6-0) on this page.
- 3. Enter the email address of your printer in the "To" line of the email message, and then select the option to send the email message.

אַ<del>ניי</del>ַ **Note:** The ePrint server does not accept email print jobs if there are multiple email addresses included in the "To" or "Cc" fields. Only enter the email address of your HP printer in the "To" field. Do not enter any additional email addresses in the other fields.

#### $\mathcal{R}$  Finding your HP ePrint email address

To obtain the HP ePrint email address for your printer, press the  $\Box$  (HP ePrint) button on the printer control panel.

#### <span id="page-6-0"></span>**40 HP ePrint quidelines**

- Maximum size of email and attachments: 5 MB
- Maximum number of attachments: 10
- Supported file types:
	- PDF
	- HTML
	- Standard text file formats
	- Microsoft Word, PowerPoint
	- Image files, such as PNG, JPEG, TIFF, GIF, BMP

**Note:** You might be able to use other

types of files with HP ePrint. However, HP cannot guarantee that the printer will print other types of files because they have not been fully tested.

### <span id="page-7-0"></span>Remove Web Services

To remove Web Services, complete the following steps:

- **1.** On the printer control panel, press the  $\Box$  (HP ePrint) button, and then press the  $\bigwedge$  (Setup) button.
- 2. Using the buttons on the right, scroll to and select Remove Web Services, and then press the button to the right of OK.
- Note: If you remove Web Services, HP ePrint
	- will cease to work. To use HP ePrint again, you must set it up. For more information, see ["Set up](#page-5-1)  [HP ePrint" on page 6](#page-5-1).

## <span id="page-7-1"></span>Update the printer

**Note:** This section is only applicable to HP Deskjet Ink Advantage 4625 e-All-in-One series.

HP is always working to improve the performance of its printers and bring you the latest features. If the printer is connected to a network and Web Services has been enabled, you can check for and install printer updates.

To update the printer, complete the following steps:

- **1.** On the printer control panel, press the  $\mathbb{C}^{\mathbb{Z}}$  (HP ePrint) button, press the  $\blacktriangle$  (Setup) button, and then, using the buttons on the right, select **Printer** Update.
- 2. Press the button to the right of Check for Update Now, and then follow the instructions on the display.

To enable the printer to automatically check for updates:

- 1. On the printer control panel, press the  $\mathbb{D}^{\mathbb{D}}$  (HP ePrint) button, and then press the  $\triangle$  (Setup) button.
- 2. Using the buttons on the right, select Printer Update, select Auto Update: Off, and then select On.

<span id="page-8-1"></span><span id="page-8-0"></span>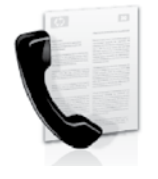

This printer allows you to send and receive black-and-white and color faxes.

#### **LA** Learn more!

For more information about fax features available with the printer, see the user guide. For information about finding the user guide, see ["Where is the user guide?" on page 4.](#page-3-0)

## Set up fax

Check the "Finding fax setup information" box for your country/region. If your country/region is included in the list, visit the website for setup information. If your country/region is not listed, follow the instructions provided in this guide.

#### **A** Finding fax setup information

**Austria** Belgium Dutch **French Denmark** Finland France **Germany** Ireland Italy **Norway Netherlands Portugal Spain** Sweden **Switzerland French German** United Kingdom

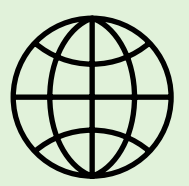

If you are in one of the following countries/regions, visit the appropriate website for information about setting up fax.

#### <www.hp.com/at/faxconfig>

<www.hp.be/nl/faxconfig> <www.hp.be/fr/faxconfig> <www.hp.dk/faxconfig> <www.hp.fi/faxconfig> <www.hp.com/fr/faxconfig> <www.hp.com/de/faxconfig> <www.hp.com/ie/faxconfig> <www.hp.com/it/faxconfig> <www.hp.no/faxconfig> <www.hp.nl/faxconfig> <www.hp.pt/faxconfig> <www.hp.es/faxconfig> <www.hp.se/faxconfig>

<www.hp.com/ch/fr/faxconfig> <www.hp.com/ch/de/faxconfig> <www.hp.com/uk/faxconfig>

### Step 1: Connect the printer to the phone line

#### Before you begin…

Before beginning, be sure you have done the following:

- Installed ink cartridges
- Loaded A4- or letter-size paper in the tray
- Have the telephone cord and adapter (if provided with the printer) ready.

For more information, see the setup poster included in the box with the printer.

1. Using the phone cord provided in the box with the printer, connect one end to your telephone wall jack, then connect the other end to the port labeled 1-LINE on the back of the printer.

Note: You might need to use the adapter provided for your country/region to connect the printer to your telephone wall jack.

Note: If the phone cord that came with the printer is not long enough, purchase a coupler at an electronics store that carries phone accessories to extend the length. You also need another phone cord, which can be a standard phone cord that you might already have in your home or office. For more information, see the user guide.

CAUTION: If you use a phone cord other than the one provided with the printer, you might not be able to fax successfully. Because phone cords that you might be using in your home or office can be different from the one provided with the printer, HP recommends that you use the phone cord that is provided with the printer.

2. Connect any other telephone equipment. For more information about connecting and setting up additional devices or services with the printer, see the boxes in this section or see the user guide.

Note: If you encounter problems setting up the printer with other equipment or services, contact the telephone company or service provider.

**Tip:** If you subscribe to a voicemail service on the same phone line that you will use for faxing, you cannot receive faxes automatically. Because you must be available to respond in person to incoming fax calls, be sure to turn off the Auto Answer feature.

If you want to receive faxes automatically instead, contact your telephone company to subscribe to a distinctive ring service or to obtain a separate telephone line for faxing.

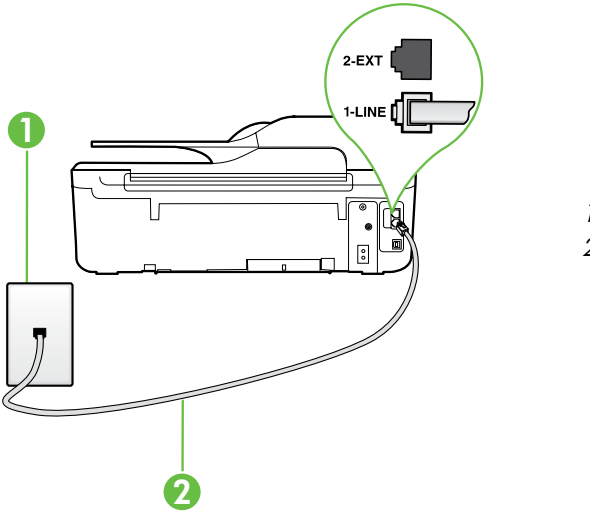

1 Telephone wall jack 2 1-LINE port on printer

#### What is a distinctive ring service?

Many phone companies offer a distinctive ring feature that allows you to have several phone numbers on one phone line. When you subscribe to this service, each number is assigned a different ring pattern. You can set up the printer to answer incoming calls that have a specific ring pattern.

If you connect the printer to a line with distinctive ring, have your telephone company assign one ring pattern to voice calls and another ring pattern to fax calls. HP recommends that you request double or triple rings for a fax number. When the printer detects the specified ring pattern, it answers the call and receives the fax.

For information about setting up distinctive ring, see ["Step 3: Configure fax settings" on page 12.](#page-11-0)

#### $\mathcal{R}$  Connecting to a DSL/ADSL line

If you subscribe to a DSL/ADSL service, follow these steps to connect the fax.

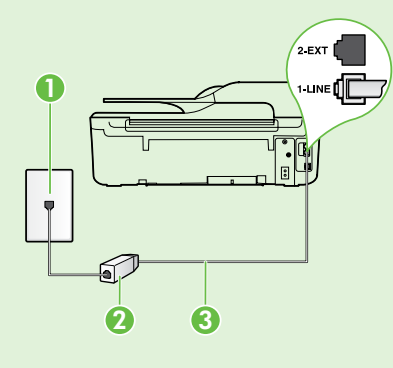

1. Connect the DSL/ADSL filter and telephone cord provided by your DSL/ADSL service provider between the telephone wall jack and the DSL/ADSL filter.

2. Connect the telephone cord provided with the printer between the DSL/ADSL filter and the 1-Line port on the printer.

1 Telephone wall jack

2 DSL/ADSL filter and telephone cord (provided by your DSL/ADSL service provider) 3 Telephone cord provided in the box with the printer, connected to the 1-LINE port on the printer

#### $\mathbf{C}$  Connecting additional equipment

Remove the white plug from the port labeled 2-EXT on the back of the printer, and then connect a phone to this port.

If you are connecting additional equipment, such as a dial-up computer modem or a telephone, you will

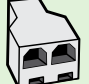

need to purchase a parallel splitter. A parallel splitter has one RJ-11 port on the front and two RJ-11 ports on the back. Do not use a 2–line phone splitter, a serial splitter, or a parallel splitter which has two RJ-11 ports on the front and a plug on the back.

**Note:** If you subscribe to a DSL/ADSL service, connect the DSL/ADSL filter to the parallel splitter, and then use the HP-provided telephone cord to connect the other end of the filter to the **1-Line** port on the printer. Remove the white plug from the port labeled 2-EXT on the back of the printer, and then connect a telephone set or telephone answering machine to the 2-EXT port. Next, connect the second port of the parallel splitter to the DSL/ADSL modem which is connecting to the computer.

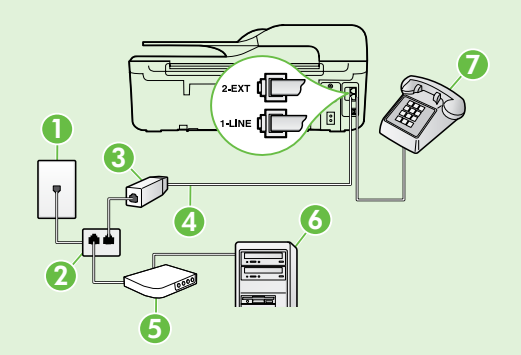

- 1 Telephone wall jack
- 2 Parallel Splitter
- 3 DSL/ADSL filter (available from your DSL/ADSL service provider)
- 4 Phone cord provided with printer, connected to the 1-LINE port on the printer
- 5 DSL/ADSL Modem
- 6 Computer
- 7 Telephone, connected to the 2-EXT port on the printer

English

### <span id="page-11-1"></span>Step 2: Test fax setup

Test your fax setup to check the status of the printer and make sure it is set up properly for faxing.

The fax test does the following:

- Tests the fax hardware
- Verifies the correct type of phone cord is connected to the printer
- Checks that the phone cord is plugged into the correct port
- Checks for a dial tone
- Checks for an active phone line
- Tests the status of your phone line connection
- 1. From the Home screen on the printer control panel, press the  $\blacktriangle$  (Setup) button.
- 2. Using the buttons on the right, scroll to and select Tools, and then select Run Fax Test.

The printer displays the status of the test on the display and prints a report with the results of the test. If the test fails, review the report for information on how to fix the problem, make the suggested changes, and rerun the test.

For additional troubleshooting information, see ["Problems setting up the printer" on page 20](#page-19-2).

### <span id="page-11-0"></span>Step 3: Configure fax settings

Change fax settings to meet your needs after you have connected the printer to a phone line.

- $\sim$  **Tip:** To use the same fax resolution and liahter/
- $\frac{1}{2}$  and the settings for all faxes sent from the printer, configure the settings as you wish, and then select Set as Defaults.

#### Where can I change fax settings?

You can configure fax settings using the following tools:

#### Printer control panel

From the Home screen, press the button to the right of **Fax**, press the  $\blacktriangle$  (Setup) button, and then select the setting you want to configure.

#### HP software

If you have installed the HP software on your computer, you can configure fax settings using the software that was installed on your computer.

For more information about using these tools or settings, see the user guide.

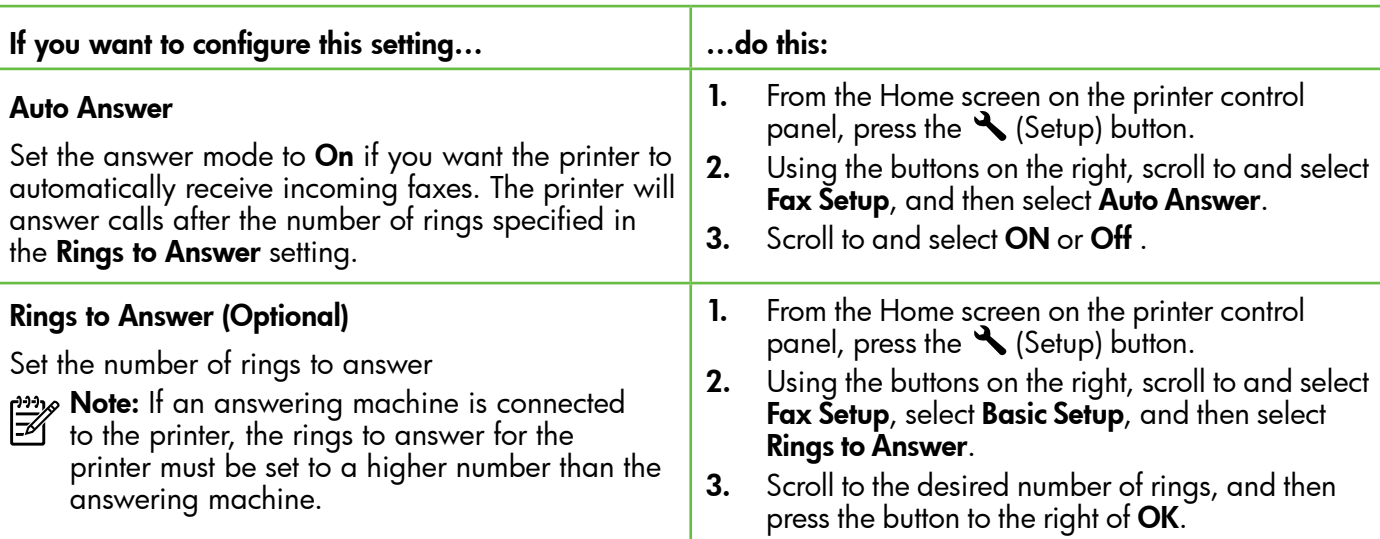

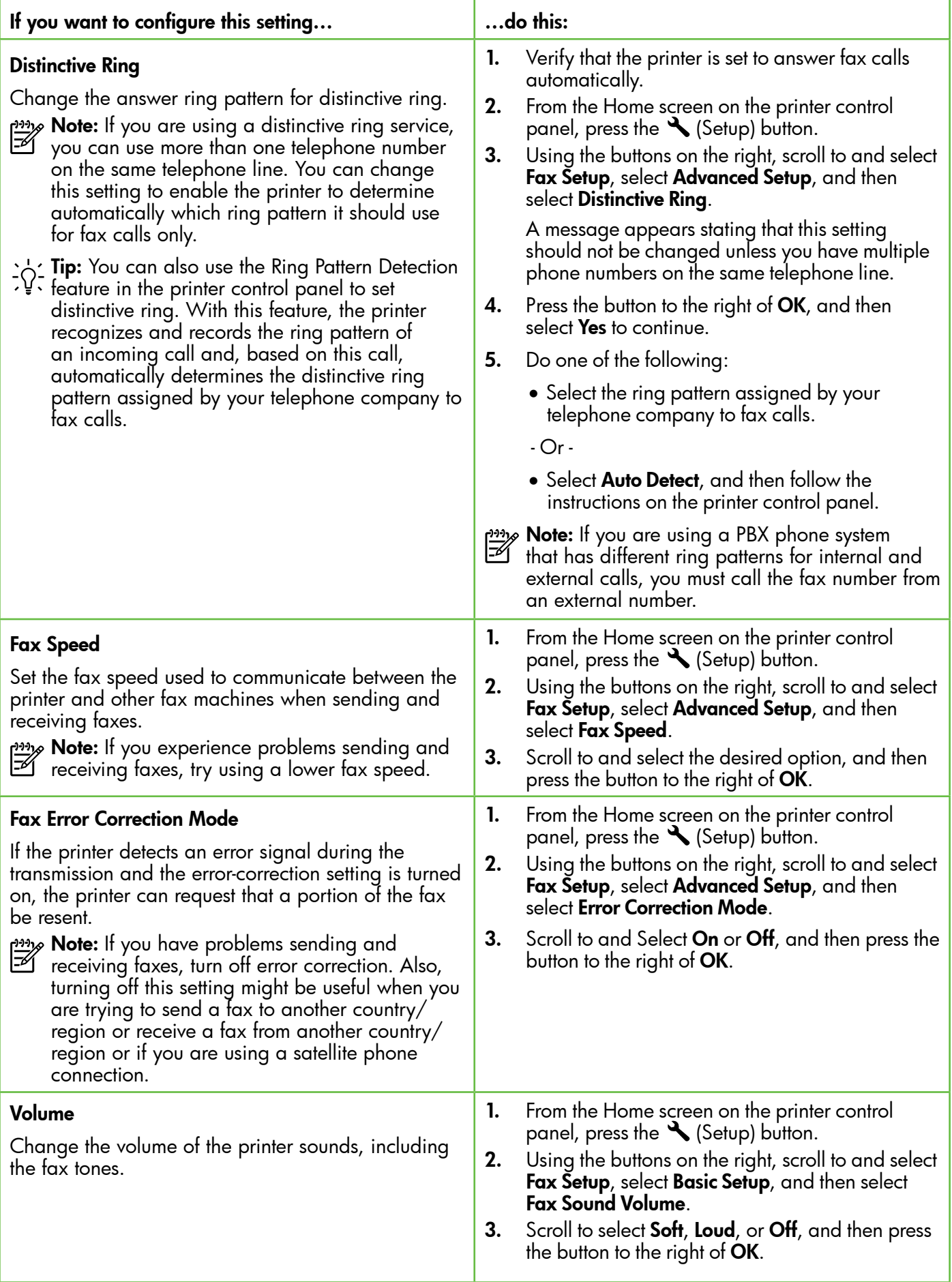

## <span id="page-13-0"></span>Use fax

In this section, you will learn how to send and receive faxes.

## Send faxes

You can send faxes in a variety of ways. Using the printer control panel, you can send black-and-white or color faxes. You can also send faxes manually from an attached phone, which allows you to speak with the recipient before sending the fax.

You can also send documents on your computer as faxes, without printing them first.

#### **La Learn more!**

See the user guide for more information about the following topics:

- Send a fax using monitor dialing
- Send a fax from a computer
- Send a fax from memory
- Schedule a fax to send later
- Send a fax to multiple recipients

For information about finding the user guide, see ["Where is the user guide?" on page 4](#page-3-0).

#### Send a fax from the printer control panel

- 1. Load your document print-side down on the right-front corner of the scanner glass or print-side up in the automatic document feeder (ADF).
- 2. From the Home screen, press the button to the right of Fax.
- 3. Enter the fax number by using the keypad.

**Tip:** To add a pause in the fax number you are entering, press \* repeatedly, until a dash (-) appears on the display.

#### Send a fax from an extension phone

- 1. Load your document print-side down on the right-front corner of the scanner glass or print-side up in the ADF.
- 2. From the Home screen, press the button to the right of Fax.
- 3. Dial the number by using the keypad on the phone that is connected to the printer.

**Note:** Do not use the keypad on the control panel of the printer when manually sending a fax. You must use the keypad on your phone to dial the recipient's number.

- 4. If the recipient answers the telephone, you can engage in a conversation before sending the fax.
- אַ<del>ניי</del>ַן**Note:** If a fax machine answers the call, you will hear fax tones from the receiving fax machine.
- 4. Press the button to the right of **Start Fax**, and then press the button to the right of **Black** or **Color**.
	- **Tip:** If the recipient reports issues with the quality of the fax you sent, you can try changing the resolution or contrast or your fax.

Proceed to the next step to transmit the fax.

5. When you are ready to send the fax, press the button to the right of  $OK$ , and then press the button to the right of Black or Color.

If you were speaking with the recipient before sending the fax, inform the recipient that they should press **Start** on their fax machine after they hear fax tones. The telephone line is silent while the fax is transmitting. At this point, you can hang up the telephone. If you want to continue speaking with the recipient, remain on the line until the fax transmission is complete.

### Receive faxes

You can receive faxes automatically or manually.

**My Note:** If you receive a legal-size or larger fax and the printer is not currently set to use legal-size paper, the printer reduces the fax so that it fits on the paper that is loaded. If you have disabled the Automatic Reduction feature, the printer prints the fax on two pages.

If you are copying a document when a fax arrives, the fax is stored in the printer's memory until the copying finishes. As a result, the number of fax pages that can be stored in memory might be reduced.

#### **LA** Learn more!

See the user guide for more information about the following topics:

- Reprint received faxes from memory
- Poll to receive a fax
- Forward faxes to another number
- Set the paper size for received faxes
- Set automatic reduction for incoming faxes
- Block junk fax numbers

For information about finding the user guide, see ["Where is the user guide?" on page 4.](#page-3-0)

#### Receive a fax automatically

If you turn on the **Auto Answer** option (the default setting) from the printer control panel, the printer automatically answers incoming calls and receives faxes after the number of rings specified by the Rings to Answer setting. For information about configuring this setting, see "Step 3: Configure fax settings" on [page 12](#page-11-0).

#### $\hat{f}$  Faxes and your voice mail service

If you subscribe to a voicemail service on the same phone line that you will use for faxing, you cannot receive faxes automatically. Instead, turn off the Auto Answer setting so that you can receive faxes manually. Be sure you initiate the manual fax before the voicemail picks up the line.

If you want to receive faxes automatically instead, contact your telephone company to subscribe to a distinctive ring service or to obtain a separate phone line for faxing.

#### Receive a fax manually

When you are on the phone, the person you are speaking with can send you a fax while you are still connected (called "manual faxing").

You can receive faxes manually from a phone that is connected to the printer (through the 2-EXT port) or a phone that is on the same phone line (but not directly connected to the printer).

- 1. Make sure the printer is turned on and you have paper loaded in the main tray.
- 2. Remove any originals from the document feeder tray.
- **3.** Set the **Rings to Answer** setting to a high number to allow you to answer the incoming call before the printer answers. Or turn off the Auto Answer setting so that the printer does not automatically answer incoming calls.
- 4. If you are currently on the phone with the sender, instruct the sender to press Start on their fax machine.
- 5. When you hear fax tones from a sending fax machine, do the following:
	- a. From the Home screen on the printer control panel, press the button to the right of Fax, press the button to the right of  $\tilde{OK}$ , and then press the button to the right of **Receive Fax** Manually.
	- b. After the printer begins to receive the fax, you can hang up the phone or remain on the line. The phone line is silent during fax transmission.

#### Reprint received faxes from memory

If you turn on the **Backup Fax Reception**, received faxes are stored in memory, whether the printer has an error condition or not.

- אַ<del>נינין</del> **Note:** If you set **Backup Fax Reception** as **On Error Only**, faxes will not be stored in memory if the printer runs out of ink when receiving faxes.
- Note: All faxes stored in memory are deleted from memory when you turn off the power. For more information about using this feature, see the user guide. For information about finding the user guide, see ["Where is the user guide?" on](#page-3-0)  [page 4.](#page-3-0)
- 1. Make sure you have paper loaded in the main tray.
- 2. From the Home screen on the printer control panel, press the  $\bigvee$  (Setup) button.
- 3. Using the buttons on the right, scroll to and select Fax Setup, select Fax Tools, and then select Reprint Faxes in Memory.

The faxes are printed in the reverse order from which they were received with the most recently received fax printed first, and so on.

4. If you want to stop reprinting the faxes in memory, press the  $\times$  (Cancel) button.

### Working with reports and logs

You can print several different types of fax reports:

- Fax confirmation reports
- Fax error reports
- Fax Log
- Other reports

These reports provide useful system information about the printer.

Note: You can also view the call history on the printer control panel display. To view the call history, from the Home screen on the printer control panel, press the button to the right of Fax, press the button to the right of Quick Contacts, and then, scroll to and select **Call History**. However, this list cannot be printed.

#### To print a report

- 1. From the Home screen on the printer control panel, press the  $\triangle$  (Setup) button.
- 2. Using the buttons on the right, scroll to and select Fax Setup, and then select Fax Reports.

#### To clear the fax log

- Note: Clearing the fax log also deletes all faxes stored in memory.
- 1. From the Home screen on the printer control panel, press the  $\blacktriangle$  (Setup) button.
- 2. Using the buttons on the right, do one of the following:
	- Scroll to and select **Tools**.
	- $-$  Or  $-$
	- Scroll to and select Fax Setup, and then select Fax Tools.

press the button to the right of OK.

3. Scroll to the fax report you want to print, and then

**3.** Scroll to and select **Clear Fax Log**.

English

## <span id="page-16-0"></span>Fax and digital phone services

Many telephone companies provide their customers with digital phone services, such as the following:

- DSL: A Digital subscriber line (DSL) service through your telephone company. (DSL might be called ADSL in your country/region.)
- PBX: A private branch exchange (PBX) phone system
- ISDN: An integrated services digital network (ISDN) system.
- FoIP: A low-cost phone service that allows you to send and receive faxes with your printer by using the Internet. This method is called Fax over Internet Protocol (FoIP). For more information, see the user guide.

HP printers are designed specifically for use with traditional analog phone services. If you are in a digital phone environment (such as DSL/ADSL, PBX, or ISDN), you might need to use digital-to-analog filters or converters when setting up the printer for faxing.

**Note:** HP does not guarantee that the printer will be compatible with all digital service lines or providers, in all digital environments, or with all digital-to-analog converters. Contact your telephone company to determine which setup options are available for their line services.

<span id="page-17-0"></span>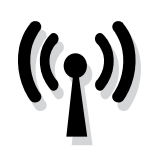

Complete the following steps in the order listed to establish a wireless connection to the printer. א<del>ַניי</del>ַ **Note:** This section is only applicable to HP Deskjet Ink Advantage 4625 e-All-in-One series.

### Step 1: Install software for your printer

To set up wireless communication, run the installation program from the HP software CD provided with the printer. The installation program installs the software and creates a wireless connection.

<u>אַנוּי</u> **Note:** Before you set up wireless communication,  $\mathbb{K}$ make sure the printer hardware is set up. For more information, see the setup poster that came with the printer or instructions on the printer control panel display.

Follow the instructions for your operating system.

- Place the HP software CD into the computer, and then follow the onscreen instructions.
	- **Note:** If the firewall software on your computer displays any messages during the installation, select the "always permit/allow" option in the messages. Selecting this option allows the software to install successfully on your computer.
- 2. Follow the instructions for your operating system.
	- Windows: When prompted, click Network (Ethernet/Wireless), and then follow the onscreen instructions.
	- Mac OS X: Double-click the HP Installer icon on the software CD, and then follow the onscreen instructions.
- 3. If prompted, enter the wireless network name and password.

#### What is my wireless network name and password?

While you are installing the software, you will be prompted to enter the wireless network name (also called an "SSID") and a wireless password:

- The wireless network name is the name of your wireless network.
- Depending on the level of security required, your wireless network might use either a WPA key or WEP passphrase.

If you have not changed the wireless network name or the wireless password since setting up your wireless network, you can sometimes find them on the back or side of the wireless router.

In addition, if you are using a computer running Windows, HP provides a tool called HP Home Network Diagnostic Utility that can help retrieve this information for some systems. To use this tool, visit the HP Wireless Printing Center [\(www.hp.com/go/wirelessprinting\)](www.hp.com/go/wirelessprinting), and then

click Network Diagnostic Utility in the Quick Links section. (At this time, this tool might not available in all languages.)

If you cannot find the wireless network name and password or cannot remember this information, see the documentation available with your computer or with the wireless router. If you still cannot find this information, contact your network administrator or the person who set up the wireless network.

For more information about the network connections types, the wireless network name, and the wireless password (WPA passphrase, WEP key), see the user guide.

### <span id="page-18-0"></span>Step 2: Test the wireless connection

To test the wireless connection and make sure it is working properly, complete the following steps:

- 1. Make sure the printer is turned on and paper is loaded in the tray.
- 2. On the printer control panel, press the  $\binom{n}{k}$ (Wireless) button.
- 3. Using the buttons on the right, scroll to and select Print Reports, and then select Wireless Test Report.

The printer prints a report with the results of the test. If the test fails, review the report for information on how to fix the problem and rerun the test.

For additional troubleshooting information, see ["Wireless \(802.11\) setup problems" on page 23](#page-22-1).

### Change the connection type

After you have installed the HP software and connected the printer to your computer or to a network, you can change the connection type.

- To change from a wireless connection to a USB connection, connect the USB cable to the printer.
- To change from a USB connection to a wireless connection, follow the instructions for your operating system.

- 1. On the computer desktop, click Start, select Programs or All Programs, click HP, select your printer name, and then click Printer Setup & Software.
- 2. Click Convert a USB connected printer to wireless.
- 3. Follow the display instructions to complete the setup.

#### Windows New York Contract the Contract of the Mac OS X

- 1. Open HP Utility. (HP Utility is located in the Hewlett-Packard folder in the Applications folder at the top level of the hard disk.)
- 2. Click Applications on the toolbar.
- 3. Double-click HP Setup Assistant, and then follow the onscreen instructions.

<span id="page-19-0"></span>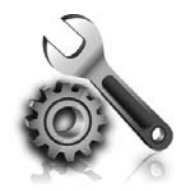

The following sections provide help with problems you might have while setting up the printer. If you need more help, see the user guide. For information about finding the user guide, see ["Where is the user](#page-3-0)  [guide?" on page 4.](#page-3-0)

## <span id="page-19-2"></span>Problems setting up the printer

- Make sure you have removed all packing tape and material from outside and inside the printer.
- Make sure you use the SETUP cartridges that came with your printer when you first set up the printer.
- Make sure you have loaded plain, white, unused A4- or letter-size (8.5x11 inch) paper in the printer.
- Make sure that any cords and cables that you are using are in good working order.
- Make sure you have securely connected the power cord and that the power source is working properly.
- Make sure the  $\bigcup$  (Power) light is on and not

blinking. When the printer is first turned on, it takes approximately 45 seconds to warm up.

- Make sure the printer is displaying the home screen and that no other lights on the printer control panel are lit or blinking.
- Make sure you have correctly loaded paper in the tray and that the paper is not jammed in the printer.
- Make sure you have closed all latches and covers properly.

#### <span id="page-19-1"></span> $\mathcal{R}$  How do I install the user quide?

Depending on the option you select when you install the HP software, the user guide might not be installed on your computer.

To install the user guide, complete the following steps:

- 1. Insert the software CD provided with the printer into your computer, and then follow the onscreen instructions.
- 2. In the screen showing recommended software, select the option for your operating system:
	- Windows: Select the option with "Help" in the name.
	- Mac OS X: Select the HP Recommended Software option.
- 3. Follow the onscreen instructions to finish installing the user guide.
- **Tip:** If you cannot find the HP software CD or if your computer does not have a CD or DVD drive, you can download the HP software from HP's support website ([www.hp.com/go/](www.hp.com/go/customercare) [customercare](www.hp.com/go/customercare)). From this website, search for your printer, and then select Software & Driver Downloads. Select your operating system, select the option for driver downloads, and then select the option that has "Full Feature Software and Drivers" in the name.

## <span id="page-20-0"></span>Problems installing the software

- Before installing software, make sure that all other programs are closed.
- If you are using a computer running Windows, make sure that you are specifying the correct drive letter if the computer does not recognize the path to the CD drive that you type.
- If the computer cannot recognize the HP software CD in the CD drive, inspect the HP software CD for damage. You can also download the HP

software from the HP website [\(www.hp.com/go/](www.hp.com/go/customercare) [customercare\)](www.hp.com/go/customercare).

If you are using a computer running Windows and are connecting using a USB cable, make sure that the USB drivers have not been disabled in the Windows Device Manager.

## Problems setting up fax

This section contains information about solving problems you might have when setting up fax for the printer.

א<sup>וויף</sup> **Note:** If the printer is not set up properly for

faxing, you might experience problems when sending faxes, receiving faxes, or both.

If you are having faxing problems, you can print a fax

### Step 1: Check the fax setup

Check the status of the printer and make sure it is set up properly for faxing. For more information, see ["Set](#page-8-1)  [up and use fax" on page 9.](#page-8-1)

**Tip:** If you receive a fax communication error

that includes an error code, you can find an explanation of the error code at HP's support website ([www.hp.com/go/customercare\)](www.hp.com/go/customercare). If prompted, choose your country/region, and then type "fax error codes" in the Search box.

### Step 2: Check the list of possible problems

If you have run the fax text but are still having problems setting up fax, check the following list of possible problems and solutions:

test report to check the status of the printer. The test will fail if the printer is not set up properly for faxing. Perform this test after you have completed setting up the printer for faxing. For more information, see ["Step](#page-11-1)  [2: Test fax setup" on page 12](#page-11-1).

If you are unable to solve the problems using the suggestions provided in the fax test, go to Step 2.

### The printer is having problems sending and receiving faxes

- Make sure you use the phone cord or adapter that came with the printer. (If you do not use this phone cord or adapter, the display might always show Phone Off Hook.)
- Make sure extension phones (phones on the same phone line, but not connected to the printer) or other equipment is not in use or off the hook. For example, you cannot use the printer for faxing if an extension phone is off the hook or if you are using a computer dial-up modem to send email or access the Internet.
- If you are using a phone splitter, the splitter could cause faxing problems. Try connecting the printer directly to the telephone wall jack.
- Make sure that one end of the phone cord is connected to the telephone wall jack, while the other end is connected to the port labeled "1-LINE" on the back of the printer.
- Try connecting a working phone directly to the telephone wall jack and check for a dial tone. If you do not hear a dial tone, contact your telephone company to check the line.
- Make sure you connect the printer to an analog phone line, or you cannot send or receive faxes. To check if your phone line is digital, connect a regular analog phone to the line and listen for a dial tone. If it does not sound like a normalsounding dial tone, it might be a phone line set

up for digital phones. Connect the printer to an analog phone line and try sending or receiving a fax.

- Check the sound quality of the phone line by plugging a phone into the telephone wall jack and listening for static or other noise. Phone lines with poor sound quality (noise) can cause faxing problems. If you hear noise, turn Error Correction Mode (ECM) off and try faxing again.
- If you are using a DSL/ADSL service, make sure that you have a DSL/ADSL filter connected. Without the filter, you cannot fax successfully.
- If you are using either a PBX or an ISDN converter/terminal adapter, make sure the printer is connected to the correct port and the terminal adapter is set to the correct switch type for your country/region.
- If you are using a Fax over IP service, try to use a slower connection speed. If this does not work, contact your Fax over IP service's support department.

### The printer can send faxes but cannot receive faxes

- If you are not using a distinctive ring service, check to make sure that the Distinctive Ring feature on the printer is set to All Rings.
- If Auto Answer is set to Off, or if you subscribe to a voicemail service on the same phone line that you will use for faxing, you can only receive faxes manually.
- If you have a computer dial-up modem on the same phone line with the printer, check to make sure that the software that came with your modem is not set to receive faxes automatically.
- If you have an answering machine on the same phone line with the printer:
	- Check that the answering machine is working properly.
	- Make sure the printer is set to receive faxes automatically.
- Make sure the Rings to Answer setting is set to a greater number of rings than the answering machine.
- Disconnect the answering machine and then try receiving a fax.
- Record a message that is approximately 10 seconds in duration. Speak slowly and at a low volume when recording your message. Leave at least 5 seconds of silence at the end of the voice message.
- Other equipment using the same phone line might be causing the fax test to fail. You can disconnect all the other devices and run the test again. If the Dial Tone Detection Test passes, then one or more of the other equipment is causing problems. Try adding them back one at a time and rerunning the test each time until you identify which piece of equipment is causing the problem.

### <span id="page-22-0"></span>The printer cannot send faxes but can receive faxes

- The printer might be dialing too fast or too soon. You might need to insert some pauses in the number sequence. For example, if you need to access an outside line before dialing the phone number, insert a pause following the access number. If your number is 95555555, and 9 accesses an outside line, you might insert pauses as follows: 9-555-5555. To enter a pause in the fax number you are typing, press the \* button repeatedly, until a dash (-) appears on the display.
- If you are having problems sending a fax manually from a phone that is connected directly to the printer—and if you are in the following countries/regions—you must use the keypad on the telephone to send the fax:

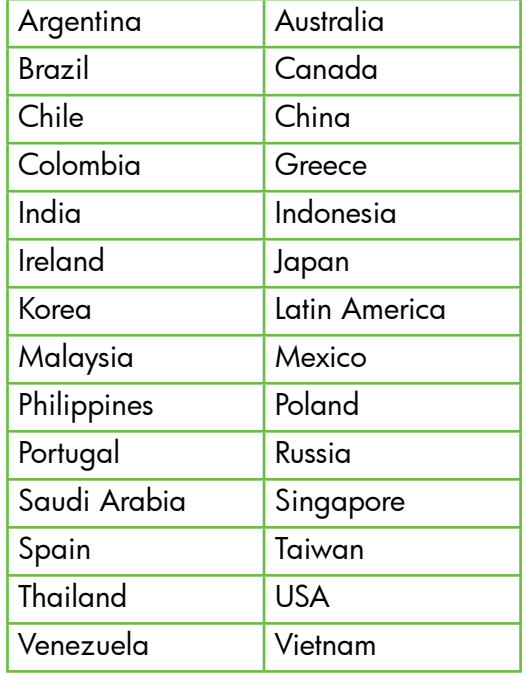

## <span id="page-22-1"></span>Wireless (802.11) setup problems

**Note:** This section is only applicable to HP Deskjet Ink Advantage 4625 e-All-in-One series.

This section provides information about solving problems you might encounter when connecting the printer to your wireless network.

Follow these instructions in the order listed.

#### $\mathbf{P}$ . After resolving the problems...

<u>אַ<sup>נַני</sup>)</u> **Note:** If you are still encountering problems, see  $\mathbb{Z}$  the problem-solving information in the user guide. (For information about finding the user guide, see ["Where is the user guide?" on page 4](#page-3-0).) Or visit the HP Wireless Printing Center (<www.hp.com/go/wirelessprinting>).

After you resolve any problems and have successfully connected the printer to your wireless network, complete the following steps for your operating system:

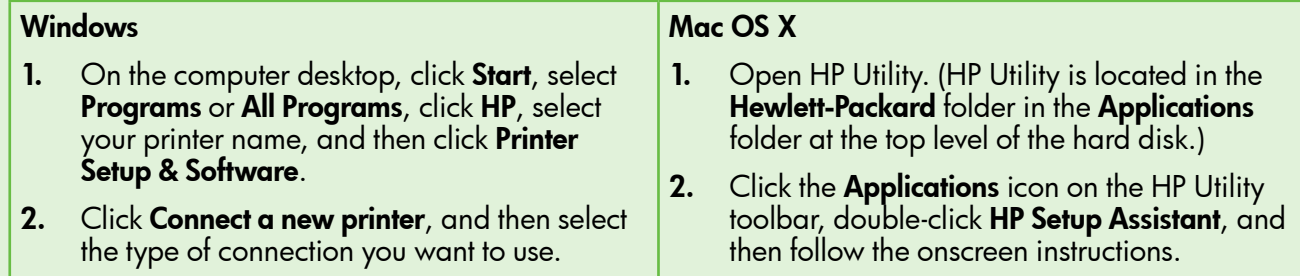

English

### Step 1: Make sure the wireless (802.11) light is turned on

If the blue light near the printer's wireless button is not lit, the wireless capabilities might not have been turned on.

To turn on wireless, press the  $(\gamma)$  (Wireless) button on the printer control panel. If you see a Wireless is Off option in the list, using the buttons on the right, select Wireless Settings, select Wireless: On/Off, and then select On.

### Step 2. Make sure the computer is connected to the network

Make sure your computer is connected to your wireless network. If the computer is not connected to the network, you cannot use the printer over the network. If you are unable to get your computer

connected to your network, contact the person who set up your network or the router manufacturer as there might be a hardware issue with either your router or computer.

### Step 3. Restart components of the wireless network

Turn off the router and the printer, and then turn them back on in this order: router first and then the printer. If you still are unable to connect, turn off the router, printer, and your computer, and then turn them back

on in this order: router first, then the printer, and then the computer. Sometimes, turning off the power and then turning it back on recovers from a network communication issue.

### Step 4. Run the Wireless Test Report

For wireless networking issues, run the Wireless Test Report.

For more information, see ["Step 2: Test the wireless](#page-18-0)  [connection" on page 19](#page-18-0).

 $-\dot{Q}$ . Tip: If the Wireless Test Report indicates the

signal is weak, try moving the printer closer to the wireless router.

#### **LA** Reducing interference

The following tips might help reduce the chances for interference in a wireless network:

- Keep the wireless devices away from large metal objects, such as filing cabinets, and other electromagnetic devices, such as microwaves and cordless telephones, as these objects can disrupt radio signals.
- Keep the wireless devices away from large masonry structures and other building structures as these objects can absorb radio waves and lower signal strength.
- Position the access point or wireless router in a central location in line of sight with the wireless devices on the network.
- Keep all wireless devices on the network within range of one another.

### <span id="page-24-0"></span>Step 5. Make sure your computer is not connected to your network over a Virtual Private Network (VPN)

A Virtual Private Network (VPN) is a computer network that uses the Internet to provide a remote, secure connection to an organization's network. However, most VPN services do not allow you to access local devices (like your printer) on your local network while your computer is connected to the VPN.

To connect to the printer, disconnect from the VPN.

 $\frac{1}{2}$  $\frac{1}{2}$  Tip: To use the printer while connected to the VPN, you can connect the printer to your computer with a USB cable. The printer uses its USB and network connections at the same time.

For more information, contact your network administrator or the person who set up the wireless network.

## Problems using HP ePrint

<u>אַניי</u>; **Note:** This section is only applicable to HP Deskjet Ink Advantage 4625 e-All-in-One series.

If you are having problems using HP ePrint, check the following:

• Make sure the printer is connected to the Internet using a wireless connection.

**XX Note:** You cannot use these web features if the printer is connected using a USB cable.

- Make sure the latest product updates have been installed on the printer. For more information, see ["Update the printer" on page 8.](#page-7-1)
	- $^{\circ}$  Note: If a mandatory update is required for the printer, HP ePrint will be turned off and will not be available until the update has been installed. After the update has been installed, set up HP ePrint again. For more information, see ["Set up HP ePrint" on page](#page-5-1)  [6.](#page-5-1)
- Make sure HP ePrint is enabled on the printer. For more information, see ["Set up HP ePrint" on page](#page-5-1)  [6](#page-5-1).
- The ePrint server does not accept email print jobs if there are multiple email addresses included in the "To" or "Cc" fields. Only enter the email address of your HP printer in the "To" field. Do not enter any additional email addresses in the other fields.
- Make sure you are sending documents that meet the HP ePrint requirements. For more information, see ["HP ePrint guidelines" on page 7.](#page-6-0)
- If your network uses proxy settings when connecting to the Internet, make sure the proxy settings you are entering are valid:
	- Check the settings being used by the Web browser you are using (such as Internet Explorer, Firefox, or Safari).
	- If your proxy server requires a username and password, make sure the information has been entered correctly.
	- Check with the IT administrator or person who set up your firewall.

If the proxy settings used by your firewall have changed, you must update these settings in either the printer control panel or the embedded web server (EWS). If these settings are not updated, you will not be able to use HP ePrint.

For more information, see ["Set up HP ePrint" on](#page-5-1)  [page 6](#page-5-1).

 $\frac{1}{2}$ . Tip: For additional help setting up and using HP ePrint, visit [www.eprintcenter.com.](www.eprintcenter.com)

## <span id="page-25-0"></span>Use the embedded web server (EWS)

אַ<del>ניי</del>ַ **Note:** This section is only applicable to HP  $\not\equiv$ Deskjet Ink Advantage 4625 e-All-in-One series.

When the printer is connected to a network, you can use the printer's home page (embedded web server or EWS) to view status information, change settings, and manage it from your computer. No special software needs to be installed or configured on your computer.

Note: You can open and use the EWS without being connected to the Internet, though some features will not be available.

For more information about the EWS, see the user guide. For information about finding the user guide, see ["Where is the user guide?" on page 4](#page-3-0).

#### To open the EWS

- 1. Obtain the IP address or hostname for the printer.
	- a. Press the ((1<sup>2</sup>) (Wireless) button on the printer control panel.
	- b. Using the buttons on the right, scroll to and select View Wireless Summary.
- 2. In a supported web browser on your computer, type the IP address or hostname assigned to the printer.

For example, if the IP address is 123.123.123.123, type the following address into the web browser:

<http://123.123.123.123>

 $\frac{1}{2}$  $\frac{1}{2}$ . Tip: After opening the EWS, you can bookmark it so that you can return to it quickly.

 $\frac{1}{2}$  Tip: If you are using the Safari web browser in Mac OS X, you can also use the Bonjour bookmark to open the EWS without typing the IP address. To use the Bonjour bookmark, open Safari, and then from the Safari menu, click Preferences. On the Bookmarks tab, in the Bookmarks bar section, select Include Bonjour, and then close the window. Click the **Bonjour** bookmark, and then select your networked printer to open the EWS.

### <span id="page-26-0"></span>Hewlett-Packard limited warranty statement

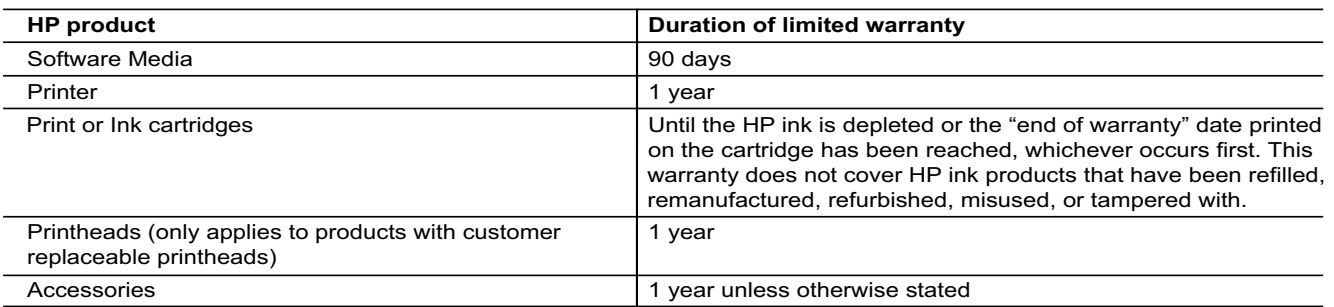

A. Extent of limited warranty

 1. Hewlett-Packard (HP) warrants to the end-user customer that the HP products specified above will be free from defects in materials and workmanship for the duration specified above, which duration begins on the date of purchase by the customer.

- 2. For software products, HP's limited warranty applies only to a failure to execute programming instructions. HP does not warrant that the operation of any product will be interrupted or error free.
- 3. HP's limited warranty covers only those defects that arise as a result of normal use of the product, and does not cover any other problems, including those that arise as a result of:
	- a. Improper maintenance or modification;
	- b. Software, media, parts, or supplies not provided or supported by HP;
	- c. Operation outside the product's specifications;
	- d. Unauthorized modification or misuse.
- 4. For HP printer products, the use of a non-HP cartridge or a refilled cartridge does not affect either the warranty to the customer or any HP support contract with the customer. However, if printer failure or damage is attributable to the use of a non-HP or refilled cartridge or an expired ink cartridge, HP will charge its standard time and materials charges to service the printer for the particular failure or damage.
- 5. If HP receives, during the applicable warranty period, notice of a defect in any product which is covered by HP's warranty, HP shall either repair or replace the product, at HP's option.
- 6. If HP is unable to repair or replace, as applicable, a defective product which is covered by HP's warranty, HP shall, within a reasonable time after being notified of the defect, refund the purchase price for the product.
- 7. HP shall have no obligation to repair, replace, or refund until the customer returns the defective product to HP.
- 8. Any replacement product may be either new or like-new, provided that it has functionality at least equal to that of the product being replaced.
- 9. HP products may contain remanufactured parts, components, or materials equivalent to new in performance. 10. HP's Limited Warranty Statement is valid in any country where the covered HP product is distributed by HP. Contracts
- for additional warranty services, such as on-site service, may be available from any authorized HP service facility in countries where the product is distributed by HP or by an authorized importer.
- B. Limitations of warranty

TO THE EXTENT ALLOWED BY LOCAL LAW, NEITHER HP NOR ITS THIRD PARTY SUPPLIERS MAKES ANY OTHER WARRANTY OR CONDITION OF ANY KIND, WHETHER EXPRESS OR IMPLIED WARRANTIES OR CONDITIONS OF MERCHANTABILITY, SATISFACTORY QUALITY, AND FITNESS FOR A PARTICULAR PURPOSE.

- C. Limitations of liability
	- 1. To the extent allowed by local law, the remedies provided in this Warranty Statement are the customer's sole and exclusive remedies.
	- 2. TO THE EXTENT ALLOWED BY LOCAL LAW, EXCEPT FOR THE OBLIGATIONS SPECIFICALLY SET FORTH IN THIS WARRANTY STATEMENT, IN NO EVENT SHALL HP OR ITS THIRD PARTY SUPPLIERS BE LIABLE FOR DIRECT, INDIRECT, SPECIAL, INCIDENTAL, OR CONSEQUENTIAL DAMAGES, WHETHER BASED ON CONTRACT, TORT, OR ANY OTHER LEGAL THEORY AND WHETHER ADVISED OF THE POSSIBILITY OF SUCH DAMAGES.
- D. Local law
	- 1. This Warranty Statement gives the customer specific legal rights. The customer may also have other rights which vary from state to state in the United States, from province to province in Canada, and from country to country elsewhere in the world.
	- 2. To the extent that this Warranty Statement is inconsistent with local law, this Warranty Statement shall be deemed modified to be consistent with such local law. Under such local law, certain disclaimers and limitations of this Warranty Statement may not apply to the customer. For example, some states in the United States, as well as some governments outside the United States (including provinces in Canada), may:
		- a. Preclude the disclaimers and limitations in this Warranty Statement from limiting the statutory rights of a consumer (e.g., the United Kingdom);
		- b. Otherwise restrict the ability of a manufacturer to enforce such disclaimers or limitations; or
		- c. Grant the customer additional warranty rights, specify the duration of implied warranties which the manufacturer cannot disclaim, or allow limitations on the duration of implied warranties.
	- 3. THE TERMS IN THIS WARRANTY STATEMENT, EXCEPT TO THE EXTENT LAWFULLY PERMITTED, DO NOT EXCLUDE, RESTRICT, OR MODIFY, AND ARE IN ADDITION TO, THE MANDATORY STATUTORY RIGHTS APPLICABLE TO THE SALE OF THE HP PRODUCTS TO SUCH CUSTOMERS.

#### **HP Limited Warranty**

#### Dear Customer,

You will find below the name and address of the HP entity responsible for the performance of the HP Limited Warranty in your country.

#### **You may have additional statutory rights against the seller based on your purchase agreement. Those rights are not in any way affected by this HP Limited Warranty.**

**Ireland:** Hewlett-Packard Ireland Limited, 63-74 Sir John Rogerson's Quay, Dublin 2

**United Kingdom:** Hewlett-Packard Ltd, Cain Road, Bracknell, GB-Berks RG12 1HN

**Malta:** Hewlett-Packard International Trade B.V., Malta Branch, 48, Amery Street, Sliema SLM 1701, MALTA

**South Africa:** Hewlett-Packard South Africa Ltd, 12 Autumn Street, Rivonia, Sandton, 2128, Republic of South Africa

## Contenido

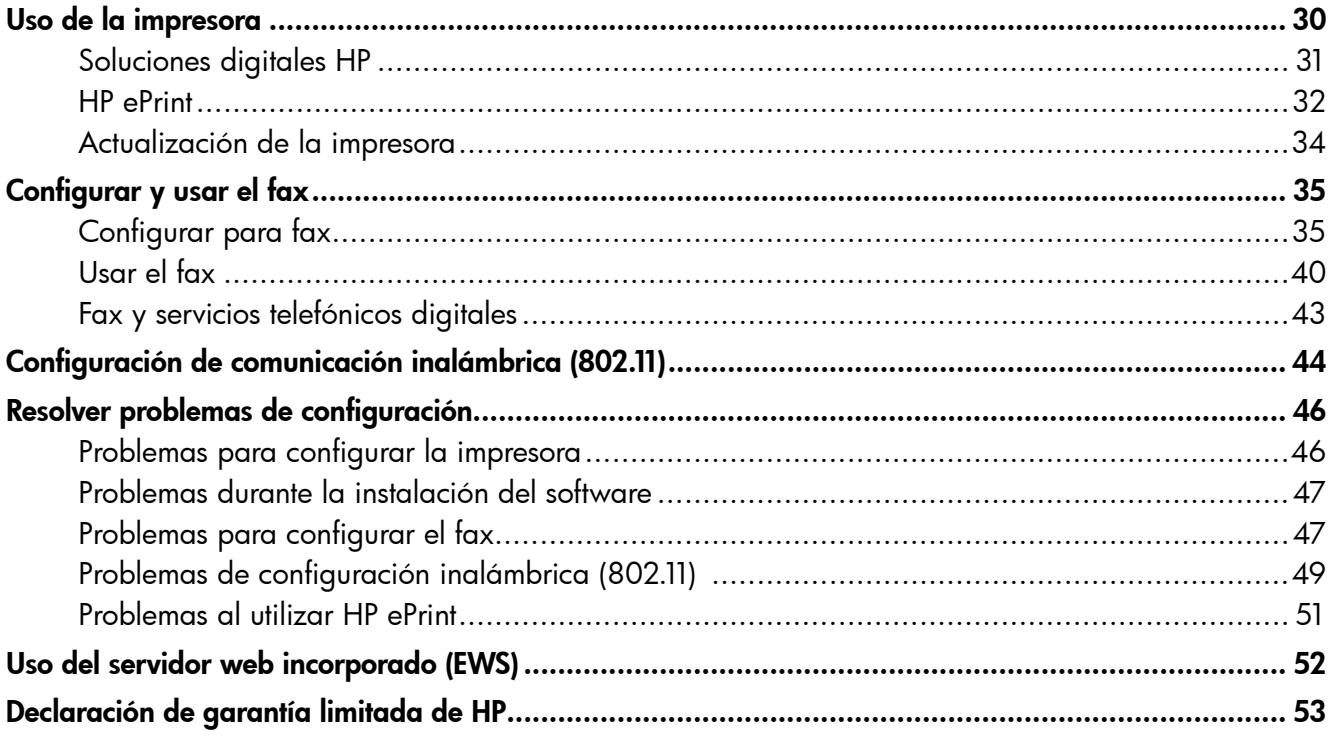

#### Información de seguridad

Tome las precauciones básicas de seguridad siempre que vaya a usar esta impresora para reducir el riesgo de daños por fuego o descarga eléctrica.

- 1. Lea y comprenda todas las instrucciones de la documentación suministrada con la impresora.
- 2. Tenga presente todos los avisos y las instrucciones indicadas en la impresora.
- 3. Antes de limpiarla, desenchufe la impresora de la toma de corriente de la pared.
- 4. No instale ni utilice esta impresora si está cerca de agua o mojado.
- 5. Instale la impresora de manera segura sobre una superficie estable.
- 6. Instale la impresora en un lugar protegido donde nadie pueda pisar el cable de alimentación eléctrica ni tropezar con él, y donde dicho cable no sufra daños.
- 7. Si la impresora no funciona normalmente, consulte la guía del usuario. Para obtener más información acerca de cómo encontrar la Guía del usuario, consulte ["¿Dónde se encuentra la](#page-29-0)  [guía del usuario?" en la página 30](#page-29-0).
- 8. Las tareas de reparación se deben encomendar al personal de servicio cualificado. En el interior no hay piezas que el usuario pueda reparar.
- Nota: La tinta de los cartuchos se utiliza en el proceso de impresión de varias maneras, entre ellas el proceso de inicio, que prepara la impresora y los cartuchos para la impresión, el mantenimiento de cabezales para mantener los inyectores de tinta limpios y el flujo de tinta correcto. Además, queda siempre tinta residual en el cartucho tras su utilización. Para obtener más información, consulte [www.hp.com/go/](www.hp.com/go/inkusage) [inkusage.](www.hp.com/go/inkusage)

<span id="page-29-1"></span>Gracias por adquirir esta impresora. Con esta impresora, puede imprimir documentos y fotos, escanear documentos para un equipo conectado, hacer copias, y enviar y recibir faxes.

Para escanear, copiar y enviar faxes, puede usar el panel de control de la impresora. También puede usar el panel de control para cambiar configuraciones, imprimir informes u obtener ayuda de la impresora.

.<br>-ဲ့ဂွဲ-် **Sugerencia:** También puede cambiar los ajustes de la impresora la usar el software de la impresora o servidor Web incorporado (EWS). Para obtener más información acerca de estas herramientas, consulte la Guía del usuario. Para obtener más información acerca de cómo encontrar la Guía del usuario, consulte ["¿Dónde](#page-29-0)  [se encuentra la guía del usuario?" en la página](#page-29-0)  [30](#page-29-0) en esta página.

### <span id="page-29-0"></span>¿Dónde se encuentra la guía del usuario?

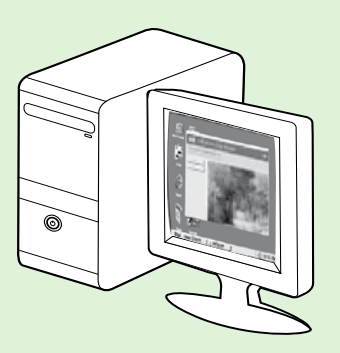

La guía del usuario para esta impresora (también llamada "Ayuda") se copia en su equipo mientras instala el software HP recomendado.

Esta guía proporciona información sobre los temas siguientes:

- Información sobre solución de problemas
- Información sobre suministros y accesorios de impresión compatibles (si se encuentran disponibles para la impresora)
- Instrucciones detalladas para el uso de la impresora
- Avisos importantes, información ambiental y regulatoria

También puede abrir esta guía desde el software de la impresora HP (Microsoft® Windows®) o desde el menú Ayuda (Mac OS X):

- Windows: Haga clic en Inicio, seleccione Programas o Todos los programas, seleccione HP, seleccione la carpeta de la impresora HP y, a continuación, seleccione Ayuda.
- Mac OS X: En Finder, haga clic en Ayuda > Ayuda de Mac. En la ventana Visor de ayuda, elija la impresora en el menú emergente Ayuda de Mac.

También hay disponible una versión de esta guía en Adobe Acrobat en el sitio web de asistencia de HP ([www.hp.com/go/customercare\)](www.hp.com/go/customercare).

- Sugerencia: Si no puede encontrar la guía del usuario en el equipo, es posible que no se haya copiado en el mismo al instalar el software HP. Para obtener más información, consulte ["¿Cómo](#page-45-1)  [instalo la guía del usuario?" en la página 46.](#page-45-1)
- $\mathsf{C}\mathfrak{C}$  En la sección "Información técnica" de la guía del usuario (también conocida como "Ayuda") se proporciona información regulatoria y de cumplimiento de la normas de la Unión Europea. La Declaración de conformidad también está disponible en el siguiente sitio Web: [www.hp.eu/](www.hp.eu/certificates) [certificates](www.hp.eu/certificates).

## <span id="page-30-0"></span>Soluciones digitales HP

La impresora incluye una serie de soluciones digitales que le ayudarán a simplificar y agilizar su trabajo.

#### Más información

Para obtener más información acerca de la configuración y el uso de estas soluciones digitales, consulte la Guía del usuario. Para obtener más información acerca de cómo encontrar la Guía del usuario, consulte ["¿Dónde se encuentra la guía del](#page-29-0)  [usuario?" en la página 30](#page-29-0).

### Escanear a PC

Puede simplemente caminar hacia la impresora, pulsar un botón en el panel de control y escanear los documentos directamente a un ordenador. Puede adjuntar los documentos escaneados a su correo electrónico y compartirlos con sus socios.

**Nota:** Si está usando un equipo con Microsoft®<br>Mindows® y este equipe a prior do Microsoft® Windows® y este equipo no aparece en la lista de destinos de la pantalla del panel de control de la impresora, deberá reiniciar la función de

escaneo del software de HP en el equipo de destino. Para reiniciar la función de escaneo, haga clic en Inicio en el escritorio del equipo, seleccione Programas o Todos los programas, luego HP y a continuación la carpeta correspondiente a la impresora HP; luego, seleccione la impresora HP. En la ventana que aparece, seleccione Impresora, escáner y fax, y, seguidamente, seleccione la opción Administrar escanear a PC en Escanear.

### Fax digital HP (Fax a PC y Fax a Mac)

No vuelva a perder faxes importantes entre montones de papel.

Utilice Fax a PC y Fax a Mac para recibir faxes de forma automática y guardarlos directamente en el equipo. Con Fax a PC y Fax a Mac, puede almacenar copias digitales de los faxes fácilmente sin el problema que trae consigo la manipulación de grandes volúmenes de papel.

También puede desactivar la impresión de faxes para ahorrar dinero en papel y tinta, a la vez que reduce el consumo.

# <span id="page-31-0"></span>**J** HP ePrint

موددم<br>N**ota:** HP ePrint solo es compatible con la serie<br>NP Deskiet 4625 multiful to the conditional HP Deskjet 4625 multifuncional con conexión web.

HP ePrint es un servicio gratuito de HP que permite imprimir en una impresora con capacidad HP ePrint desde cualquier lugar y enviar un correo electrónico. Simplemente, envíe documentos y fotografías a la dirección de correo electrónico asignada a su equipo cuando active los servicios web. No son necesarios ni controladores ni programas especiales.

Una vez registrado para obtener una cuenta en ePrintCenter [\(www.eprintcenter.com\)](www.eprintcenter.com), puede iniciar sesión para ver el estado de su trabajo de HP ePrint, administrar la cola de la impresora HP ePrint, controlar quién puede usar la dirección de correo

electrónico HP ePrint de la impresora para imprimir y obtener ayuda relacionada con HP ePrint.

<u>אַנ<del>יין,</del> **Nota:** Para utilizar HP ePrint, la impresora tiene</u>

que estar conectada a Internet con una conexión inalámbrica. No es posible utilizar estas funciones web si la impresora está conectada mediante un cable USB.

#### Más información

Para obtener más información acerca de los términos y condiciones de uso de los servicios web, visite ePrintCenter [\(www.eprintcenter.com\)](www.eprintcenter.com).

### <span id="page-31-1"></span>Configuración de HP ePrint

Para configurar HP ePrint, realice los pasos siguientes.

- Nota: Si ya ha instalado el software de impresora de HP, consulte las instrucciones de configuración de la Guía del usuario.
- 1. Coloque el CD de software de HP en el equipo y siga las instrucciones que aparecerán en pantalla.
	- **Nota:** Si el software de firewall del PC muestra algún mensaje durante la instalación, seleccione la opción "permitir siempre" en los mensajes. Si selecciona esta opción, el software se instalará correctamente en el PC.
- 2. Siga las instrucciones para su sistema operativo:
	- Windows: Cuando se le solicite, haga clic en Red (Ethernet/inalámbrica) y, a continuación, siga las instrucciones en pantalla.
	- Mac OS X: Haga doble clic en el icono del instalador HP del CD de software y siga las instrucciones que aparecen en pantalla.
	- **Nota:** Si se solicita, conecte temporalmente la impresora al equipo con un cable USB. Mientras está conectado, el sistema envía los ajustes inalámbricos a la impresora. Después que se hayan enviado estos ajustes, el programa de instalación le solicitará que desconecte el cable USB.
- 3. Si conecta con una red inalámbrica, introduzca el nombre y contraseña de la red inalámbrica (si se le solicita).
- 4. Cuando se le solicite, realice lo siguiente:
	- Acepte los términos de uso de servicios web.
	- Habilite la impresora para que compruebe automáticamente si hay actualizaciones del producto y las instale.
	- Si la red utiliza ajustes del proxy al conectarse a Internet, introdúzcalos.
- 5. Después de que la impresora imprima una página de información, siga las instrucciones para terminar la configuración.

#### Más información

Para más información sobre la gestión y configuración de los ajustes de HP ePrint y conocer las últimas funcionalidades, visite ePrintCenter ([www.eprintcenter.com\)](www.eprintcenter.com).

### Uso de HP ePrint

Para imprimir documentos con HP ePrint, siga los pasos siguientes:

1. En su equipo o dispositivo móvil, abra la aplicación de correo electrónico.

> **Nota:** Para información sobre el uso de la aplicación de correo electrónico en su equipo o dispositivo móvil, refiérase a la documentación proporcionada con la aplicación.

2. Cree un nuevo correo electrónico y adjunte el archivo que quiera imprimir. Para obtener una lista de los archivos que se pueden imprimir mediante HP ePrint y para conocer las pautas que debe seguir al utilizar HP ePrint, consulte ["Pautas](#page-32-0)  [de HP ePrint"](#page-32-0) en esta página.

3. Introduzca la dirección de correo de la impresora en la línea "Para" del correo electrónico y marque la opción para enviar el mensaje de correo electrónico.

**Nota:** El servidor ePrint no acepta trabajos

de impresión de direcciones de correo electrónico incluidas en los campos "Para" o "Cc". Introduzca únicamente la dirección de correo electrónico de su impresora HP en el campo "Para". No introduzca ninguna dirección de correo adicional en los demás campos.

#### $\mathbf{R}$ : Busque la dirección de correo electrónico de su HP ePrint

Para obtener la dirección de correo electrónico de su ePrint HP, pulse el botón (ji (HP ePrint) desde la pantalla Inicio del panel de control de la impresora.

#### <span id="page-32-0"></span>**La Pautas de HP ePrint**

- Tamaño máximo de correos electrónicos y adjuntos: 5 MB
- Número máximo de adjuntos: 10
- Tipos de archivo admitidos:
	- PDF
	- HTML
	- Formatos de archivos de texto estándares
	- Microsoft Word, PowerPoint
	- Archivos de imágenes, como PNG, JPEG, TIFF, GIF, BMP

**Nota:** Es posible que pueda utilizar

otros tipos de archivos con HP ePrint. Sin embargo, HP no puede garantizar que la impresora imprima otros tipos de archivos ya que no se han probado del todo.

### <span id="page-33-0"></span>Eliminar servicios web

Para eliminar los servicios web, siga los pasos siguientes:

- 1. En el panel de control de la impresora, pulse el botón (HP ePrint) y, a continuación, pulse el botón (Configurar).
- 2. Utilizando los botones situados a la derecha, desplácese y seleccione Eliminación de servicios web y, a continuación, pulse el botón situado a la derecha de Aceptar.

Nota: Si elimina los servicios web, HP ePrint dejará de funcionar. Para usar HP ePrint nuevamente, debe configurarlo. Para obtener más información, consulte ["Configuración de HP](#page-31-1)  [ePrint" en la página 32](#page-31-1).

## Actualización de la impresora

**Nota:** Esta sección únicamente es aplicable a las series HP Deskjet 4625 multifuncional con conexión web.

HP trabaja constantemente para mejorar el rendimiento de sus impresoras y le presenta las últimas características. Si la impresora está conectada a una red y se han activado los servicios web, puede revisar las actualizaciones de la impresora e instalarlas.

Para actualizar la impresora, siga los pasos siguientes:

1. En el panel de control de la impresora, pulse el botón  $\Box$  (HP ePrint), luego el botón (Configurar) y, a continuación, pulse el botón derecho, seleccione Actualización de la impresora.

2. Pulse el botón a la derecha de **Comprobar si hay** actualizaciones y, a continuación, siga las instrucciones en la pantalla.

Para permitir que la impresora busque actualizaciones automáticamente:

- 1. En el panel de control de la impresora, pulse el botón (HP ePrint) y, a continuación, pulse el botón **(Contigurar)**.
- 2. Usando los botones de la derecha, seleccione Actualización de la impresora, seleccione Actualización automática: Desactivada, y a continuación seleccione Activar.

<span id="page-34-0"></span>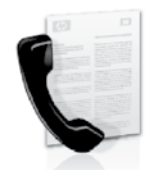

Esta impresora permite enviar y recibir faxes en blanco y negro y en color.

#### *La* Más información

Para tener más información acerca de las funciones disponibles en la impresora, consulte la Guía del usuario. Para obtener más información acerca de cómo encontrar la Guía del usuario, consulte ["¿Dónde se encuentra la guía del](#page-29-0)  [usuario?" en la página 30.](#page-29-0)

## Configurar para fax

Seleccione la casilla "búsqueda de información de configuración de fax" para su país o región. Si su país o región está incluido en la lista, visite el sitio Web para obtener información de configuración. Si su país o región no está incluido en la lista, siga las instrucciones proporcionadas en esta guía.

> Austria Bélgica

#### Búsqueda de información de configuración de fax

Neerlandés Francés **Dinamarca** Finlandia Francia Alemania Irlanda Italia Noruega Holanda Portugal España Suecia Suiza

Francés Alemán Reino Unido

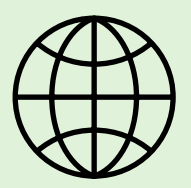

Si se encuentra en alguno de los siguientes países o regiones, visite el sitio Web correspondiente para obtener información acerca de la configuración de fax.

#### <www.hp.com/at/faxconfig>

<www.hp.be/nl/faxconfig> <www.hp.be/fr/faxconfig> <www.hp.dk/faxconfig> <www.hp.fi/faxconfig> <www.hp.com/fr/faxconfig> <www.hp.com/de/faxconfig> <www.hp.com/ie/faxconfig> <www.hp.com/it/faxconfig> <www.hp.no/faxconfig> <www.hp.nl/faxconfig> <www.hp.pt/faxconfig> <www.hp.es/faxconfig> <www.hp.se/faxconfig>

<www.hp.com/ch/fr/faxconfig> <www.hp.com/ch/de/faxconfig> <www.hp.com/uk/faxconfig>

### Paso 1: Conecte la impresora a la línea telefónica

#### Antes de comenzar…

Antes de comenzar, asegúrese de haber hecho lo siguiente:

- Cartuchos de tinta instalados
- Papel tamaño A4 o Carta cargado en la bandeja
- Tener listos el cable telefónico y el adaptador (si se incluían con la impresora).

Para obtener más información, consulte el póster de configuración que viene en la caja con la impresora.

- 1. Conecte un extremo del cable telefónico suministrado con la impresora al conector telefónico de la pared y el otro extremo al puerto con el nombre 1-LINE que se encuentra en la parte posterior de la impresora.
- אַ<del>ניי</del>ַ **Nota:** Es posible que tenga que utilizar el 54 adaptador proporcionado para su país o región con el fin de conectar la impresora al conector telefónico de pared.

nota: Si el cable telefónico que viene con la impresora no es lo suficientemente largo, puede utilizar un acoplador para ampliar la longitud. También necesitará otro cable telefónico, que puede ser uno estándar que ya tenga en su casa u oficina. Consulte la guía del usuario para obtener más información.

- PRECAUCION: Si utiliza un cable telefónico que ZŊ no sea el que incluye la impresora, tal vez no pueda enviar o recibir faxes correctamente. Debido a que los cables telefónicos que pueda usar en su casa u oficina pueden diferir del que incluye la impresora, HP recomienda que utilice el cable que incluye la impresora.
- 2. Conecte cualquier otro equipo telefónico. Para obtener información acerca de la conexión y configuración de dispositivos o servicios adicionales con la impresora, consulte los cuadros de esta sección o consulte la Guía del usuario.
- 54

אַ<del>ניי</del>ַן**Nota:** Si tiene problemas al configurar la impresora con otros equipos o servicios, póngase en contacto con la compañía telefónica o su proveedor de servicios.

**Sugerencia:** Si se suscribe al servicio de correo de voz en la misma línea telefónica que usará para fax, no podrá recibir faxes automáticamente. Dado que debe responder en persona a llamadas de fax entrantes, asegúrese de desactivar la función Respuesta automática.

Si en lugar de ello prefiere recibir los faxes en forma automática, comuníquese con su compañía telefónica para suscribirse a un servicio de timbre especial o para solicitar una línea telefónica separada para enviar y recibir fax.

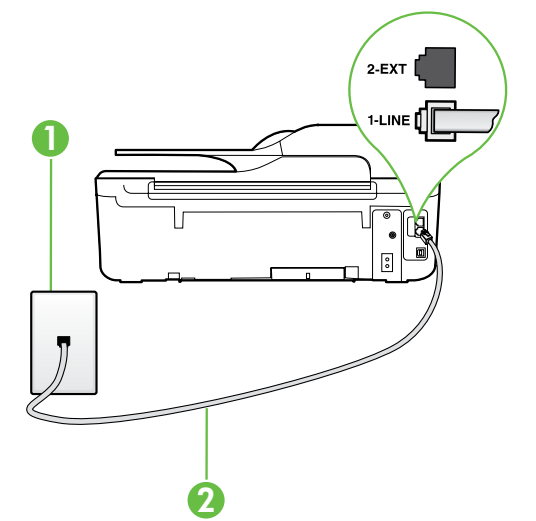

1 Conector telefónico de pared 2 puertos 1-LINE en la impresora
### ¿Qué es un servicio de timbre especial?

Muchas compañías telefónicas ofrecen una función de timbre especial que permite disponer de varios números de teléfono en la misma línea. Al contratar este servicio, cada número tendrá un patrón de timbre de llamada distinto. Puede configurar la impresora para que responda las llamadas entrantes que tengan un patrón de timbre específico.

Si conecta la impresora a una línea con timbre especial, solicite a la compañía telefónica que asigne un patrón de timbre a las llamadas de voz y otro a las de fax. HP recomienda solicitar que los números de fax tengan dos o tres timbres. Cuando la impresora detecta el patrón de timbre específico, responde a la llamada y recibe el fax.

Para obtener información acerca de la configuración de un timbre especial, consulte ["Paso 3: Configure](#page-37-0)  [los ajustes de fax" en la página 38.](#page-37-0)

### **Conexión a línea DSL/ADSL**

Si se suscribe al servicio DSL/ADSL, siga los siguientes pasos para conectar el fax.

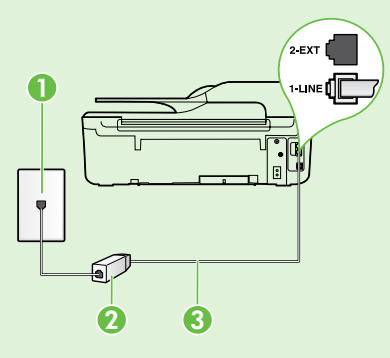

1. Conecte el filtro DSL/ADSL y el cable telefónico proporcionado por su proveedor de servicios DSL/ADSL entre el conector telefónico de pared y el filtro DSL/ADSL.

2. Conecte el cable telefónico proporcionado con la impresora entre el filtro DSL/ADSL y el puerto 1-Line de la impresora.

1 Conector telefónico de pared

2 Filtro DSL/ADSL y cable telefónico (proporcionado por su proveedor de servicios DSL/ ADSL)

3 Cable telefónico que se incluye en la caja de la impresora, conectado al puerto "1-LINE" de la impresora

### $\hat{\mathbf{C}}$ : Conexión de equipo adicional

Retire el enchufe blanco del puerto etiquetado 2-EXT en la parte posterior de la impresora y luego conecte un teléfono a este puerto.

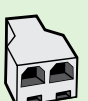

Si va a conectar equipo adicional, como un módem de marcación de equipo o un teléfono, deberá comprar un bifurcador paralelo. Un bifurcador paralelo tiene un puerto RJ-11 en la parte delantera y dos puertos RJ-11 en la parte posterior. No utilice un bifurcador telefónico de 2 líneas, un bifurcador en serie ni un bifurcador paralelo con dos puertos RJ-11 en la parte delantera y un conector en la parte posterior.

**Nota:** Si se suscribe a un servicio DSL/ADSL, conecte el filtro DSL/ADSL al bifurcador paralelo y use el cable telefónico proporcionado por HP para conectar el otro extremo del filtro al puerto **1-Line** de la impresora. Retire el enchufe blanco del puerto etiquetado 2-EXT en la parte posterior de la impresora y luego conecte un teléfono o un contestador automático al puerto 2-EXT. A continuación, conecte el segundo puerto del bifurcador paralelo al módem DSL/ADSL que se conecta con el equipo.

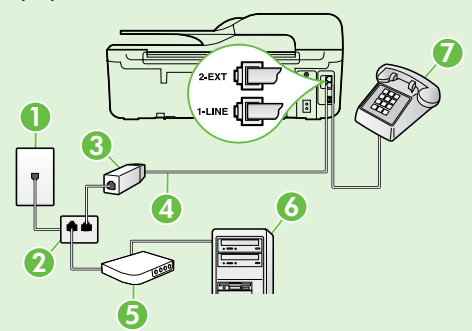

- <sup>7</sup> 1 Conector telefónico de pared
- 2 Bifurcador paralelo
- 3 Filtro DSL/ADSL (disponible con su proveedor de servicio DSL/ADSL)
- 4 Cable telefónico que se incluye en la caja de la impresora, conectados al puerto "1-LINE" de la impresora
- 5 Módem DSL/ADSL
- 6 Equipo
- 7 Teléfono, conectado al puerto 2-EXT de la impresora

## <span id="page-37-1"></span>Paso 2: Probar la configuración de fax

Pruebe la configuración de fax para verificar el estado de la impresora y asegúrese de que esté configurado correctamente para el envío y recepción de fax.

La prueba de fax hace lo siguiente:

- Prueba de la máquina de fax
- Comprueba que el tipo de cable telefónico correcto está conectado a la impresora
- Revisa que el cable telefónico esté conectado en el puerto correcto
- Revisa si hay tono de marcación
- Revisa si hay una línea de teléfono activa
- Prueba el estado de la conexión de la línea telefónica
- 1. Desde la pantalla Inicio en el panel de control de la impresora, presione el botón (Configurar).

2. Con los botones situados a la derecha, desplácese y seleccione **Herramientas** y, a continuación, seleccione Ejecutar una prueba de fax.

La impresora muestra el estado de la prueba en la pantalla e imprime un informe con los resultados. Si se produce algún fallo en la prueba, compruebe el informe para saber cómo corregir el problema, realice los cambios propuestos y vuelva a ejecutar la prueba.

Para obtener información adicional sobre la solución de problemas, consulte ["Problemas para configurar la](#page-45-0)  [impresora" en la página 46.](#page-45-0)

## <span id="page-37-0"></span>Paso 3: Configure los ajustes de fax

Cambie la configuración del fax para que se ajuste a sus necesidades una vez que haya conectado la impresora a la línea telefónica.

Sugerencia: Para usar la misma resolución de fax y ajustes más claros/más oscuros para todos los faxes enviados desde la impresora, configure los ajustes según sus preferencias y luego seleccione Establecer como valores predeterminados.

### ¿Dónde puedo cambiar los ajustes de fax?

Puede configurar los ajustes de fax mediante las siguientes herramientas:

#### Panel de control de la impresora

Desde la pantalla de Inicio, pulse el botón de la derecha de **Fax**, pulse el botón ♦ (Configuración), y seguidamente seleccione la configuración que desea realizar.

#### Software de HP

Si tiene instalado el software HP en el equipo, puede configurar los ajustes de fax mediante el software instalado en el equipo.

Para obtener más información acerca del uso de estas herramientas o ajustes, consulte la Guía del usuario.

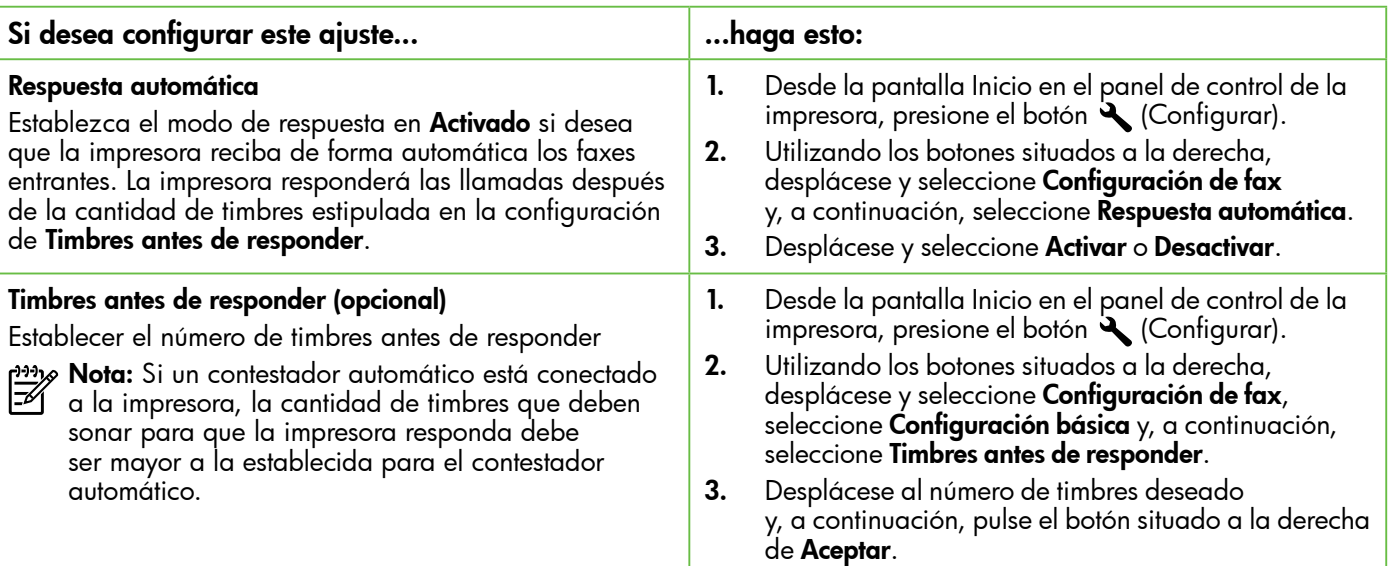

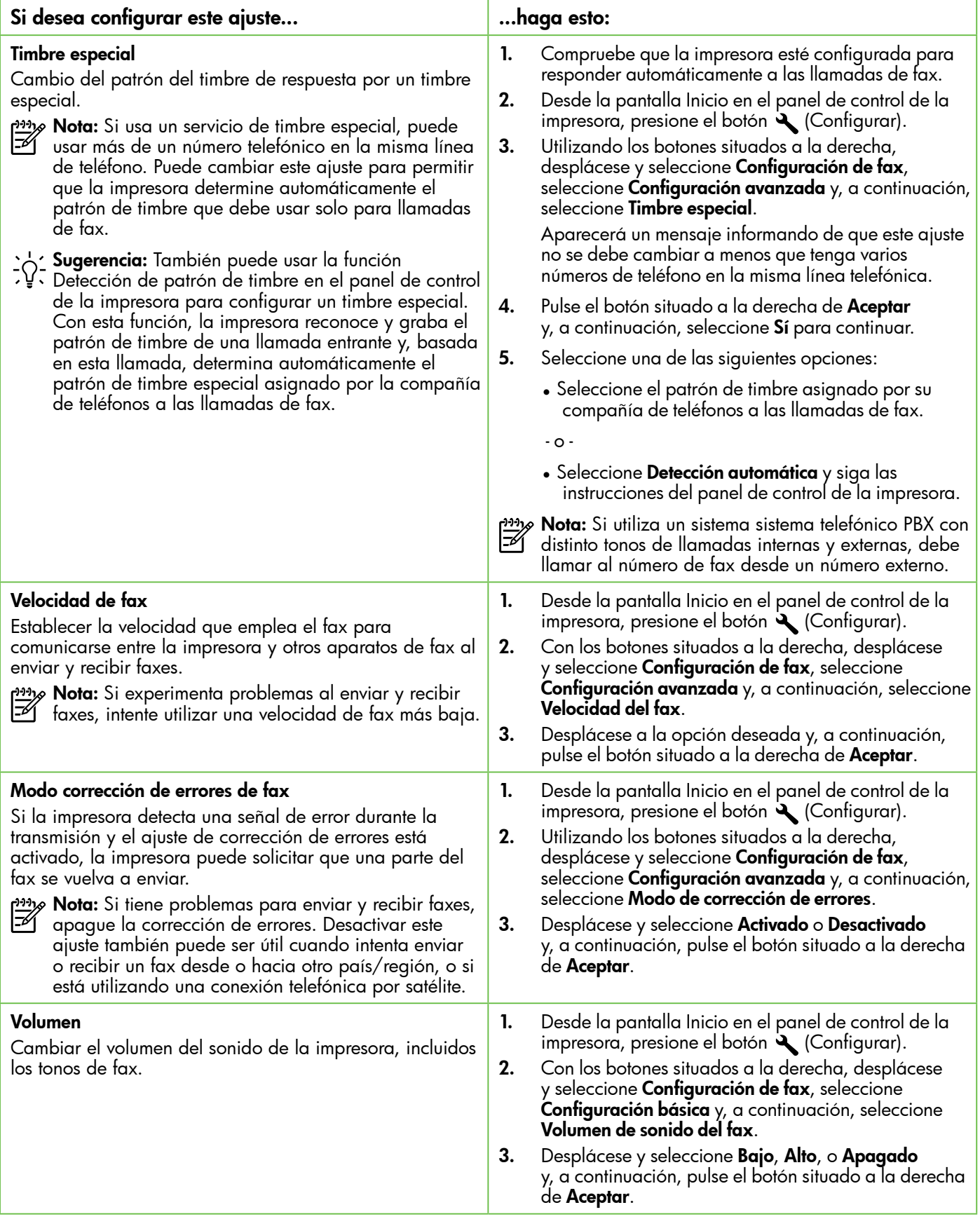

## Usar el fax

En esta sección, aprenderá a enviar y recibir faxes.

## Enviar faxes

Puede enviar faxes de diversas formas. El panel de control de la impresora le permite enviar un fax en blanco y negro o en color. También puede enviar faxes de forma manual desde un teléfono conectado, lo que le permite hablar con el destinatario antes de enviar el fax.

También puede enviar documentos en su equipo como faxes, sin imprimirlos antes.

### Más información

Para obtener más información acerca de los siguientes temas, consulte la Guía del usuario.

- Envío de un fax mediante el control de llamadas
- Envío de un fax desde un equipo
- Enviar un fax desde la memoria
- Programación de un fax para enviarlo más tarde
- Enviar un fax a varios destinatarios

Para obtener más información acerca de cómo encontrar la Guía del usuario, consulte ["¿Dónde se](#page-29-0)  [encuentra la guía del usuario?" en la página 30](#page-29-0).

### Enviar un fax desde el panel de control de la impresora

- 1. Cargue el documento con la cara de impresión hacia abajo en la esquina frontal derecha del cristal o con la cara de impresión hacia arriba en la bandeja del alimentador automático de documentos (AAD).
- 2. En la pantalla Inicio, pulse el botón a la derecha de Fax.
- 3. Introduzca el número de fax mediante el teclado numérico.

### Enviar un fax desde una extensión

- 1. Cargue el documento con el lado de impresión hacia abajo en la esquina frontal derecha del cristal del escáner o con el lado de impresión hacia arriba en el AAD.
- 2. En la pantalla Inicio, pulse el botón a la derecha de Fax.
- 3. Marque el número utilizando el teclado del teléfono que esté conectado a la impresora.
- **Nota:** No utilice el teclado del panel de control de la impresora para enviar faxes de forma manual. Debe utilizar el teclado numérico del teléfono para marcar el número del destinatario.
- 4. Si el destinatario responde al teléfono, puede entablar una conversación antes de enviar el fax.

Sugerencia: Para agregar una pausa en el número de fax que desea introducir, pulse \* varias veces hasta que aparezca un guión (-)

4. Pulse el botón situado a la derecha de Iniciar el fax, y, a continuación, pulse el botón a la derecha de Negro o Color.

en la pantalla.

- **, Sugerencia:** Si el destinatario tiene problemas con la calidad del fax enviado, puede intentar cambiar la resolución o el contraste del fax.
- <del>w</del> **Nota:** Si una máquina de fax responde a la llamada, oirá los tonos del fax. Continúe con el siguiente paso para transmitir el fax.
- 5. Cuando esté preparado para enviar el fax, pulse el botón situado a la derecha de Aceptar, y, a continuación, pulse el botón a la derecha de Negro o Color.

Si habla con el destinatario antes de enviar el fax, infórmele que debe pulsar Inicio en su equipo de fax tras oír los tonos de fax. La línea de teléfono quedará en silencio mientras el fax esté transmitiendo. En este momento, puede colgar el teléfono. Si desea continuar hablando con el destinatario, permanezca en la línea hasta que se complete la transmisión del fax.

## Recibir faxes

Puede recibir faxes de forma automática o manual.

میں ہیں۔<br>N**ota:** Si recibe un fax de tamaño legal o superior y الکتے<br>اہل la impresora no está con<sup>ficu</sup>re e l la impresora no está configurada para utilizar papel de dicho tamaño, ésta reducirá el fax para ajustarlo al papel cargado. Si ha desactivado la función Reducción automática, la impresora imprimirá el fax en dos páginas.

Si copia un documento al llegar un fax, este se guarda en la memoria de la impresora hasta que finaliza la copia. Como resultado, el número de páginas del fax que se pueden almacenar en la memoria puede disminuir.

### **44 Más información**

Para obtener más información acerca de los siguientes temas, consulte la Guía del usuario.

- Reimprimir faxes recibidos desde la memoria
- Sondeo para recibir un fax
- Reenvíar faxes a otro número
- Establecer el tamaño de papel para los faxes recibidos
- Establecer la reducción automática para faxes entrantes
- Bloquear números de fax no deseados

Para obtener más información acerca de cómo encontrar la Guía del usuario, consulte ["¿Dónde se](#page-29-0)  [encuentra la guía del usuario?" en la página 30](#page-29-0).

### Recibir un fax automáticamente

Si activa la opción Respuesta automática (el ajuste predeterminado) en el panel de control de impresora, la impresora responde automáticamente a llamadas y recibir faxes después del número de timbres especificado en el ajuste Timbres antes de responder. Para obtener información sobre este ajuste, consulte ["Paso 3: Configure](#page-37-0)  [los ajustes de fax" en la página 38.](#page-37-0)

### Faxes y servicio de correo de voz

Si se suscribe al servicio de correo de voz en la misma línea telefónica que usará para fax, no podrá recibir faxes automáticamente. Desactive el ajuste de Respuesta automática si desea recibir faxes manualmente. Asegúrese de iniciar el fax manual antes de que el correo de voz tome la línea.

Si desea recibir los faxes automáticamente, póngase en contacto con su compañía telefónica para contratar un servicio de timbre especial o para adquirir otra línea de teléfono para el fax.

### Recepción de un fax manualmente

Cuando habla por teléfono, la persona con quien lo hace puede enviarle un fax mientras está conectado (lo que se conoce como recepción de un fax de forma manual).

Puede recibir faxes manualmente desde un teléfono conectado a la impresora (a través del puerto 2-EXT o de un teléfono que se encuentre en la misma línea telefónica (pero no conectado directamente a la impresora).

- 1. Asegúrese de que la impresora esté encendida y que cargó papel en la bandeja principal.
- 2. Retire los originales de la bandeja del alimentador de documentos.
- 3. Establezca el ajuste Timbres antes de responder en un número alto para poder responder a la llamada entrante antes de que lo haga la impresora. También puede desactivar el ajuste Respuesta automática para que la impresora no responda automáticamente a las llamadas entrantes.
- 4. Si está hablando por teléfono con el remitente, indíquele que pulse Iniciar en su equipo de fax.
- 5. Al oír los tonos de fax del equipo que lo envía, siga estos pasos:
	- a. Desde la pantalla Inicio en el panel de control de la impresora, pulse el botón situado a la derecha de Fax, pulse el botón situado a la derecha de Aceptar y pulse el botón a la derecha de Recibir fax manualmente.
	- b. Cuando la impresora haya comenzado a recibir el fax, puede colgar el teléfono o no hacerlo. La línea telefónica está en silencio durante la transmisión del fax.

### Reimprimir faxes recibidos desde la memoria

Si activa la opción **Recepción fax seguridad**, los faxes recibidos se almacenan en la memoria, independientemente de si se ha producido un error.

nas Nota: Si activa Recepción fax seguridad como Solo cuando haya un error, no se almacenarán los faxes en memoria si la impresora se queda sin tinta al recibir un fax.

nas<br>España: Todos los faxes almacenados en la memoria se eliminan cuando desconecta la alimentación. Para obtener más información acerca del uso de la batería, consulte la Guía del usuario. Para obtener más información acerca de cómo encontrar la Guía del usuario, consulte ["¿Dónde se encuentra la guía del](#page-29-0)  [usuario?" en la página 30.](#page-29-0)

- 1. Asegúrese de que hay papel cargado en la bandeja principal.
- 2. Desde la pantalla Inicio en el panel de control de la impresora, presione el botón  $\bigcup$  (Configurar).
- 3. Con los botones situados a la derecha, desplácese y seleccione Configuración de fax, seleccione **Herramientas del fax** y, a continuación, seleccione Reimprimir faxes en memoria.

Los faxes se imprimen en orden inverso al que se recibieron comenzando por la impresión del fax recibido más recientemente, y así sucesivamente.

4. Si desea dejar de volver a imprimir los faxes de la memoria, pulse el botón  $\times$  (Cancelar).

## Trabajo con informes y registros

Puede imprimir varios tipos diferentes de informes de fax:

- Informes de confirmación de fax
- Informes de error de fax
- Registro de fax
- Otros informes

Estos informes incluyen información útil acerca de la impresora.

#### Para imprimir un informe

- 1. Desde la pantalla Inicio en el panel de control de la impresora, presione el botón  $\triangle$  (Configurar).
- 2. Utilizando los botones situados a la derecha, desplácese y seleccione Configuración de fax y, a continuación, seleccione Informes de fax.

#### Para borrar el registro de fax

- EA Nota: Borrar el registro de fax también elimina todos los faxes almacenados en la memoria.
- 1. Desde la pantalla Inicio en el panel de control de la impresora, presione el botón (Configurar).
- 2. Usando los botones a la derecha, siga uno de estos pasos:
	- Desplácese y seleccione Herramientas.
	- $-$  0  $-$
- nota: También puede ver el historial de llamadas en la pantalla del panel de control de la impresora. Para consultar el historial de llamadas, desde la pantalla Inicio en el panel de control de la impresora, pulse el botón situado a la derecha de Fax, pulse el botón situado a la derecha de Contactos rápidos y pulse el botón a la derecha de Historial de llamadas. Sin embargo, esta lista no se puede imprimir.
- 3. Desplácese al informe de fax que desea imprimir y, a continuación, pulse el botón situado a la derecha de Aceptar.
	- Desplácese y seleccione Configuración de fax y luego seleccione Herramientas de fax.
- 3. Desplácese y seleccione **Borrar registro de faxes**.

## Fax y servicios telefónicos digitales

Muchas compañías telefónicas proporcionan a sus clientes servicios telefónicos digitales, como el siguiente:

- DSL: Un servicio de línea de suscriptores digitales (DSL) a través de la compañía telefónica. (Es posible que DSL se denomine ADSL en su país o región.)
- PBX: Un sistema telefónico de intercambio privado de sucursales (PBX)
- RDSI: Un sistema de red digital de servicios integrados (RDSI).
- FoIP: Un servicio telefónico de bajo coste que permita enviar y recibir faxes con la impresora a través de Internet. A este método se le conoce como fax sobre protocolo de Internet (FoIP) Consulte la guía del usuario para obtener más información.

Las impresoras HP están diseñadas expresamente para usar los servicios telefónicos analógicos tradicionales. Si se encuentra en un entorno telefónico digital (como DSL/ADSL, PBX o RDSI), quizá necesite filtros de conversión modo digital a analógico para enviar faxes desde la impresora.

**Nota:** HP no garantiza la compatibilidad de la impresora con todos los proveedores de servicios, en todos los entornos digitales, o con todos los conversores de digital a analógico. Póngase en contacto con su compañía telefónica para averiguar las opciones de configuración disponibles en sus servicios de línea.

 $(\zeta)$ 

Complete los siguientes pasos en el orden especificado para establecer una conexión inalámbrica para la impresora.

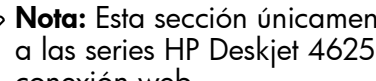

אַ<del>נייַן</del> **Nota:** Esta sección únicamente es aplicable a las series HP Deskjet 4625 multifuncional con conexión web.

## Paso 1: Instale el software de la impresora

Para configurar la comunicación inalámbrica, ejecute el programa de instalación desde el CD del software HP proporcionado con la impresora. El programa de instalación instala el software y crea una conexión inalámbrica.

**Nota:** Antes de configurar la comunicación<br>Le inglámbrica compresi<sup>n</sup> inalámbrica, compruebe que el hardware de la impresora esté configurado. Para obtener más información, consulte el documento de instalación que viene con la impresora o las instrucciones en la pantalla del panel de control de la impresora.

Siga las instrucciones para su sistema operativo.

1. Coloque el CD de software de HP en el equipo y siga las instrucciones que aparecerán en pantalla.

Nota: Si el software de firewall del PC

- muestra algún mensaje durante la instalación, seleccione la opción "permitir siempre" en los mensajes. Si selecciona esta opción, el software se instalará correctamente en el PC.
- 2. Siga las instrucciones para su sistema operativo.
	- Windows: Cuando se le solicite, haga clic en Red (Ethernet/inalámbrica) y, a continuación, siga las instrucciones en pantalla.
	- Mac OS X: Haga doble clic en el icono del instalador HP del CD de software y siga las instrucciones que aparecen en pantalla.
- 3. Si se le solicita, introduzca el nombre de red inalámbrica y la contraseña.

### ¿Cuál es el nombre de mi red inalámbrica y contraseña?

Mientras instala el software, se le puede pedir que introduzca el nombre de red inalámbrica (también llamado "SSID") y una contraseña inalámbrica:

- El SSID o nombre de red identifica a su red inalámbrica.
- Según el nivel de seguridad necesario, su red inalámbrica puede utilizar una clave WPA o una contraseña WEP.

Si no ha cambiado el nombre de red inalámbrica o la contraseña inalámbrica desde que instaló su red inalámbrica, en algunos casos puede encontrarlos en la parte posterior del direccionador inalámbrico.

Además, si usa un equipo con Windows, HP ofrece una herramienta llamada HP Home Network Diagnostic Utility, que puede ayudar a recuperar esta información en algunos sistemas. Para utilizar esta herramienta, visite el Centro de impresión inalámbrica HP

(<www.hp.com/go/wirelessprinting>) y, a continuación, haga clic en Utilidad de diagnósticos de red en la sección Vínculos rápidos. (Actualmente, es posible que esta herramienta no esté disponible en todos los idiomas).

Si no puede encontrar el nombre de la red inalámbrica y contraseña o no recuerda esta información, consulte la documentación disponible con el equipo o el direccionador inalámbrico. Si aún no puede encontrar esta información, póngase en contacto con el administrador de la red o con la persona que configuró la red inalámbrica.

Para obtener más información acerca de los tipos de conexiones de red, el nombre de la red inalámbrica y la contraseña inalámbrica (contraseña WPA, clave WEP), consulte la Guía del usuario.

## <span id="page-44-0"></span>Paso 2: Probar la conexión inalámbrica

Para comprobar la conexión inalámbrica y asegurarse de que funcione correctamente, realice los siguientes pasos:

- 1. Asegúrese de que la impresora está encendida y de que ha cargado papel en la bandeja.
- 2. En el panel de control de la impresora, pulse el botón (1) (Conex. inalámbrica).
- 3. Con los botones situados a la derecha, desplácese y seleccione Informes de impresión y, a continuación, seleccione Informe de prueba inalámbrica.

La impresora imprime un informe con los resultados de la prueba. Si se produce algún fallo en la prueba, compruebe el informe para saber cómo corregir el problema y volver a ejecutar la prueba.

Para obtener información adicional sobre la solución de problemas, consulte ["Problemas de configuración](#page-48-0)  [inalámbrica \(802.11\)" en la página 49.](#page-48-0)

### Cambiar el tipo de conexión

Después de instalar el software HP y conectar la impresora al equipo o a una red, puede modificar el tipo de conexión.

- Para cambiar de una conexión inalámbrica a una conexión USB, conecte el cable USB a la impresora.
- Para cambiar de una conexión USB a una conexión inalámbrica, siga las instrucciones de su sistema operativo.

- 1. En el escritorio del equipo, haga clic en Inicio, seleccione Programas o Todos los programas, haga clic en HP, seleccione el nombre de su impresora y, a continuación, haga clic en Configuración y software de la impresora.
- 2. Pulse Convertir una impresora conectada con USB a conexión inalámbrica.
- 3. Siga las instrucciones que aparecen en pantalla para completar la configuración.

### Windows New York Contract of the Contract of the Mac OS X

- 1. Abra HP Utility. (HP Utility se encuentra en la carpeta Hewlett-Packard en la carpeta Aplicaciones en el nivel superior del disco duro.)
- 2. Haga clic en Aplicaciones en la barra de herramientas.
- 3. Haga doble clic en Asistente de configuración de HP y siga las instrucciones que aparecen en pantalla.

# Resolver problemas de configuración

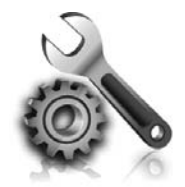

Las siguientes secciones proporcionan ayuda para problemas que puede tener mientras configura la impresora.

Si necesita más ayuda, consulte la Guía del usuario. Para obtener más información acerca de cómo encontrar la Guía del usuario, consulte ["¿Dónde](#page-29-0)  [se encuentra la guía del usuario?" en la](#page-29-0)  [página 30.](#page-29-0)

## <span id="page-45-0"></span>Problemas para configurar la impresora

- Asegúrese de que se haya retirado toda la cinta y materiales de embalaje del interior y exterior de la impresora.
- Asegúrese de usar los cartuchos de CONFIGURACIÓN que se proporcionaron con la impresora al configurar la impresora por primera vez.
- Asegúrese de que la impresora tenga papel blanco, normal y sin utilizar, tamaño A4 o Carta (8,5 x 11 pulgadas).
- Asegúrese de que todos los cables en uso estén en el orden correcto y funcionen bien.
- Asegúrese de que el cable de alimentación y que la fuente de alimentación funciona correctamente.
- Compruebe que la luz  $\bigcup$  (de alimentación) esté encendida y sin parpadear. La primera vez que se enciende la impresora, tarda aproximadamente 45 segundos en calentarse.
- Asegúrese de que la impresora muestre la pantalla de inicio y de que no haya otras luces encendidas ni parpadeando en el panel de control de la impresora.
- Asegúrese de que el papel esté correctamente cargado en la bandeja y que no esté atascado en la impresora.
- Revise que todos los seguros y las cubiertas estén correctamente cerrados.

### $\mathbf{R}$  ¿Cómo instalo la guía del usuario?

Según la opción que seleccione al instalar el software HP, es posible que la Guía del usuario no esté instalada en el equipo.

Para instalar la Guía del usuario, realice los siguientes pasos:

- 1. Inserte el CD del software que viene junto a la impresora del equipo y siga las instrucciones de la pantalla.
- 2. En la pantalla que muestra el software recomendado, seleccione la opción para su sistema operativo.
	- Windows: Seleccione la opción con "Ayuda" en el nombre.
	- Mac OS X: Seleccione la opción Software recomendado por HP.

3. Siga las instrucciones que aparecen en la pantalla para completar la instalación.

Sugerencia: Si no puede encontrar el CD de software HP o si el equipo no tiene una unidad de CD o DVD, puede descargar el software HP del sitio web de asistencia de HP (<www.hp.com/go/customercare>). Desde este sitio web, busque su impresora y seleccione Descargas de software y controladores. Seleccione su sistema operativo, seleccione la opción de descargas de controladores y, a continuación, seleccione la opción denominada "Software y controladores con funciones completas".

## Problemas durante la instalación del software

- Antes de instalar el software, asegúrese de que el resto de los programas estén cerrados.
- Si usa un equipo que ejecuta Windows, asegúrese de especificar la letra de unidad correcta si el equipo no reconoce la ruta de la unidad de CD que escriba.
- Si el equipo no puede reconocer el CD de software HP en la unidad de CD, compruebe que el CD no esté dañado. También puede descargar el software HP en el sitio Web de HP [\(www.hp.com/go/customercare](www.hp.com/go/customercare)).
- Si usa un equipo que ejecuta Windows y está conectado con un cable USB, asegúrese de que las unidades USB no se hayan desactivado en el Administrador de dispositivos de Windows.

## Problemas para configurar el fax

Esta sección contiene información acerca de la solución de problemas que puede tener cuando configura el fax de la impresora.

<u>199</u>9 **Nota:** Si la impresora no está configurada correctamente para el envío y recepción de faxes, es posible que tenga problemas para enviar faxes, recibir faxes o ambos.

Si tiene problemas relacionados con el fax, puede imprimir un informe de prueba de fax para comprobar el estado de la impresora. Esta prueba fallará si la impresora no está configurada correctamente para el envío y recepción de faxes. Realice esta prueba tras haber configurado el fax de la impresora. Para obtener más información, consulte ["Paso 2: Probar la configuración de fax" en la](#page-37-1)  [página 38](#page-37-1).

### Paso 1: Compruebe la configuración del fax

Verifique el estado de la impresora y asegúrese de que esté configurado correctamente para el envío y recepción de fax. Para obtener más información, consulte ["Configurar y usar el fax" en la página 35.](#page-34-0)

**Sugerencia:** Si recibe un error de comunicación de fax que incluye un código de error, puede buscar la explicación del código de error en el sitio Web de soporte de HP ([www.hp.com/go/](www.hp.com/go/customercare) [customercare](www.hp.com/go/customercare)). Si se le solicita, elija su país o región y escriba "códigos de error de fax" en el cuadro Buscar.

Si no puede resolver los problemas mediante las sugerencias proporcionadas en la prueba de fax, vaya al paso 2.

## Paso 2: Revise la lista de posibles problemas

Si ha ejecutado la prueba de fax, pero sigue teniendo problemas para configurarlo, revise la siguiente lista de posibles problemas y soluciones:

## La impresora está experimentando problemas al enviar y recibir faxes

- Asegúrese de que está utilizando el cable telefónico o adaptador suministrado con la impresora. (Si no usa este cable telefónico o adaptador, la pantalla puede mostrar siempre Teléfono descolgado).
- Asegúrese de que ningún teléfono de extensión (teléfono conectado a la misma línea pero no a la impresora) ni otros equipos se están utilizando ni estén descolgados. Por ejemplo, no se puede utilizar la impresora para enviar faxes si un teléfono supletorio está descolgado o si se está usando el módem de llamada del equipo para enviar mensajes de correo electrónico o acceder a Internet.
- Si utiliza un bifurcador telefónico, este podría ser la causa de los problemas en el envío y la recepción de faxes. Intente conectar la impresora directamente al conector telefónico de pared.
- Asegúrese de que un extremo del cable telefónico esté conectado al conector telefónico de pared y que el otro esté conectado al puerto con la etiqueta "1-LINE" en la parte posterior de la impresora.
- Pruebe a conectar un teléfono directamente al conector telefónico de pared y compruebe si hay tono de llamada. Si no oye el tono, póngase en contacto con la compañía telefónica para comprobar la línea.
- Compruebe que ha conectado la impresora a una línea de teléfono analógica o, de lo contrario, no podrá enviar o recibir faxes. Para comprobar si su línea telefónica es digital, conecte un teléfono

analógico corriente a la línea y escuche el tono de llamada. Si no se oye un tono de llamada normal, es posible que sea una línea telefónica configurada para teléfonos digitales. Conecte la impresora a una línea de teléfono analógica y envíe o reciba un fax.

- Verifique la calidad de sonido de la línea telefónica conectando un teléfono a la toma telefónica de pared y comprobando si hay ruido estático o de otro tipo. Las líneas telefónicas con una calidad de sonido deficiente (ruido) pueden causar problemas con el fax. Si oye ruido, desactive Modo corrección errores (ECM) e intente enviar o recibir faxes de nuevo.
- Si utiliza un servicio DSL/ADSL, asegúrese de que cuenta con un filtro DSL/ADSL conectado. Sin este filtro, no podrá enviar ni recibir faxes correctamente.
- Si utiliza un PBX o un adaptador conversor/terminal RDSI, asegúrese de que la impresora esté conectada al puerto correcto y que el adaptador de terminal esté configurado en el tipo de conmutación correspondiente al país/región.
- Si utiliza un fax a través de servicio IP, intente utilizar una velocidad de conexión más reducida. Si esto no funciona, comuníquese con el departamento de atención al cliente o de servicio técnico de fax sobre IP.

## La impresora puede enviar faxes pero no recibirlos

- Si no utiliza un servicio de timbre especial, asegúrese de que la función Timbre especial de la impresora esté establecida en Todos los timbres.
- Si Respuesta automática está desactivada, o si se suscribe al servicio de correo de voz en la misma línea que usará para fax, sólo podrá recibir faxes manualmente.
- Si cuenta con un equipo con módem de marcación en la misma línea telefónica que la impresora, compruebe que el software del módem no esté configurado para recibir faxes de forma automática.
- Si tiene un contestador automático en la misma línea telefónica que la impresora:
	- Compruebe que el contestador automático funcione correctamente.
	- Compruebe que la impresora está configurada para que reciba faxes automáticamente.
	- Compruebe que el ajuste Timbres antes de responder tiene un número mayor de timbres que el contestador automático.
- Desconecte el contestador automático e intente recibir un fax.
- Grabe un mensaje de aproximadamente 10 segundos. Hable despacio y a bajo volumen al grabar el mensaje. Deje al menos 5 segundos de silencio al final del mensaje de voz.
- Es posible que otro equipo que utiliza la misma línea telefónica esté provocando el error de la prueba de fax. Puede desconectar los otros dispositivos y volver a realizar la prueba. Si se supera la prueba de detección de tono de llamada, algún otro equipo está causando los problemas. Intente conectar de nuevo una a una las piezas y vuelva a realizar la prueba en cada ocasión hasta que identifique la pieza del equipo que causa el problema.

### La impresora no puede enviar faxes pero sí recibirlos

- Es posible que la impresora marque demasiado deprisa o demasiado pronto. Quizá deba insertar algunas pausas en la secuencia del número. Por ejemplo, si tiene que acceder a una línea externa antes de marcar el número de teléfono, introduzca una pausa después del número de acceso. Por ejemplo, si el número es 95555555 y debe marcar 9 para acceder a una línea externa, introduzca pausas de la siguiente manera: 9-555-5555. Para introducir una pausa en el número de fax, pulse el botón \* repetidamente hasta que aparezca un guión (-) en la pantalla.
- Si tiene problemas para enviar manualmente un fax desde un teléfono conectado directamente de impresora a impresora, y se encuentra en los siguientes países o regiones, debe usar el teclado numérico del teléfono para enviar el fax:

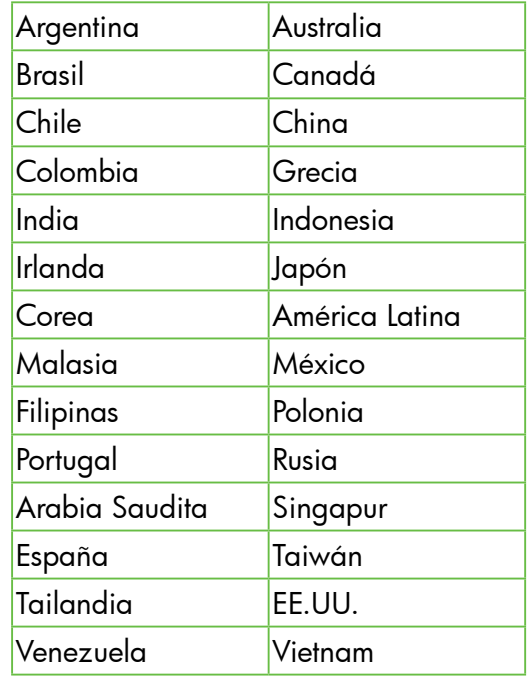

## <span id="page-48-0"></span>Problemas de configuración inalámbrica (802.11)

Nota: Esta sección únicamente es aplicable a las series HP Deskjet 4625 multifuncional con conexión web.

Esta sección contiene información sobre la solución de problemas que puede encontrar al conectar la impresora con la red inalámbrica.

Siga las siguientes instrucciones en el orden indicado.

### $\hat{R}$ . Después de resolver los problemas...

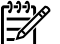

Nota: Si aun encuentra problemas, consulte la información de solución de problemas en la Guía del usuario. (Para obtener más información acerca de cómo encontrar la Guía del usuario, consulte ["¿Dónde se encuentra la guía del](#page-29-0)  [usuario?" en la página 30.](#page-29-0)) O visite el Centro de impresión inalámbrica HP (<www.hp.com/go/wirelessprinting>).

Después de solucionar cualquier problema y haber conectado la impresora a la red inalámbrica, siga los pasos siguientes según su sistema operativo:

#### **Windows**

- 1. En el escritorio del equipo, haga clic en **Inicio**, seleccione **Programas** o Todos los programas, haga clic en HP, seleccione el nombre de su impresora y, a continuación, haga clic en Configuración y software de la impresora.
- 2. Haga clic en Conectar a una nueva impresora y, a continuación, seleccione el tipo de conexión que quiera utilizar.

### Mac OS X

1. Abra HP Utility. (HP Utility se encuentra en la carpeta Hewlett-Packard en la carpeta Aplicaciones en el nivel superior del disco duro.)

**2.** Haga clic en el icono **Aplicaciones** en la barra de herramientas HP Utility, haga doble clic en Asistente de configuración HP y, a continuación, siga las instrucciones de la pantalla.

## Paso 1: Compruebe que la luz inalámbrica (802.11) esté encendida

Si la luz azul que hay junto al botón de la conexión inalámbrica de la impresora no se ha encendido, significa que la función inalámbrica aún no se ha activado.

Para encender la función inalámbrica, presione el botón ((1) (Inalámbrico) del panel de control de

la impresora. Si ve la opción Conex. inalámbrica desconectada en la lista, con los botones a la derecha, seleccione Ajustes inalámbricos, y seleccione Conexión inalámbrica: Activar/desactivar y, a continuación, seleccione Activar.

### Paso 2. Asegúrese de que el equipo esté conectado a la red

Asegúrese de que el equipo está conectado a la red inalámbrica Si el equipo no está conectado a la red, no puede utilizar la impresora a través de la red. Si no es capaz de conectar su equipo a la red, póngase en contacto con la persona que configuró la red o con el fabricante del router, dado que el problema puede ser del hardware del router o del equipo.

### Paso 3: Reinicie los componentes de la red inalámbrica

Apague el direccionador y la impresora y, a continuación, vuelva a encenderlos en el siguiente orden: primero el direccionador y después la impresora. Si aún no puede conectarse, apague el direccionador, la impresora y el equipo, y vuelva

a encenderlos en este orden: primero el direccionador, luego la impresora y, a continuación, el equipo. Algunas veces, si desconecta la alimentación y la vuelve a activar, el problema de comunicación de red se resuelve.

## Paso 4 - Ejecutar el informe de prueba inalámbrica

Si se trata de problemas en una red inalámbrica, ejecute la prueba inalámbrica.

Para obtener más información, consulte ["Paso 2:](#page-44-0)  [Probar la conexión inalámbrica" en la página 45.](#page-44-0)

 $-\dot{Q}$  **Sugerencia:** Si la prueba de red inalámbrica indica que la señal es débil, intente acercar la impresora al router inalámbrico.

### **La Reducción de la interferencia**

Los siguientes consejos podrían ayudarle a reducir la interferencia en una red inalámbrica:

- Mantenga los dispositivos inalámbricos alejados de objetos metálicos grandes, como armarios archivadores y otros dispositivos electromagnéticos, como microondas y teléfonos inalámbricos, ya que estos objetos pueden interrumpir las señales de radio.
- Mantenga los dispositivos inalámbricos alejados de grandes estructuras de obra civil y otras edificaciones, ya que estos objetos absorben las ondas de radio y disminuyen la intensidad de la señal.
- Coloque el punto de acceso o el direccionador inalámbrico en el centro del campo visual de los dispositivos inalámbricos de la red.
- Mantenga todos los dispositivos inalámbricos de la red dentro del rango de alcance.

50

### Paso 5. Asegúrese de que el ordenador no esté conectado a la red a través de una red privada virtual (VPN)

Una red privada virtual (VPN) es una red informática que utiliza Internet para proporcionar una conexión remota y segura a la red de una organización. Sin embargo, la mayoría de los servicios de VPN no permiten el acceso a dispositivos locales (como la impresora) en la red local mientras el equipo esté conectado a la VPN.

Para conectar a la impresora, desconéctese de la VPN.

 $\frac{1}{2}$ Sugerencia: Para utilizar la impresora mientras está conectado a la VPN, puede conectarla al equipo con un cable USB. La impresora utiliza su USB y las conexiones de red a la vez.

Para obtener más información, comuníquese con su administrador de red o con la persona que configuró la red inalámbrica.

## Problemas al utilizar HP ePrint

Nota: Esta sección únicamente es aplicable a las series HP Deskjet 4625 multifuncional con conexión web.

Si tiene problemas con el uso de HP ePrint, compruebe lo siguiente:

- Asegúrese de que la impresora esté conectada a Internet mediante una conexión inalámbrica.
	- Nota: No es posible utilizar estas funciones web si la impresora está conectada mediante un cable USB.
- Asegúrese de que las últimas actualizaciones de los productos estén instaladas en la impresora. Para obtener más información, consulte ["Actualización](#page-33-0)  [de la impresora" en la página 34.](#page-33-0)
	- $\gamma$  **Nota:** Si se requiere una actualización obligatoria para la impresora, se desactivará HP ePrint y no estará disponible hasta que se instale la actualización. Después de que se haya instalado la actualización, configure HP ePrint nuevamente. Para obtener más información, consulte ["Configuración de HP ePrint" en la](#page-31-0)  [página 32](#page-31-0).
- Asegúrese de que HP ePrint esté activado en la impresora. Para obtener más información, consulte ["Configuración de HP ePrint" en la](#page-31-0)  [página 32.](#page-31-0)
- El servidor ePrint no acepta trabajos de impresión de direcciones de correo electrónico incluidas en los campos "Para" o "Cc". Introduzca únicamente la dirección de correo electrónico de su impresora HP en el campo "Para". No introduzca ninguna dirección de correo adicional en los demás campos.
- Asegúrese de que envía documentos que cumplen los requisitos de HP ePrint. Para obtener más información, consulte ["Pautas de HP ePrint" en la](#page-32-0)  [página 33.](#page-32-0)
- Si su red utiliza una configuración proxy para conectarse a Internet, asegúrese de ingresar valores de proxy válidos:
	- Compruebe la configuración que utiliza su navegador (como Internet Explorer, Firefox o Safari).
	- Si su servidor proxy requiere un nombre de usuario y contraseña, asegúrese de que la información se haya introducido correctamente.
	- Compruebe con el administrador de TI o la persona que configuró el firewall.

Si la configuración de proxy que utiliza su firewall ha cambiado, debe actualizarla en el panel de control de la impresora o el servidor web integrado (EWS). Si no lo hace, no podrá utilizar HP ePrint.

Para obtener más información, consulte ["Configuración de HP ePrint" en la página 32.](#page-31-0)

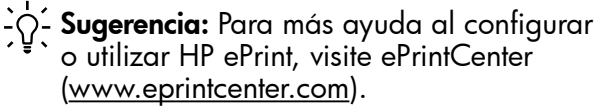

## Uso del servidor web incorporado (EWS)

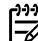

אַ<del>ניי</del>ַן **Nota:** Esta sección únicamente es aplicable a las series HP Deskjet 4625 multifuncional con conexión web.

Cuando la impresora está conectada a una red, puede utilizar la página inicial de la impresora (servidor web integrado o EWS) para ver la información de estado, cambiar los ajustes y gestionar la impresora desde el equipo. No es necesario instalar ni configurar ningún software especial en el equipo.

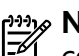

nota: Puede abrir y usar el EWS sin estar conectado a Internet; sin embargo, algunas funciones no estarán disponibles.

Para obtener más información acerca de EWS, consulte la guía del usuario. Para obtener más información acerca de cómo encontrar la Guía del usuario, consulte ["¿Dónde se encuentra la guía del](#page-29-0)  [usuario?" en la página 30.](#page-29-0)

### Para abrir el EWS

- 1. Obtener la dirección IP o nombre de host de la impresora.
	- a. Pulse el botón (1) (Inalámbrico) en el panel de control de la impresora.
	- b. Utilizando los botones situados a la derecha, desplácese y seleccione Ver resumen inalámbrico.
- 2. En un navegador Web compatible con su equipo, escriba la dirección IP o el nombre de host asignado la impresora.

Por ejemplo, si la dirección IP es 123.123.123.123, escriba la siguiente dirección en el explorador web:

<http://123.123.123.123>

- Sougerencia: Después de abrir el EWS, puede agregarlo a los favoritos para poder regresar a él rápidamente.
- Sugerencia: Si usa el explorador web Safari en Mac OS X, también puede usar el marcador Bonjour para abrir EWS sin escribir la dirección IP. Para usar el marcador Bonjour, abra Safari y desde el menú **Safari**, haga clic en Preferencias. En la pestaña Marcadores, en la sección Barra Marcadores, seleccione Incluir Bonjour y cierre la ventana. Haga clic en el marcador Bonjour y, a continuación, seleccione la impresora en red para abrir EWS.

## Declaración de garantía limitada de Hewlett-Packard

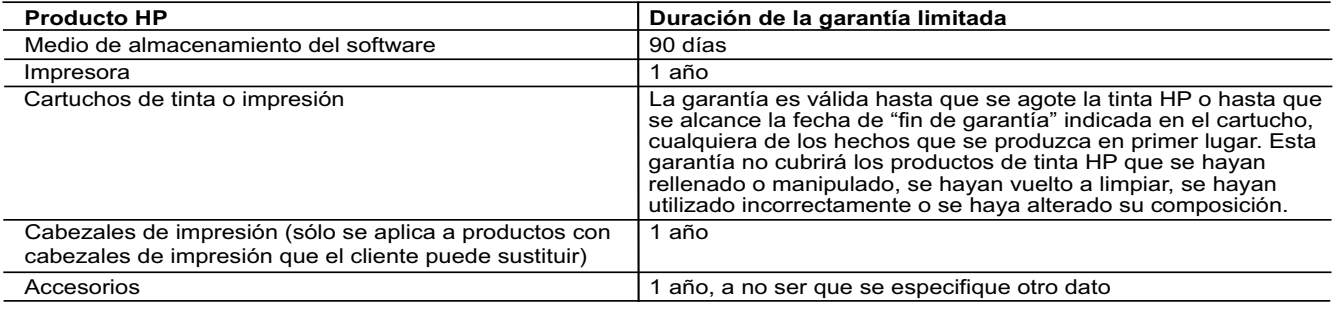

- A. Alcance de la garantía limitada<br>1. Hewlett-Packard (HP) garantiza al usuario final que el producto de HP especificado no tendrá defectos de materiales ni mano de obra por<br>1. el periodo anteriormente indicado, cuya
	-
- 2. Para los productos de software, la garantía limitada de HP se aplica únicamente a la incapacidad del programa para ejecutar las<br>instrucciones. HP no garantiza que el funcionamiento de los productos se interrumpa o no c
	-
- e problemas, incluyendo los originados como consecuencia de:<br>a. Mantenimiento o modificación indebidos;<br>b. Software, soportes de impresión, piezas o consumibles qu a. Mantenimiento o modificación indebidos; b. Software, soportes de impresión, piezas o consumibles que HP no proporcione o no admita; c. Uso que no se ajuste a las especificaciones del producto;
	-
	- d. Modificación o uso incorrecto no autorizados.

4. Para los productos de impresoras de HP, el uso de un cartucho que no sea de HP o de un cartucho recargado no afecta ni a la garantía<br>del cliente ni a cualquier otro contrato de asistencia de HP con el cliente. No obsta

- atribuye al uso de un cartucho que no sea de HP, un cartucho recargado o un cartucho de tinta caducado, HP cobrará aparte el tiempo y<br>los materiales de servicio para dicho error o desperfecto.<br>5. Si durante la vigencia de
- 6. Si HP no logra reparar o sustituir, según corresponda, un producto defectuoso que esté cubierto por la garantía, HP reembolsará al cliente<br>el precio de compra del producto, dentro de un plazo razonable tras recibir la
	- 8. Los productos de sustitución pueden ser nuevos o seminuevos, siempre que sus prestaciones sean iguales o mayores que las del

Español

producto sustituido.<br>9. Los productos HP podrían incluir piezas, componentes o materiales refabricados equivalentes a los nuevos en cuanto al rendimiento.<br>10. La Declaración de garantía limitada de HP es válida en cualqu posible que existan contratos disponibles para servicios de garantía adicionales, como el servicio in situ, en cualquier suministrador de<br>servicios autorizado por HP, en aquellos países donde HP o un importador autorizado

B. Limitaciones de la garantía<br>HASTA DONDE LO PERMITAN LAS LEYES LOCALES, NI HP NI SUS TERCEROS PROVEEDORES OTORGAN NINGUNA OTRA<br>GARANTÍA O CONDICIÓN DE NINGÚN TIPO, YA SEAN GARANTÍAS O CONDICIONES DE COMERCIABILIDAD EXPRE

- C. Limitaciones de responsabilidad
	- 1. Hasta donde lo permitan las leyes locales, los recursos indicados en esta Declaración de garantía son los únicos y exclusivos recursos de

los que dispone el cliente. 2. HASTA EL PUNTO PERMITIDO POR LA LEY LOCAL, EXCEPTO PARA LAS OBLIGACIONES EXPUESTAS ESPECÍFICAMENTE EN ESTA DECLARACIÓN DE GARANTÍA, EN NINGÚN CASO HP O SUS PROVEEDORES SERÁN RESPONSABLES DE LOS DAÑOS<br>DIRECTOS, INDIRECTOS, ESPECIALES, INCIDENTALES O CONSECUENCIALES, YA ESTÉ BASADO EN CONTRATO,<br>RESPONSABILIDAD EXTRAÇONTRACTU POSIBILIDAD DE TALES DAÑOS.

#### D. Legislación local

- 1. Esta Declaración de garantía confiere derechos legales específicos al cliente. El cliente podría también gozar de otros derechos que<br>varían según el estado (en Estados Unidos), la provincia (en Canadá), o la entidad gub
	- modificada para acatar tales leyes locales. Bajo dichas leyes locales, puede que algunas de las declinaciones de responsabilidad y<br>limitaciones estipuladas en esta Declaración de garantía no se apliquen al cliente. Por eje
- a. Evitar que las renuncias y limitaciones de esta Declaración de garantía limiten los derechos estatutarios del cliente (por ejemplo, en el Reino Unido);
	- b. Restringir de otro modo la capacidad de un fabricante de aumentar dichas renuncias o limitaciones; u
	-
	-
- c. Ofrecer al usuario derechos adicionales de garantía, especificar la duración de las garantías implícitas a las que no puede renunciar el<br>fabricante o permitir limitaciones en la duración de las garantías implícitas.<br>LA

#### **Información sobre la Garantía Limitada del Fabricante HP**

#### Estimado Cliente:

Adjunto puede encontrar el nombre y dirección de las entidades HP que proporcionan la Garantía Limitada de HP (garantía comercial adicional del fabricante) en su país. La garantía comercial adicional de HP (Garantía Limitada de HP) no afecta a los derechos que Usted, como consumidor, pueda tener frente al vendedor por la falta de conformidad<br>del producto con el contrato de compraventa. D

Únicamente cuando al consumidor y usuario le resulte imposible o le suponga una carga excesiva dirigirse frente al vendedor por la falta de conformidad con el contrato podrá<br>reclamar directamente al productor con el fin de

**España:** Hewlett-Packard Española S.L. C/ Vicente Aleixandre 1 Parque Empresarial Madrid - Las Rozas 28232 Las Rozas Madrid

I**nformación Válida para México**<br>La presente garantía cubre únicamente aquellos defectos que surgiesen como resultado del uso normal del producto y no por aquellos que resultasen:<br>Cuando el producto se hubiese utilizado en producto al lugar donde se aplicará la garantía, serán cubiertos por el cliente.

Procedimiento:<br>Para hacer válida su garantía solo se deberá comunicar al Centro de Asistencia Telefónica de HP (Teléfonos: 1800-88-8588 o para la Ciudad de Mexico 55-5258-9922) y seguir las instrucciones<br>de un representant

Importador y venta de partes, componentes, refacciones, consumibles y accesorios:<br>Hewlett-Packard de México, S. de R.L. de C.V.<br>Prolongación Reforma No. 700<br>Ocl. Lomas de Sta. Fé<br>México, D.F. CP 01210<br>México, D.F. CP 01210 Modelo:\_\_\_\_\_\_\_\_\_\_\_\_\_\_\_\_\_\_\_\_\_\_\_\_\_\_\_\_\_\_\_\_\_\_\_\_\_\_\_\_\_\_\_\_\_\_

Marca:\_\_\_\_\_\_\_\_\_\_\_\_\_\_\_\_\_\_\_\_\_\_\_\_\_\_\_\_\_\_\_\_\_\_\_\_\_\_\_\_\_\_\_\_\_\_\_ Fecha de Compra:\_\_\_\_\_\_\_\_\_\_\_\_\_\_\_\_\_\_\_\_\_\_\_\_\_\_\_\_\_\_\_\_\_\_\_\_\_\_\_\_\_\_ Sello del establecimiento donde fue adquirido:

# Índice

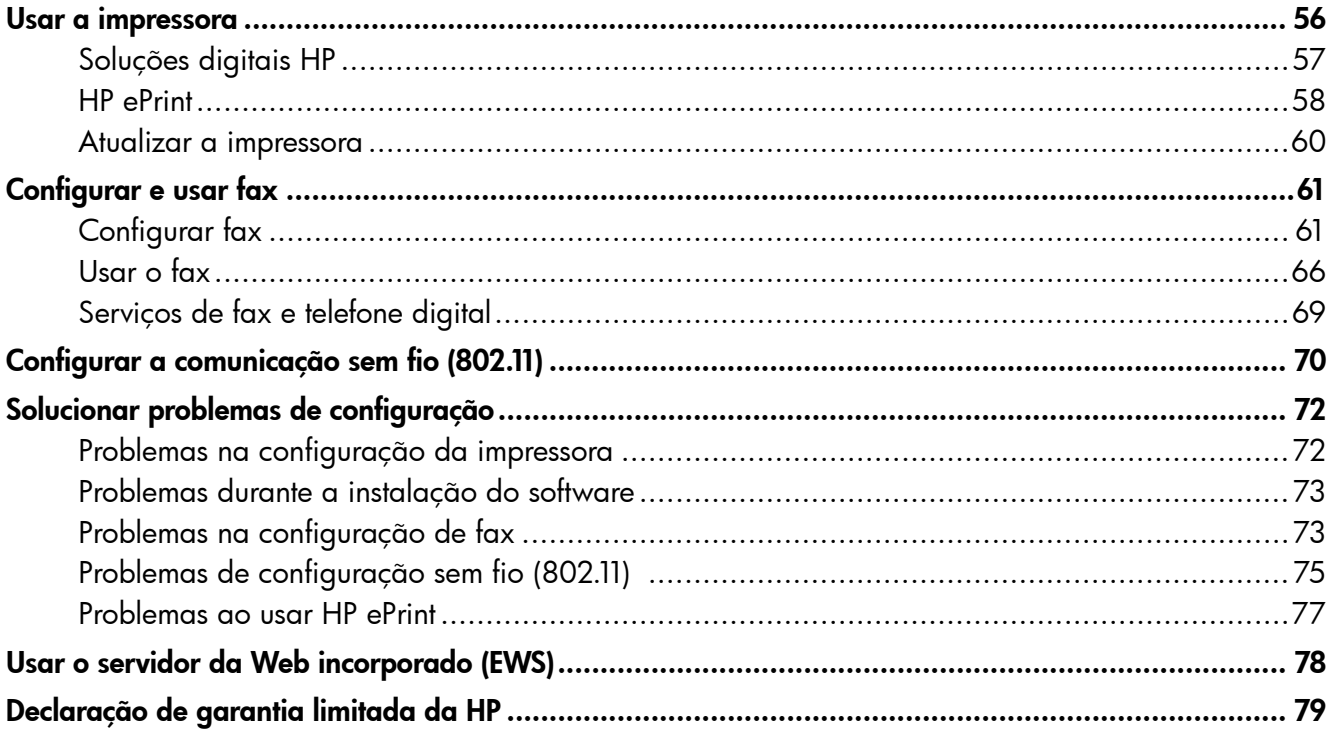

### Informações sobre segurança

Sempre siga as precauções básicas de segurança ao usar esta impressora para diminuir o risco de queimaduras ou choques elétricos.

- 1. Leia e entenda todas as instruções da documentação que acompanha a impressora.
- 2. Observe todas as advertências e instruções indicadas na impressora.
- 3. Desligue a impressora da tomada elétrica antes de limpá-la.
- 4. Não instale nem use esta impressora perto da água ou quando você estiver molhado.
- 5. Instale a impressora de forma segura, em superfície estável.
- 6. Instale a impressora em local protegido onde ninguém possa pisar ou tropeçar no fio de alimentação e onde o fio possa ser danificado.
- 7. Caso a impressora não funcione normalmente, consulte o guia do usuário. Para obter informações sobre como localizar o guia do usuário, consulte ["Onde está o guia do](#page-55-0)  [usuário?" na página 56](#page-55-0).
- 8. Os consertos devem ser feitos por técnicos qualificados. Não há nenhuma peça interna que possa ser reposta ou consertada pelo próprio usuário.
	-

Nota: A tinta dos cartuchos é usada de maneiras diferentes no processo de impressão, incluindo no processo de inicialização, que prepara a impressora e os cartuchos para impressão, e na manutenção do cabeçote de impressão, que mantém os bicos de tinta limpos e a tinta fluindo normalmente. Além disso, ficam resíduos de tinta no cartucho após ele ser usado. Para mais informações, consulte <www.hp.com/go/inkusage>.

<span id="page-55-1"></span>Obrigado por adquirir esta impressora! Com esta impressora, você pode imprimir documentos e fotos, digitalizar documentos para um computador conectado, fazer cópias e enviar e receber faxes.

Para digitalizar, copiar e enviar faxes, você pode utilizar o painel de controle da impressora. Também é possível usar o painel de controle para alterar as configurações, imprimir relatórios ou obter ajuda sobre a impressora.

-` $\dot{\bigcirc}$ -́ **Dica:** Você pode alterar também as configurações da impressora usando o software da impressora ou o servidor da Web incorporado (EWS). Para obter mais informações sobre essas ferramentas, consulte o guia do usuário. Para obter informações sobre como localizar o guia do usuário, consulte ["Onde está o guia do usuário?" na](#page-55-0) nesta página.

### <span id="page-55-0"></span>**LA** Onde está o quia do usuário?

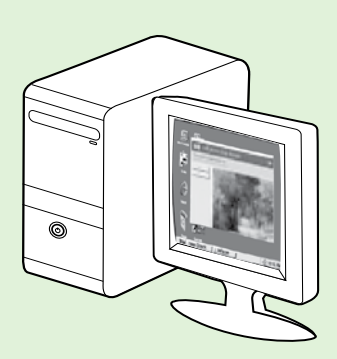

O guia do usuário dessa impressora (chamado também de "Ajuda") é colocado em seu computador durante a instalação do software HP recomendado.

Esse guia fornece informações sobre os seguintes tópicos:

- Informações sobre solução de problemas
- Informações sobre suprimentos e acessórios de impressão compatíveis (se disponível para a impressora)
- Instruções detalhadas para usar a impressora
- Avisos importantes e informações regulamentares e ambientais

Você pode abrir esse guia pelo software da impressora HP (Microsoft® Windows®) ou pelo menu Ajuda (Mac OS X):

- Windows: Clique em Iniciar, selecione Programas ou Todos os programas, selecione HP, selecione a pasta da impressora HP e, em seguida, selecione Ajuda.
- Mac OS X: No Finder, clique em Ajuda > Ajuda Mac. Na janela Visualizador de Ajuda, escolha a impressora no menu pop-up Ajuda do Mac.

Além disso, uma versão em Adobe Acrobat desse guia está disponível no site de suporte da HP ([www.hp.com/go/customercare\)](www.hp.com/go/customercare).

- Dica: Se você não conseguir localizar o guia do usuário em seu computador, pode ser que ele não tenha sido copiado para o computador durante a instalação do software HP. Para obter mais informações, consulte ["Como instalo o guia do usuário?" na página 72](#page-71-1).
- $\mathsf{C}\mathfrak{C}$  As informações de conformidade e regulamentares para a União Europeia estão disponíveis na seção "Informações técnicas" do guia do usuário (chamado também de "Ajuda"). Além disso, a Declaração de conformidade está disponível no site a seguir: <www.hp.eu/certificates>.

## <span id="page-56-0"></span>Soluções digitais HP

A impressora inclui uma coleção de soluções digitais que podem ajudar você a simplificar e agilizar seu trabalho.

### **LA** Saiba mais!

Para obter mais informações sobre como configurar e usar essas soluções digitais, consulte o guia do usuário. Para obter informações sobre como localizar o guia do usuário, consulte ["Onde está o guia do](#page-55-0)  [usuário?" na página 56](#page-55-0).

## Digitalizar para computador

Você pode simplesmente ir até a impressora, pressionar um botão no painel de controle e digitalizar documentos diretamente para um computador. Você pode depois anexar os documentos digitalizados ao seu e-mail e compartilhá-los com seus parceiros de negócios.

**Nota:** Se você estiver usando um computador<br>Com Microsoft® Windows® e se o computador com Microsoft® Windows® e se o computador não aparecer na lista de destinos no visor do painel de controle da impressora, será

necessário reiniciar a função de digitalização do software HP no computador de destino. Para reiniciar a função de digitalização, clique em Iniciar na área de trabalho do computador, selecione Programas ou Todos os programas, HP, selecione a pasta da impressora HP e, em seguida, selecione a sua impressora HP. Na janela exibida, selecione Impressão, Digitalização e Fax e depois selecione a opção Gerenciar digitalização para computador em Digitalizar.

## Fax digital HP (Fax para Computador e Fax para Mac)

Você nunca mais perderá fax importantes colocados por engano em uma pilha de papéis!

Use o Fax para Computador e o Fax para Mac para receber e salvar faxes diretamente no computador. Com o Fax para Computador e Fax para Mac, é possível armazenar com facilidade as cópias digitais dos faxes e também eliminar o inconveniente de lidar com grandes quantidades de papel.

Além disso, é possível desativar totalmente a impressão de faxes, economizando dinheiro com papel e tinta, bem como ajudando a reduzir o consumo de papel e o desperdício.

# <span id="page-57-0"></span>HP ePrint

**Nota:** HP ePrint é suportado apenas pela HP Deskjet Ink Advantage 4625 e-All-in-One series.

O HP ePrint é um serviço gratuito da HP que permite que você imprima na sua impressora habilitada para HP ePrint de qualquer lugar onde possa enviar um e-mail. Basta enviar seus documentos e fotos ao endereço de e-mail atribuído à sua impressora, quando você habilitar os serviços Web na impressora. Não são necessários drivers ou softwares adicionais.

Assim que tiver criado uma conta no ePrintCenter [\(www.eprintcenter.com](www.eprintcenter.com)), você poderá entrar no sistema para ver o status da sua impressão do HP ePrint, gerenciar a fila da impressora do HP ePrint, controlar quem pode usar o endereço de e-mail do HP ePrint da sua impressora para imprimir e ver a ajuda do HP ePrint.

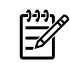

**Nota:** Para usar o HP ePrint, a impressora deverá estar conectada à Internet usando uma conexão sem fio. Não será possível usar esses recursos se a impressora estiver conectada via cabo USB.

### **LA** Saiba mais!

Para saber mais sobre os Termos de Uso dos Serviços da Web, visite o ePrintCenter [\(www.eprintcenter.com](www.eprintcenter.com)).

## <span id="page-57-1"></span>Configurar o HP ePrint

Para configurar o HP ePrint, siga estas instruções.

- **Nota:** Se já tiver instalado o software da impressora HP, consulte o guia do usuário para instruções de configuração.
- 1. Coloque o CD do software HP no computador e siga as instruções na tela.
	- **Nota:** Se o firewall do computador exibir qualquer mensagem durante a instalação, selecione a opção "sempre permitir/aceitar" nas mensagens. Selecionar essa opção permite que o software seja instalado com êxito no computador.
- 2. Siga as instruções para o seu sistema operacional:
	- Windows: Quando solicitado, clique em Rede (Ethernet/Sem fio) e siga as instruções na tela.
	- Mac OS X: Clique duas vezes no ícone do HP Installer no CD do software e siga as instruções exibidas na tela.
	- **Nota:** Caso solicitado, conecte temporariamente a impressora ao computador com um cabo USB. Durante a conexão, o computador envia as configurações sem fio para a impressora. Após essas configurações serem enviadas, a instalação do programa solicitará que você desconecte o cabo USB.
- 3. Caso esteja conectando a uma rede sem fio, insira o nome e a senha da rede sem fio (se solicitado).
- 4. Quando solicitado, proceda da forma a seguir:
	- Aceite os termos de uso dos serviços Web.
	- Permita que a impressora verifique e instale automaticamente as atualizações do produto.
	- Se a sua rede usa configurações de proxy para se conectar à Internet, insira essas configurações.
- 5. Depois que a impressora imprimir uma página de informações, siga as instruções para concluir a configuração.

### **LA** Saiba mais!

Para mais informações sobre gerenciar e configurar o HP ePrint e saber mais sobre os recursos mais recentes, visite o ePrintCenter [\(www.eprintcenter.com\)](www.eprintcenter.com).

## Usar o HP ePrint

Para imprimir documentos usando o HP ePrint, siga estas instruções:

- 1. No seu computador ou dispositivo móvel, abra o seu aplicativo de email.
	- אַ<del>נייַן</del> **Nota:** Para informações sobre como usar **Seconditude** o aplicativo de email no seu computador ou dispositivo móvel, consulte a documentação do aplicativo.
- 2. Crie uma nova mensagem de email e anexe a ela o arquivo que você deseja imprimir. Para uma lista de arquivos que podem ser impressos usando-se o HP ePrint, assim como de diretrizes a serem seguidas ao usar o HP ePrint, consulte ["Diretrizes do HP ePrint"](#page-58-0) nesta página.
- 3. Insira o endereço de e-mail da impressora na linha "Para" da mensagem e selecione a opção de enviar o e-mail.

**Nota:** O servidor ePrint não aceitará trabalhos de impressão por e-mail se houver vários endereços de e-mail incluídos nos campos "Para" ou "Cc". Apenas digite o endereço de e-mail da sua impressora HP no campo "Para". Não digite nenhum endereço

de e-mail adicional nos outros campos.

### Localizar seu endereço de e-mail do HP ePrint

Para obter o endereço de e-mail da HP ePrint, pressione o botão (HP ePrint) no painel de controle da impressora.

### <span id="page-58-0"></span>**44 Diretrizes do HP ePrint**

- Tamanho máximo do email e dos anexos: 5 MB
- Número máximo de anexos: 10
- Tipos de arquivo suportados:
	- PDF
	- HTML
	- Formatos de arquivo de texto padrão
	- Microsoft Word, PowerPoint
	- Arquivos de imagens, como PNG, JPEG, TIFF, GIF, BMP

Nota: Pode ser possível usar outros

tipos de arquivos com o HP ePrint. Entretanto, a HP não pode garantir que a impressora imprimirá outros tipos de arquivos porque eles não foram totalmente testados.

### <span id="page-59-0"></span>Remover os Serviços Web

Para remover os Serviços Web, siga estas instruções:

- 1. No painel de controle da impressora, pressione o botão (HP ePrint) e depois pressione o botão (Configurar).
- 2. Usando os botões à direita, role até e selecione Remover Serviços Web e depois pressione o botão à direita de OK.
- **Nota:** Se você remover os serviços Web, o HP ePrint parará de funcionar. Para usar o HP ePrint novamente, você deverá configurá-lo. Para mais informações, consulte ["Configurar o HP ePrint"](#page-57-1)  [na página 58](#page-57-1).

## Atualizar a impressora

**Nota:** Esta seção se aplica apenas a HP Deskjet Ink Advantage 4625 e-All-in-One series.

A HP está sempre trabalhando para melhorar o desempenho das impressoras e oferecer, a você, os mais novos recursos. Se a impressora estiver conectada a uma rede e os serviços Web tiverem sido habilitados, você poderá verificar se há atualizações para a impressora e instalá-las.

Para atualizar a impressora, siga estas instruções:

- 1. No painel de controle da impressora, pressione o botão  $\Box$ ) (HP ePrint), pressione o botão  $\blacktriangle$ (Configurar) e depois, usando os botões à direita, selecione Atualização da impressora.
- 2. Pressione o botão à direita de Verificar atualização agora e siga as instruções na tela.

Para ativar a impressora para verificar atualizações automaticamente:

- 1. No painel de controle da impressora, pressione o botão (HP ePrint) e depois pressione o botão  $\triangle$  (Configurar).
- 2. Usando os botões à direita, selecione Atualização da impressora, selecione Atualização automática: Desativar e depois selecione **Ativar**.

<span id="page-60-0"></span>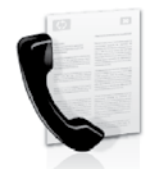

Esta impressora permite enviar e receber faxes em preto-e-branco e em cores.

### **A** Saiba mais!

Para obter mais informações sobre os recursos de fax disponíveis com a impressora, consulte o guia do usuário. Para obter informações sobre como localizar o guia do usuário, consulte ["Onde está](#page-55-0)  [o guia do usuário?" na página 56](#page-55-0).

## Configurar fax

Marque a caixa "Encontrar informações de configuração de fax" correspondente ao seu país/ região. Se o seu país/região não estiver na lista, visite o site para obter informações de configuração. Se o seu país/região não estiver listado, siga as instruções fornecidas neste guia.

**Áustria** 

França

### Como obter informações sobre a configuração de fax

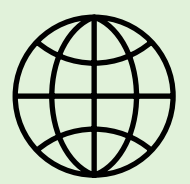

Se você estiver em um dos países/regiões a seguir, visite o site correspondente apropriado para obter informações sobre como configurar o fax.

<www.hp.com/at/faxconfig>

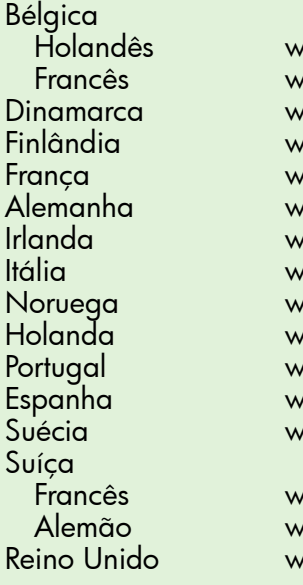

<www.hp.be/nl/faxconfig> <www.hp.be/fr/faxconfig> <www.hp.dk/faxconfig> <www.hp.fi/faxconfig> <www.hp.com/fr/faxconfig> <www.hp.com/de/faxconfig> <www.hp.com/ie/faxconfig> <www.hp.com/it/faxconfig> <www.hp.no/faxconfig> <www.hp.nl/faxconfig> <www.hp.pt/faxconfig> <www.hp.es/faxconfig> <www.hp.se/faxconfig>

<www.hp.com/ch/fr/faxconfig> <www.hp.com/ch/de/faxconfig> <www.hp.com/uk/faxconfig>

### Etapa 1: Conectar a impressora à linha telefônica

### Antes de começar...

Antes de começar, verifique se você executou os seguintes procedimentos:

- Instalou os cartuchos de tinta
- Colocou papel tamanho carta ou A4 na bandeja
- Está com o cabo telefônico e o adaptador (se fornecido com a impressora) prontos.

Para obter mais informações, consulte o pôster de configuração que acompanha a impressora.

- 1. Usando o cabo telefônico que acompanha a impressora, conecte uma extremidade à tomada para telefone e a outra à porta identificada como 1-LINE na parte traseira da impressora.
- <u>291%</u> **Nota:** Poderá ser necessário usar o adaptador fornecido para seu país/região para conectar a impressora à tomada de telefone.
- Nota: Se o fio do telefone que acompanha a impressora não tiver comprimento suficiente, compre um acoplador em uma loja de equipamentos eletrônicos que trabalhe com acessórios para telefone para aumentar o comprimento. Você também precisará de outro fio de telefone, que pode ser um modelo padrão que você já tenha em casa ou no escritório. Para obter mais informações, consulte o guia do usuário.
- CUIDADO: Caso utilize um cabo telefônico /Ŋ que não seja o que acompanha a impressora, talvez você não consiga enviar e receber fax. Devido às diferenças que pode haver entre os cabos telefônicos que você usa em casa ou no escritório e os cabos que acompanham a impressora, a HP recomenda o uso do cabo telefônico fornecido junto com a impressora.
- 2. Conecte todos os outros equipamentos telefônicos. Para obter mais informações sobre como conectar e configurar dispositivos ou serviços adicionais na impressora, consulte as caixas desta seção ou o guia do usuário.
- nas<br>Nota: se você encontrar problemas na configuração da impressora com outros equipamentos ou serviços, entre em contato com a companhia telefônica ou o provedor de serviços.
	- **Dica:** Se assinar um serviço de correio de voz na mesma linha telefônica em que você
	- usará o fax, você não poderá receber faxes automaticamente. Como você precisará estar disponível para atender as chamadas de fax recebidas, certifique-se de desativar o recurso Atendimento automático.

Se, em vez disso, quiser receber faxes automaticamente, entre em contato com a empresa telefônica para assinar um serviço de toque diferenciado ou obtenha uma linha telefônica separada para envio e recebimento de faxes.

2-EXT 1-LINE I 1 2

1 Tomada de telefone 2 Porta 1-LINE na impressora

Português

### O que é o serviço de toque diferenciador?

Muitas empresas telefônicas oferecem um recurso de toque diferenciador que permite ter vários números de telefone em uma linha telefônica. Quando você assina esse serviço, cada número recebe um padrão diferente de toque. Você pode configurar o dispositivo para atender as chamadas que têm um padrão específico de toque.

Se você conectar o dispositivo a uma linha com toque diferenciador, peça à companhia telefônica que associe um padrão de toque para chamadas de voz e outro para chamadas de fax. A HP recomenda que você solicite toques duplos ou triplos para um número de fax. Quando a impressora detectar o padrão de toques especificado, ela atenderá a chamada e receberá o fax.

Para obter informações sobre como configurar o toque diferenciador, consulte ["Etapa 3: Definir](#page-63-0)  [configurações de fax" na página 64.](#page-63-0)

### Conectar a uma linha DSL/ADSL

Se você assinar um serviço DSL/ADSL, siga estas etapas para conectar o fax.

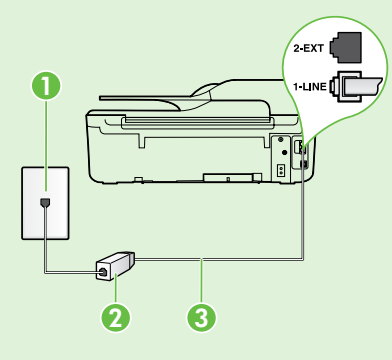

1. Conecte o filtro DSL/ADSL e o cabo telefônico fornecido pelo provedor do serviço DSL/ADSL entre a tomada de telefone e o filtro DSL/ADSL.

2.Conecte o cabo telefônico que acompanha a impressora entre o filtro DSL/ADSL e a porta **1-Line** da impressora.

1 Tomada de telefone

2 Filtro DSL/ADSL e cabo telefônico (fornecidos pelo provedor de DSL/ASDL)

3 Cabo telefônico fornecido com a impressora, conectado à porta 1-LINE da impressora

### $\Omega$ . Conectar equipamentos adicionais

Remova o plugue branco da porta 2-EXT na parte traseira da impressora e conecte um telefone nessa porta.

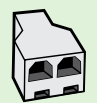

Se você estiver conectando outros equipamentos, como um modem dial-up do computador ou um telefone, você precisará comprar um splitter paralelo. Um splitter paralelo tem uma porta RJ-11 na parte da frente e duas na parte de trás. Não use um splitter telefônico de duas linhas, um

splitter serial nem um splitter paralelo que tenha duas portas RJ-11 na parte da frente e um plugue na parte de trás.

**Nota:** Se você assinar um serviço DSL/ADSL, conecte o splitter paralelo no filtro DSL/ADSL e use o cabo telefônico fornecido pela HP para conectar a outra extremidade do filtro à porta **1-Line** da impressora. Remova o plugue branco da porta etiquetada 2-EXT na parte traseira da impressora e conecte um telefone ou uma secretária eletrônica na porta 2-EXT. Em seguida, conecte a segunda porta do splitter paralelo ao modem DSL/ADSL que está se conectando ao computador.

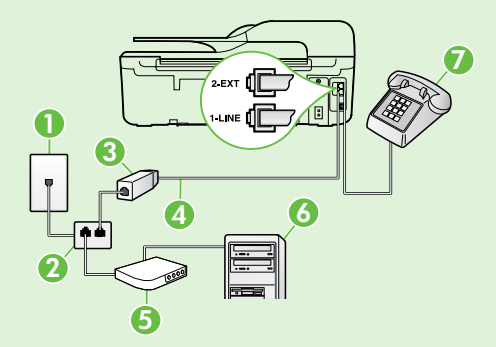

- 1 Tomada de telefone
- 2 Splitter paralelo
- 3 Filtro DSL/ADSL (fornecido pelo provedor do serviço DSL/ADSL)
- 4 Cabo telefônico fornecido com a impressora, conectado à porta 1-LINE da impressora
- 5 Modem DSL/ADSL
- 6 Computador
- 7 Telefone, conectado à porta 2-EXT da impressora

## Etapa 2: Testar configuração de fax

Teste a configuração do fax para verificar o status da impressora e certificar-se de que está configurada adequadamente para fax.

O teste de fax faz o seguinte:

- Verifica o hardware do fax
- Verifica se o cabo telefônico correto está conectado à impressora
- Verifica se o cabo telefônico está conectado à porta correta
- Verifica o tom de discagem
- Verifica se a linha telefônica está ativa
- Testa o status da conexão da linha telefônica
- 1. Na tela inicial no painel de controle da impressora, pressione o botão (Configurar).
- 2. Usando os botões à direita, role até e selecione Ferramentas e depois selecione Executar teste de fax.

A impressora exibe o status do teste no visor e imprime um relatório com os resultados do teste. Se houver um erro no teste, procure no relatório informações para corrigir o problema, fazer as alterações sugeridas e execute o teste novamente.

Para obter informações adicionais sobre solução de problemas, consulte ["Problemas na](#page-71-2)  [configuração da impressora" na página 72.](#page-71-2)

## <span id="page-63-0"></span>Etapa 3: Definir configurações de fax

Altere as configurações de fax para atender às suas necessidades após conectar a impressora à linha telefônica.

**Dica:** Para usar as mesmas configurações de

resolução e mais claro/mais escuro para todos os faxes enviados da impressora, configure as definições como quiser e, em seguida, selecione Definir como padrões.

### Onde posso alterar as configurações de fax?

É possível definir as configurações de fax usando as seguintes ferramentas:

### Painel de controle da impressora

Na tela inicial, pressione o botão à direita de Fax, pressione o botão <a>
(Configurar) e depois selecione a configuração que deseja definir.

### Software HP

Se tiver instalado o software HP no seu computador, você poderá definir as configurações de fax usando o software instalado no computador.

Para obter mais informações sobre como usar essas ferramentas ou configurações, consulte o guia do usuário.

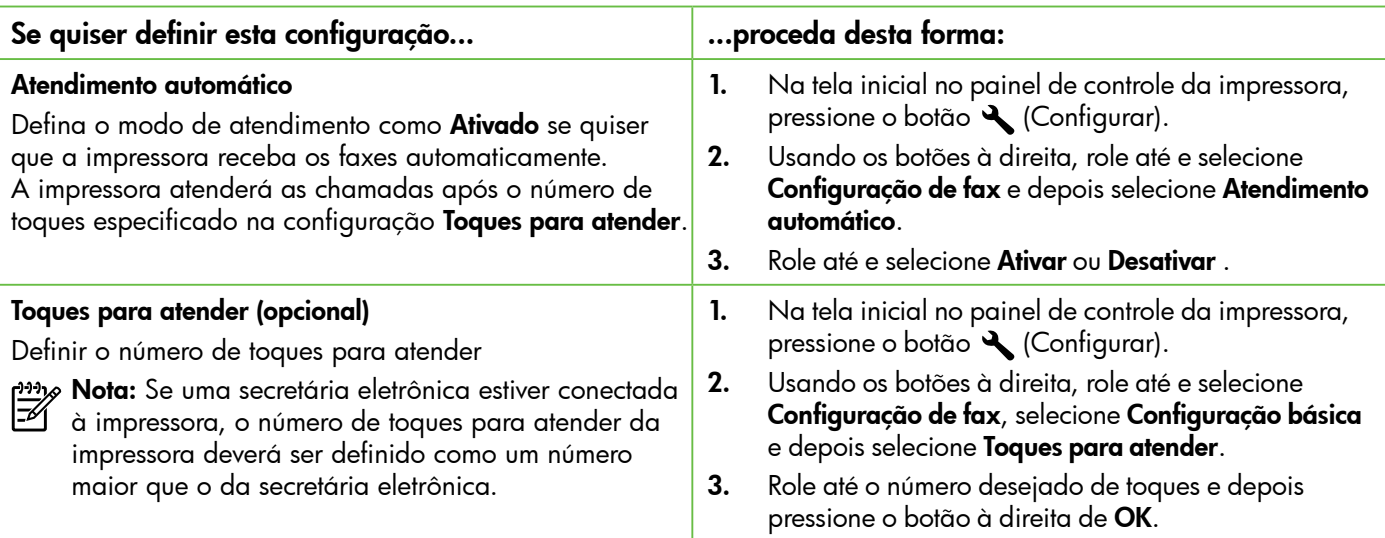

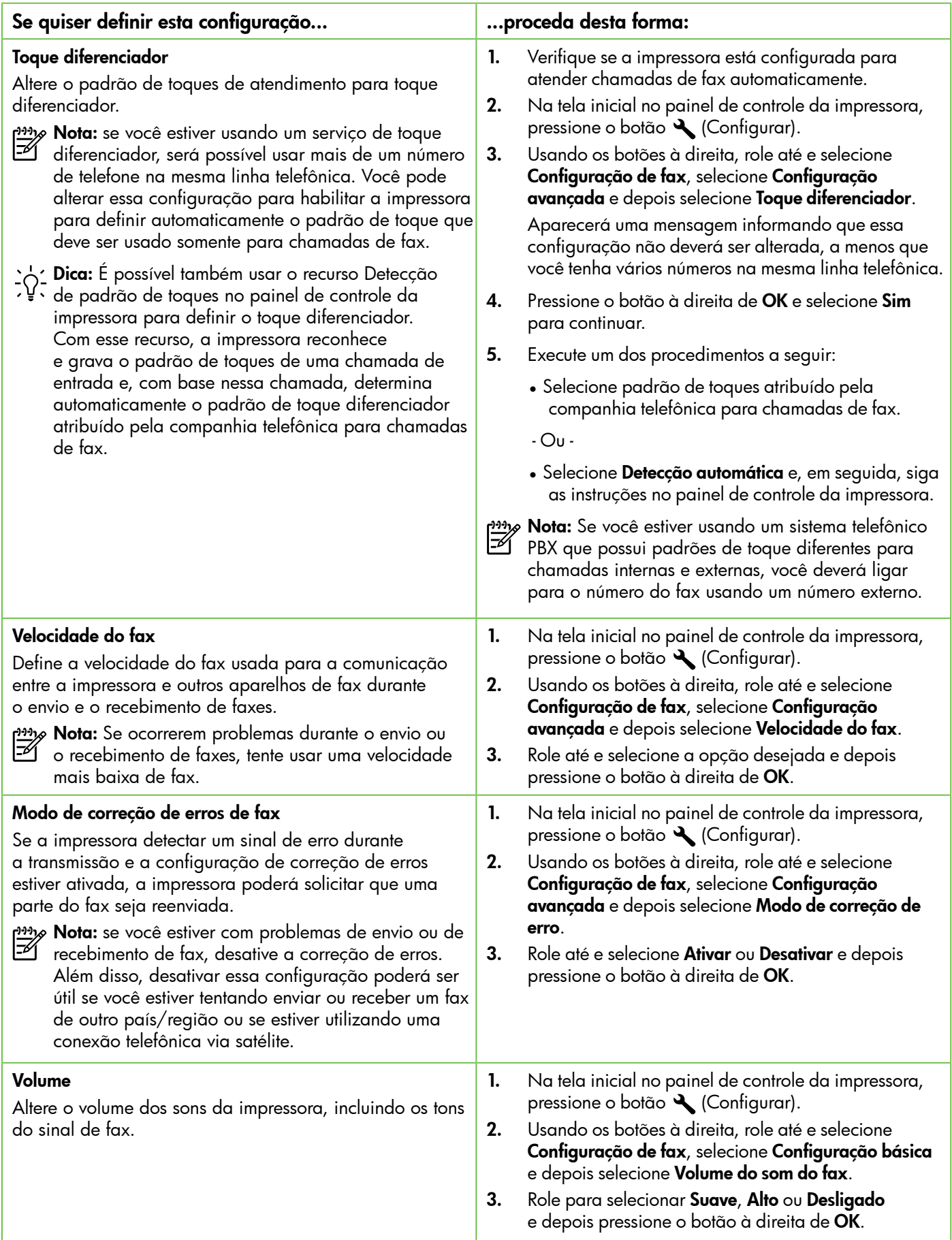

## <span id="page-65-0"></span>Usar o fax

Nesta seção, você aprenderá como enviar e receber faxes.

## Enviar faxes

É possível enviar faxes de várias maneiras. Utilizando o painel de controle da impressora, você pode enviar faxes em preto-e-branco ou em cores. Também é possível enviar faxes manualmente de um telefone acoplado, isso permite falar com o destinatário antes de enviar o fax.

Também é possível enviar documentos do seu computador como faxes, sem imprimi-los antes.

### **All Saiba mais!**

Consulte o guia do usuário para obter mais informações sobre os seguintes tópicos:

- Enviar um fax usando a discagem monitorada
- Enviar um fax de um computador
- Enviar um fax da memória
- Programar um fax para enviar depois
- Enviar um fax a vários destinatários

Para obter informações sobre como localizar o guia do usuário, consulte ["Onde está o guia](#page-55-0)  [do usuário?" na página 56.](#page-55-0)

### Enviar um fax usando o painel de controle da impressora

- 1. Coloque seu documento com o lado de impressão voltado para baixo no canto frontal direito do vidro do scanner ou com o lado de impressão voltado para cima no alimentador automático de documentos (ADF).
- 2. Na tela inicial, pressione o botão à direita de Fax.
- 3. Digite o número do fax usando o teclado.
- **Dica:** Para adicionar uma pausa no número
- do fax que você está digitando, pressione \*<br>Característica digitando, pressione \* várias vezes até que um traço (-) seja exibido no visor.
- 4. Pressione o botão à direita de **Iniciar fax**, e depois pressione o botão à direita de Preto ou Cor.
	- **Dica:** Se o destinatário relatar problemas
	- com a qualidade do fax que você enviou, você poderá tentar alterar a resolução ou o contraste do fax.

### Enviar um fax de uma extensão de telefone

- 1. Coloque seu documento com o lado de impressão voltado para baixo no canto frontal direito do vidro do scanner ou com o lado de impressão voltado para cima no alimentador automático de documentos (ADF).
- 2. Na tela inicial, pressione o botão à direita de Fax.
- 3. Disque o número utilizando o teclado do telefone que está conectado à impressora.

Nota: Não use o teclado no painel de controle da impressora quando enviar manualmente um fax. É necessário usar o teclado do seu telefone para discar o número do destinatário.

4. Se o destinatário atender o telefone, você poderá falar com ele antes de enviar o fax.

- nota: Se o aparelho de fax atender a chamada, você ouvirá o sinal de fax do aparelho receptor. Siga para a etapa seguinte, para transmitir o fax.
- 5. Quando estiver pronto para enviar o fax, pressione o botão à direita de OK, e depois pressione o botão à direita de Preto ou Cor.

Se você estiver falando com o destinatário antes de enviar o fax, informe-o de que ele deve pressionar Iniciar no seu aparelho de fax quando ouvir os sinais de fax. A linha telefônica fica muda durante a transmissão do fax. Nesse ponto, você pode colocar o telefone no gancho. Se quiser continuar conversando com o destinatário, permaneça na linha até a transmissão do fax terminar.

### Receber faxes

Você pode receber faxes automática ou manualmente.

- nota: Se você receber um fax tamanho Ofício ou<br>A major e a improcessité
- maior, e a impressora não estiver atualmente definida para usar o tamanho de papel Ofício, a impressora reduzirá o fax para que ele caiba no papel carregado. Se o recurso Redução automática estiver desativado, a impressora imprimirá o fax em duas páginas.

Se você estiver copiando um documento quando um fax chegar, o fax será armazenado na memória da impressora até a cópia terminar. Como resultado, isso pode reduzir o número de páginas de fax que podem ser armazenadas na memória.

### **La Saiba mais!**

Consulte o guia do usuário para obter mais informações sobre os seguintes tópicos:

- Imprimir novamente os faxes recebidos a partir da memória
- Poll para receber um fax
- Encaminhar faxes para outro número
- Definir o tamanho do papel para faxes recebidos
- Definir a redução automática para faxes recebidos
- Bloquear números de fax indesejados

Para obter informações sobre como localizar o guia do usuário, consulte ["Onde está o guia do usuário?"](#page-55-0)  [na página 56.](#page-55-0)

### Receber um fax automaticamente

Se você ativar a opção Atendimento automático (configuração padrão) no painel de controle da impressora, a impressora atenderá automaticamente as chamadas recebidas e receberá faxes após o número de toques especificado na configuração de Toques para atender. Para obter informações sobre como definir essa configuração, consulte ["Etapa 3: Definir configurações de](#page-63-0)  [fax" na página 64](#page-63-0).

### Faxes e o seu serviço de correio de voz

Se assinar um serviço de correio de voz na mesma linha telefônica em que você usará o fax, você não poderá receber faxes automaticamente. Em vez disso, desative a configuração Atendimento automático para poder receber faxes manualmente. Certifique-se de iniciar o fax manualmente antes que o correio de voz seja ativado.

Se, em vez disso, quiser receber faxes automaticamente, entre em contato com a empresa telefônica para assinar um serviço de toque diferenciado ou obtenha uma linha telefônica separada para envio e recebimento de faxes.

#### Receber um fax manualmente

Também é possível que a pessoa com quem você estiver falando ao telefone lhe envie um fax, enquanto ainda estiverem conectados (conhecido como "receber um fax manualmente").

É possível receber mensagens de fax manualmente de um telefone que esteja conectado diretamente à impressora (por meio da porta 2-EXT) ou de um telefone que esteja na mesma linha telefônica (mas que não esteja diretamente conectado à impressora).

- 1. Verifique se a impressora está ligado e se há papel colocado na bandeja principal.
- 2. Remova os originais da bandeja do alimentador de documentos.
- 3. Defina a configuração Toques para atender com um número alto para que você possa atender a chamada recebida antes da impressora. Ou desative a configuração Atendimento automático para que a impressora não atenda automaticamente as chamadas recebidas.
- 4. Se você estiver falando ao telefone com o remetente, instrua-o a pressionar o botão Iniciar em seu aparelho de fax.
- 5. Quando ouvir os tons de fax do aparelho de fax do remetente, proceda da seguinte forma:
	- Na tela inicial no painel de controle da impressora, pressione o botão à direita de Fax, pressione o botão à direita de OK e depois pressione o botão à direita de Receber faxes manualmente.
	- b. Depois que a impressora começar a receber o fax, você poderá desligar o telefone ou permanecer na linha. A linha telefônica fica silenciosa durante a transmissão do fax.

### Imprimir novamente os faxes recebidos a partir da memória

Se você ativar a opção Recepção de fax de backup, os faxes recebidos serão armazenados na memória, estando ou não na condição de erro.

**Nota:** Se você definir **Recepção de fax de backup** como **Ativar apenas com erro**, os faxes não serão armazenados na memória se a impressora ficar sem tinta ao receber faxes.

**Nota:** Todos os faxes armazenados serão excluídos da memória quando você desligar a impressora. Para obter mais informações sobre uso desse recurso, consulte o guia de usuário. Para obter informações sobre como localizar o guia do usuário, consulte ["Onde está o guia](#page-55-0)  [do usuário?" na página 56.](#page-55-0)

- 1. Certifique-se de que haja papel na bandeja principal.
- 2. Na tela inicial no painel de controle da impressora, pressione o botão  $\bigcup$  (Configurar).
- 3. Usando os botões à direita, role até e selecione Configuração de fax, selecione Ferramentas de fax e depois selecione Reimprimir faxes na memória.

Os faxes são impressos na ordem inversa daquela em que foram recebidos, começando pelos mais recentes até os mais antigos.

4. Se você quiser interromper a reimpressão dos faxes da memória, pressione o botão  ${\sf X}$ (Cancelar).

### Trabalhar com relatórios e logs

É possível imprimir diversos tipos de relatórios de fax:

- Relatórios de confirmação de fax
- Relatórios de erros de fax
- Log de fax
- Outros relatórios

Esses relatórios fornecem informações úteis do sistema sobre a impressora.

#### Para imprimir um relatório

- 1. Na tela inicial no painel de controle da impressora, pressione o botão (Configurar).
- 2. Usando os botões à direita, role até e selecione Configuração de fax e depois selecione Relatórios de fax.

#### Para limpar o log de fax

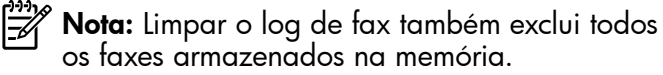

- 1. Na tela inicial no painel de controle da impressora, pressione o botão (Configurar).
- 2. Usando os botões à direita, execute um destes procedimentos:
	- Role até e selecione Ferramentas.
	- Ou -
	- Role até e selecione Configuração de fax e depois selecione Ferramentas de fax.

Nota: É possível visualizar também o histórico de chamadas no visor do painel de controle da impressora. Para visualizar o histórico de chamadas, na tela inicial no painel de controle da impressora, pressione o botão à direita de Fax, pressione o botão à direita de Contatos rápidos e role até e selecione Histórico de chamadas. Entretanto, essa lista não pode ser impressa.

- 3. Role até o relatório de fax que deseja imprimir e depois pressione o botão à direita de OK.
- 3. Role até e selecione Limpar log de fax.

## <span id="page-68-0"></span>Serviços de fax e telefone digital

Várias companhias telefônicas fornecem aos seus clientes serviços de telefone digital, como os seguintes:

- DSL: Serviço de linha digital (DSL) para o assinante, fornecido pela empresa de telefonia. (No seu país/região, o DSL pode ser chamado de ADSL.)
- PBX: Um sistema telefônico PBX (troca interna de ramais)
- ISDN: Um sistema ISDN (Integrated Services Digital Network).
- FoIP: Um serviço telefônico de baixo custo que permite enviar e receber faxes com a impressora via Internet. Esse método é chamado de protocolo FoIP (Fax over IP). Para obter mais informações, consulte o guia do usuário.

As impressoras HP foram projetadas especificamente para uso com serviços convencionais de telefone analógico. Se você estiver em um ambiente de telefone digital (como DSL/ADSL, PBX ou ISDN), será necessário usar filtros digital para analógico ou conversores quando for configurar a impressora para trabalhar com faxes.

**Nota:** A HP não garante que a compatibilidade da impressora com todos os provedores ou linhas de serviço digital, em todos os ambientes digitais ou com todos os conversores digital para analógico. Entre em contato com a companhia telefônica para determinar quais opções de configuração estão disponíveis para os serviços de linha.

<span id="page-69-0"></span>

Siga as próximas etapas na ordem listada para estabelecer uma conexão sem fio com a impressora.

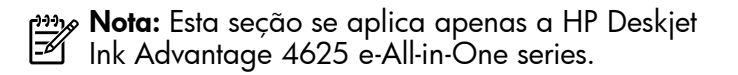

## Etapa 1: Instalar o software da impressora

Para configurar a comunicação sem fio, execute o programa de instalação usando o CD do software HP que acompanha a impressora. O programa de instalação instala o software e cria uma conexão sem fio.

<u>مەنى</u> **Nota:** Antes de configurar a comunicação sem fio, verifique se o hardware da impressora está configurado. Para obter mais informações, consulte o pôster de configuração que acompanha a impressora ou as instruções no visor do painel de controle da impressora.

Siga as instruções para o seu sistema operacional.

1. Coloque o CD do software HP no computador e siga as instruções na tela.

**Nota:** Se o firewall do computador exibir<br>gualauer mensagem durante a instalacão

- qualquer mensagem durante a instalação, selecione a opção "sempre permitir/aceitar" nas mensagens. Selecionar essa opção permite que o software seja instalado com êxito no computador.
- 2. Siga as instruções para o seu sistema operacional.
	- Windows: Quando solicitado, clique em Rede (Ethernet/Sem fio) e siga as instruções na tela.
	- Mac OS X: Clique duas vezes no ícone HP Installer no CD do software e siga as instruções exibidas na tela.
- 3. Se solicitado, insira o nome e a senha da rede sem fio.

### Qual é o nome e a senha da minha rede sem fio?

Durante a instalação do software, você será solicitado a digitar o nome da rede sem fio (também chamada de "SSID") e uma senha de conexão sem fio:

- O nome de rede sem fio é o nome da sua rede sem fio.
- Dependendo do nível de segurança necessário, sua rede sem fio pode usar uma chave WPA ou senha WEP.

Se não tiver alterado o nome ou a senha da rede sem fio desde a configuração da rede, às vezes você poderá encontrá-lo atrás ou na lateral do roteador sem fio.

Além disso, se você estiver usando um computador com Windows, a HP oferece uma ferramenta denominada Utilitário de diagnóstico de rede doméstica HP que pode ajudar a recuperar essas informações para alguns sistemas. Para usar essa

ferramenta, acesse o Centro de impressão sem fio HP [\(www.hp.com/go/wirelessprinting\)](www.hp.com/go/wirelessprinting) e clique em Utilitário de diagnóstico de rede na seção Links rápidos. Atualmente, essa ferramenta pode não estar disponível em todos os idiomas.

Se você não conseguir encontrar o nome e a senha da rede sem fio ou não conseguir lembrar dessas informações, consulte a documentação do seu computador ou do roteador sem fio. Se você ainda não conseguir essas informações, entre em contato com o administrador da rede ou com a pessoa que configurou a rede sem fio.

Para obter mais informações sobre os tipos de conexões de rede, o nome e a senha (senha WPA, chave WEP) da rede sem fio, consulte o guia do usuário.

### Etapa 2: Testar a conexão sem fio

Para testar a conexão sem fio e verificar se ela está funcionando corretamente, siga estas etapas:

- 1. Certifique-se de que a impressora esteja ligada e que tenha papel carregado na bandeja.
- 2. No painel de controle da impressora, pressione o botão (p) (Sem fio).
- 3. Usando os botões à direita, role até e selecione Imprimir relatórios e depois selecione Relatório de teste de rede sem fio.

A impressora imprimirá um relatório com os resultados do teste. Se houver um erro no teste, procure no relatório informações para corrigir o problema e execute o teste novamente.

Para obter informações adicionais sobre solução de problemas, consulte ["Problemas de configuração sem](#page-74-1)  [fio \(802.11\)" na página 75.](#page-74-1)

### Alterar o tipo de conexão

Após você ter alterado o software HP e conectado a impressora ao seu computador ou a uma rede, você poderá alterar o tipo de conexão.

- Para alterar de uma conexão sem fio para uma USB, conecte o cabo USB à impressora.
- Para alterar de uma conexão USB para uma sem fio, siga as instruções para o seu sistema operacional.

- 1. Na área de trabalho do computador, clique em Iniciar, selecione Programas ou Todos os programas, clique em HP, selecione o nome da sua impressora e clique em Configuração da impressora e software.
- 2. Clique em Converter impressora USB em sem fio.
- 3. Siga as instruções do visor para concluir a configuração.

### Windows New York Contract of the Contract of the Mac OS X

- 1. Abra o Utilitário HP. (O Utilitário HP está localizado na pasta Hewlett-Packard na pasta Aplicativos no nível superior do disco rígido.)
- 2. Clique em Aplicativos na barra de ferramentas.
- 3. Clique duas vezes em Assistente de configuração HP e siga as instruções na tela.

# <span id="page-71-0"></span>Solucionar problemas de configuração

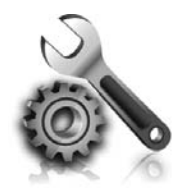

As seções a seguir oferecem ajuda para solucionar problemas que você pode encontrar ao configurar a impressora.

Se você precisar de mais ajuda, consulte o guia do usuário. Para obter informações sobre como localizar o guia do usuário, consulte ["Onde está](#page-55-0)  [o guia do usuário?" na página 56.](#page-55-0)

## <span id="page-71-2"></span>Problemas na configuração da impressora

- Verifique se toda a fita adesiva e o material de embalagem foram removidos de dentro e fora da impressora.
- Certifique-se de utilizar os cartuchos de INSTALAÇÃO que acompanham a impressora durante a primeira instalação.
- Verifique se colocou papel branco comum não usado tamanho A4 ou carta (8,5x11 pol.) na impressora.
- Verifique se os fios e cabos que você está utilizando estejam em bom estado.
- Verifique se o cabo e o adaptador de alimentação estão bem conectados e se a tomada está funcionando corretamente.
- Verifique se a luz de alimentação (U (Liga/ desliga) está acesa e não está piscando. Quando a impressora é ligada pela primeira vez, ela leva aproximadamente 45 segundos para aquecer.
- Verifique se a impressora está exibindo a página inicial e se nenhuma outra luz do painel de controle da impressora está acesa ou piscando.
- Verifique se o papel foi colocado corretamente na bandeja e se não está preso dentro da impressora.
- Verifique se todas as travas e tampas estão corretamente fechadas.

### <span id="page-71-1"></span> $\mathbf{R}^{\mathbf{C}}$  Como instalo o guia do usuário?

Dependendo da opção que você selecionar ao instalar o software HP, o guia do usuário poderá não ser instalado em seu computador.

Para instalar o guia do usuário, execute as etapas a seguir:

- 1. Insira o CD do software fornecido com a impressora no computador e siga as instruções na tela.
- 2. Na tela em que é exibido o software recomendado, selecione a opção para o seu sistema operacional.
	- Windows: Selecione a opção com "Ajuda" no nome.
	- Mac OS X: Selecione a opção Software recomendado HP.

3. Siga as instruções na tela para concluir a instalação do guia do usuário.

Dica: Caso não consiga localizar o CD do software HP ou se o computador não tiver uma unidade de CD ou de DVD, você poderá fazer download do software do site de suporte da HP [\(www.hp.com/go/](www.hp.com/go/customercare) [customercare](www.hp.com/go/customercare)). Nesse site, procure a sua impressora e selecione Downloads de software e driver. Selecione o sistema operacional, selecione a opção para downloads de drivers e, em seguida, selecione a opção intitulada "Software e drivers com recursos completos".
# Problemas durante a instalação do software

- Antes de instalar o software, feche todos os outros programas.
- Se estiver usando um computador com Windows, certifique-se de especificar a letra da unidade correta se o computador não reconhecer o caminho para a unidade de CD que você digitou.
- Se o computador não conseguir reconhecer o CD do software HP na unidade, verifique se o CD está danificado. Você pode também fazer o download do software HP do site da HP [\(www.hp.com/go/customercare](www.hp.com/go/customercare)).
- Se você estiver usando um computador com Windows e uma conexão USB, certifique-se de que os drivers USB não tenham sido desabilitados no Gerenciador de Dispositivos do Windows.

## Problemas na configuração de fax

Esta seção contém informações sobre como solucionar problemas que você pode encontrar ao configurar o fax para a impressora.

<u>יי </u> **Nota:** Se a impressora não estiver configurada adequadamente para executar serviços de fax, poderá apresentar problemas de envio ou recebimento de fax, ou ambos.

Se estiver tendo problemas no envio e na recepção de faxes, você poderá imprimir um relatório de teste de fax para verificar o status da impressora. O teste falhará se a impressora não estiver configurada corretamente para envio e recebimento de fax. Faça esse teste após terminar de configurar a impressora para o envio e o recebimento de faxes. Para obter mais informações, consulte ["Etapa 2: Testar](#page-63-0)  [configuração de fax" na página 64.](#page-63-0)

### Etapa 1: Verificar a configuração do fax

Verifique o status da impressora e certifique-se de que esteja configurada adequadamente para fax. Para obter mais informações, consulte ["Configurar e usar](#page-60-0)  [fax" na página 61.](#page-60-0)

**Dica:** Se você receber um erro de comunicação

de fax que inclua um código de erro, poderá encontrar uma explicação para o código de erro no site de suporte da HP [\(www.hp.com/](www.hp.com/go/customercare) [go/customercare](www.hp.com/go/customercare)). Se solicitado, escolha o país/ região e digite "códigos de erro de fax" na caixa Pesquisar.

Caso não consiga resolver os problemas por meio das sugestões oferecidas no teste de fax, vá para a Etapa 2.

### Etapa 2: Verificar a lista de possíveis problemas

Se você tiver executado o teste de fax e ainda estiver encontrando problemas para configurar o fax, verifique a seguinte lista de possíveis problemas e soluções:

### A impressora está com problemas para enviar e receber faxes

- Verifique se você está usando o cabo telefônico ou adaptador que acompanha a impressora. (Se você não usar esse cabo telefônico ou adaptador, o visor poderá exibir sempre a mensagem Telefone fora do gancho.)
- Certifique-se de que os telefones de extensão (telefones na mesma linha telefônica, mas não conectados à impressora) ou outros equipamentos não estejam em uso ou fora do gancho. Por exemplo, não será possível usar a impressora para enviar e receber faxes se um telefone de extensão estiver fora do gancho ou se você estiver usando o modem dial-up do computador para enviar emails ou para acessar a Internet.
- Se estiver utilizando um splitter de linha telefônica, poderão ocorrer problemas no fax. Tente conectar a impressora diretamente à tomada de telefone.
- Verifique se uma extremidade do cabo de telefone está conectado à tomada de telefone e a outra à porta "1-LINE" na parte traseira da impressora.
- Experimente conectar um telefone que esteja funcionando diretamente à tomada de telefone e verifique se há tom de discagem. Se você não ouvir um tom de discagem, entre em contato com a companhia telefônica para verificação da linha.
- Certifique-se de conectar a impressora a uma linha telefônica analógica para que possa enviar ou receber faxes. Para verificar se a linha telefônica é digital, conecte um telefone analógico comum à linha e observe se há tom de discagem. Se você

não ouvir um som normal do tom de discagem normal, a linha poderá estar configurada para telefones digitais. Conecte a impressora a uma linha telefônica analógica e tente enviar ou receber um fax.

- Verifique a qualidade do som da linha telefônica conectando um telefone à tomada telefônica e ouvindo se há estática ou outro ruído. As linhas telefônicas com qualidade de som ruim (ruído) podem provocar problemas de envio e recebimento de fax. Se você ouvir um ruído, desligue o Modo de correção de erro (ECM) e tente enviar e receber fax novamente.
- Se estiver utilizando um serviço DSL/ASDL, verifique se há um filtro de DSL/ASDL conectado. Sem esse filtro, não será possível enviar fax adequadamente.
- Se você estiver utilizando um sistema PBX ou um adaptador de terminal/conversor ISDN, verifique se a impressora está conectada à porta correta e se o adaptador de terminal está definido como o tipo correto de switch para seu país/região.
- Se estiver usando um serviço de Fax sobre IP, tente usar uma velocidade de conexão menor. Se isso não resolver, entre em contato com o departamento de suporte do serviço de Fax sobre IP.

### A impressora consegue enviar fax, mas não pode recebê-los

- Caso não esteja utilizando um serviço de toque diferenciador, verifique se o recurso Toque diferenciador da impressora está definido como Todos os toques.
- Se a opção Atendimento automático estiver definida como Desativado ou se você assinar um serviço de correio de voz no mesmo número de telefone que utilizará para chamadas de fax, só será possível receber faxes manualmente.
- Se você tiver um modem dial-up de computador na mesma linha telefônica que a impressora, verifique se o software que veio com o modem não está definido para receber faxes automaticamente.
- Se houver uma secretária eletrônica na mesma linha telefônica da impressora:
	- Verifique se a secretária eletrônica está funcionando corretamente.
	- Certifique-se de que ela esteja configurada para receber fax automaticamente.
- Certifique-se de que a configuração Toques para atender esteja configurada para um número de toques maior do que a secretária eletrônica.
- Desconecte a secretária eletrônica e tente receber um fax.
- Grave uma mensagem que tenha aproximadamente 10 segundos de duração. Ao gravar a mensagem, fale devagar e baixo. Deixe pelo menos 5 segundos de silêncio ao final da mensagem de voz.
- Outros equipamentos que usam a mesma linha telefônica podem causar falhas no teste de fax. Você pode desconectar todos os demais dispositivos e executar o teste novamente. Se o Teste de detecção de tom de discagem passar, um ou mais equipamentos estão causando os problemas. Tente adicioná-los novamente, um por vez, executando o teste a cada vez, até que identifique o equipamento que está causando o problema.

### A impressora não consegue enviar fax, mas pode recebê-los

- A impressora pode estar discando muito rápido ou muito cedo. Pode ser necessário inserir algumas pausas na sequência numérica. Por exemplo, para acessar uma linha externa antes de discar o número de telefone, insira uma pausa depois do número de acesso. Se o número for 95555555 e o número de acesso à linha externa for 9, insira pausas da seguinte maneira: 9-555-5555. Para inserir uma pausa no número do fax que você está digitando, pressione o botão \* repetidamente, até que um traço (-) apareça no visor.
- Se você estiver tendo problemas para enviar um fax manualmente de um telefone que esteja conectado diretamente à impressora e estiver nos seguintes países/regiões, use o teclado do telefone para enviar o fax:

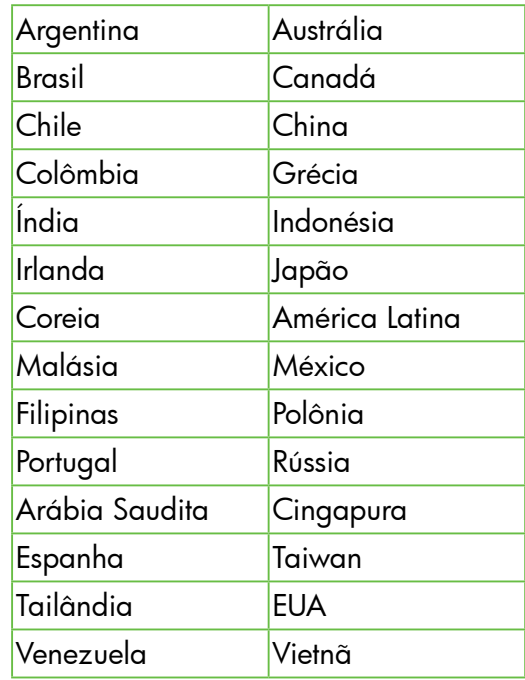

## Problemas de configuração sem fio (802.11)

**Nota:** Esta seção se aplica apenas a HP Deskjet Ink Advantage 4625 e-All-in-One series.

Esta seção contém informações sobre como resolver problemas que você possa encontrar ao conectar a impressora à sua rede sem fio.

Siga as instruções na ordem listada.

na **Nota:** Se você ainda estiver encontrando problemas, consulte as informações de solução de problemas no guia do usuário. (Para obter informações sobre como localizar o guia do usuário, consulte ["Onde está o guia do](#page-55-0)  [usuário?" na página 56.](#page-55-0)) Ou visite o Centro de impressão sem fio HP ([www.hp.com/go/](www.hp.com/go/wirelessprinting) [wirelessprinting](www.hp.com/go/wirelessprinting)).

#### Após resolver os problemas...

Depois de resolver os problemas e conectar com êxito a impressora à rede sem fio, siga estas instruções, de acordo com o seu sistema operacional:

75

#### **Windows**

- 1. Na área de trabalho do computador, clique em Iniciar, selecione Programas ou Todos os programas, clique em HP, selecione o nome da sua impressora e clique em Configuração da impressora e software.
- 2. Clique em Conectar uma nova impressora e selecione o tipo de conexão que você deseja usar.

#### Mac OS X

- 1. Abra o Utilitário HP. (O Utilitário HP está localizado na pasta Hewlett-Packard na pasta Aplicativos no nível superior do disco rígido.)
- 2. Clique no ícone Aplicativos na barra do Utilitário HP, clique duas vezes em Assistente de configuração HP e siga as instruções na tela.

### Etapa 1: Verificar se a luz sem fio (802.11) está acesa

Se a luz azul perto do botão sem fio da impressora não estiver acesa, os recursos sem fio podem não ter sido ligados.

Para ativar a conexão sem fio, pressione o botão  $'$ (1) (Sem fio) no painel de controle da impressora. Se você vir uma opção **Sem fio desativado** na lista, usando os botões à direita, selecione Configurações sem fio, selecione Sem fio: Ativar/Desativar e selecione **Ativar**.

### Etapa 2. Verificar se o computador está conectado à rede

Verifique se o computador está conectado à rede sem fio. Se o computador não estiver conectado à rede, não será possível usar a impressora pela rede. Não sendo possível conectar o computador à rede, contate a pessoa que configurou a rede ou o fabricante do roteador, uma vez que pode haver algum problema de hardware com o roteador ou com o computador.

#### Etapa 3. Reiniciar os componentes da rede sem fio

Desligue o roteador e a impressora e religue-os nesta ordem: primeiro o roteador e, em seguida, a impressora. Se ainda não conseguir se conectar, desligue o roteador, a impressora e o computador e ligue-os novamente nesta ordem: primeiro

o roteador, depois, a impressora e, em seguida, o computador. Às vezes, basta desligar e religar a impressora para solucionar um problema de comunicação de rede.

#### Etapa 4. Executar o relatório do teste de rede sem fio

Em caso de problemas com a rede sem fio, execute o Relatório de teste de rede sem fio.

Para obter mais informações, consulte ["Etapa 2:](#page-70-0)  [Testar a conexão sem fio" na página 71.](#page-70-0)

 $-\hat{Q}$  **Dica:** Se o Relatório de teste de rede sem fio indicar que o sinal está fraco, tente colocar a impressora mais perto do roteador sem fio.

#### **LA** Reduzir a interferência

As seguintes dicas podem ajudar a reduzir as chances de interferência em uma rede sem fio:

- Mantenha os dispositivos sem fio longe de objetos metálicos grandes, como armários de arquivos e outros dispositivos eletromagnéticos, como micro-ondas e telefones sem fio, pois esses objetos podem interromper os sinais de rádio.
- Mantenha os dispositivos sem fio longe de grandes estruturas de alvenaria e outras estruturas de construção, pois elas podem absorver as ondas de rádio e um sinal com intensidade mais baixa.
- Coloque o ponto de acesso ou roteador sem fio em um local central, de forma que não haja obstáculos entre ele e os dispositivos sem fio na rede.
- Mantenha todos os dispositivos sem fio da rede dentro do alcance um do outro.

#### Etapa 5. Verificar se o computador não está conectado a uma rede por meio de uma rede privada virtual (VPN)

Uma VPN (rede privada virtual) é uma rede de computadores que usa a Internet para permitir uma conexão remota e segura à rede de uma organização. Entretanto, a maioria dos serviços de VPN não permite o acesso a dispositivos locais (como a sua impressora) na sua rede local enquanto o computador está conectado à VPN.

Para se conectar à impressora, desconecte-se da VPN.

 $-\dot{Q}$ . Dica: Para usar a impressora enquanto você estiver conectado à VPN, conecte a impressora ao seu computador com um cabo USB. A impressora usa as conexões USB e de rede ao mesmo tempo.

Entre em contato com o administrador da rede ou com a pessoa que configurou a rede, para mais informações.

## Problemas ao usar HP ePrint

<u>ייי </u> **Nota:** Esta seção se aplica apenas a HP Deskjet  $\mathbb{E}$ Ink Advantage 4625 e-All-in-One series.

Se você tiver problemas ao usar o HP ePrint, verifique estes itens:

• Certifique-se de que a impressora esteja conectada à Internet via conexão sem fio.

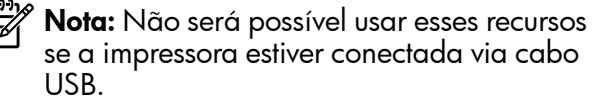

• Certifique-se de que as atualizações de produto mais recentes tenham sido instaladas na impressora. Para obter mais informações, consulte ["Atualizar a impressora" na página 60.](#page-59-0)

> Nota: Se for necessária uma atualização obrigatória para a impressora, o HP ePrint será desligado e não estará disponível até que a atualização tenha sido instalada. Após a atualização ter sido instalada, configure o HP ePrint novamente. Para mais informações, consulte ["Configurar o HP](#page-57-0)  [ePrint" na página 58.](#page-57-0)

- Certifique-se de que o HP ePrint esteja habilitado na impressora. Para mais informações, consulte ["Configurar o HP ePrint" na página 58](#page-57-0).
- O servidor ePrint não aceitará trabalhos de impressão por e-mail se houver vários endereços de e-mail incluídos nos campos "Para" ou "Cc". Apenas digite o endereço de e-mail da sua impressora HP no campo "Para". Não digite nenhum endereço de e-mail adicional nos outros campos.
- Certifique-se de que você esteja enviando documentos que atendam aos requisitos do HP ePrint. Para obter mais informações, consulte ["Diretrizes do HP ePrint" na página 59](#page-58-0).
- Se a sua rede usar configurações de proxy ao se conectar à Internet, verifique se essas configurações são válidas:
	- Verifique as configurações do navegador que você está usando (Internet Explorer, Firefox ou Safari).
	- Se o servidor proxy precisar de um nome de usuário e senha, certifique-se de que as informações tenham sido inseridas corretamente.
	- Verifique as configurações com o administrador de TI ou com a pessoa que configurou o seu firewall.

Se as configurações de proxy usadas pelo seu firewall tiverem sido alteradas, atualize-as no painel de controle da impressora ou no servidor da Web incorporado (EWS). Se essas configurações não estiverem atualizadas, você não poderá usar o HP ePrint.

Para mais informações, consulte ["Configurar o HP](#page-57-0) [ePrint" na página 58](#page-57-0).

-  $\cap$  - **Dica:** Para obter ajuda adicional sobre como configurar e usar o HP ePrint, visite <www.eprintercenter.com>.

## Usar o servidor da Web incorporado (EWS)

**Nota:** Esta seção se aplica apenas a HP Deskjet Ink Advantage 4625 e-All-in-One series.

Quando a impressora é conectada a uma rede, é possível utilizar a página inicial da impressora (o EWS) para exibir informações sobre status, alterar configurações e gerenciar o dispositivo do computador. Sem a necessidade de instalar ou configurar nenhum software especial no computador.

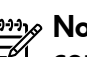

**Nota:** E possível abrir e utilizar o EWS sem estar conectado à Internet; entretanto, alguns recursos não estarão disponíveis.

Para obter mais informações sobre o EWS, consulte o guia do usuário. Para obter informações sobre como localizar o guia do usuário, consulte ["Onde](#page-55-0)  [está o guia do usuário?" na página 56.](#page-55-0)

#### Para abrir o EWS

- 1. Obtenha o endereço IP ou o nome de host da impressora.
	- a. Pressione o botão (1) (Sem fio) no painel de controle da impressora.
	- b. Usando os botões à direita, role até e selecione Exibir resumo de conexão sem fio.
- 2. Em um navegador da Web suportado em seu computador, digite o endereço IP ou o nome do host atribuído à impressora.

Por exemplo, se o endereço IP for 123.123.123.123, digite o seguinte endereço no navegador da Web:

<http://123.123.123.123>

- $\frac{1}{2}$ S **Dica:** Depois de abrir o EWS, é possível salválo como favorito para que você possa acessá-lo rapidamente.
- $\frac{1}{2}$  **Dica:** Se estiver usando o navegador Safari<br> $\frac{1}{2}$  no Mac OS X wesê poderá também usan w no Mac OS X, você poderá também usar um favorito do Bonjour para abrir o EWS sem digitar o endereço IP. Para usar um favorito do Bonjour, abra o Safari e, no menu Safari, clique em Preferências. Na guia Favoritos, na seção Barra de favoritos, selecione Incluir Bonjour e feche a janela. Clique no favorito do Bonjour e selecione sua impressora em rede para abrir o EWS.

## Declaração de garantia limitada da Hewlett-Packard

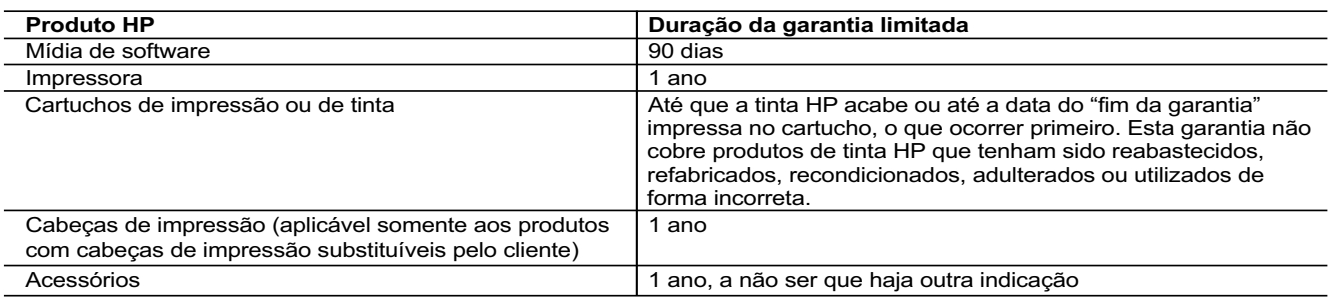

A. Extensão da garantia limitada

- 1. A Hewlett-Packard (HP) garante ao cliente final que os produtos HP especificados acima estarão livres de defeitos de materiais e fabricação pelo período mencionado acima, que se inicia na data da compra pelo cliente.
- 2. No caso de produtos de software, a garantia limitada HP cobre apenas falhas de execução de instruções de programação. A HP não garante que a operação de qualquer produto será ininterrupta ou livre de erros.
	- 3. A garantia limitada HP cobre somente os defeitos surgidos como resultado de uso normal do produto, e não cobre outros problemas, incluindo os que surgirem como resultado de:
		- a. Manutenção ou modificação inadequada;
		- b. Software, mídia, peças ou suprimentos não fornecidos ou aceitos pela HP;
		- c. Operação fora das especificações do produto;
- d. Modificação não autorizada ou uso indevido.
- 4. Para produtos de impressoras HP, o uso de um cartucho não-HP ou de um cartucho recondicionado não afeta a garantia ao cliente nem qualquer contrato de suporte HP com o cliente. No entanto, se uma falha ou um dano da impressora puderem ser atribuídos ao uso de um cartucho não-HP ou recondicionado ou a um cartucho de tinta expirado, a HP cobrará suas taxas padrão referentes a tempo e materiais para fazer a manutenção na impressora quanto à falha ou ao dano em questão.
	- 5. Se a HP for informada, durante o período de garantia aplicável, sobre um defeito em qualquer produto coberto pela garantia HP, poderá optar por substituir ou consertar o produto.
- 6. Se a HP não puder consertar ou substituir o produto defeituoso coberto pela garantia HP, como for aplicável, ela irá, dentro de um período de tempo razoável após a notificação do defeito, ressarcir o valor pago pelo produto.
	- 7. A HP não tem obrigação de consertar, substituir ou ressarcir o valor pago até o cliente retornar o produto defeituoso à HP. 8. Qualquer produto de reposição pode ser novo ou em estado de novo, desde que a sua funcionalidade seja ao menos
	- igual àquela do produto que está sendo substituído.
	- 9. Os produtos HP podem conter peças manufaturadas, componentes, ou materiais equivalentes a novos no desempenho. 10. A Declaração de garantia limitada da HP é válida em qualquer país onde o produto coberto HP for distribuído pela HP. Contratos para serviços de garantia adicionais, como serviços nas instalações do cliente, podem estar disponíveis em
- qualquer representante de serviços HP em países onde o produto é distribuído pela HP ou por importador autorizado. B. Limitações da garantia
	- DENTRO DOS LIMITES PERMITIDOS PELAS LEIS LOCAIS, NEM A HP NEM OS SEUS FORNECEDORES FAZEM QUALQUER OUTRA GARANTIA OU CONDIÇÃO DE QUALQUER NATUREZA, EXPRESSA OU IMPLÍCITA, GARANTIAS OU CONDIÇÕES IMPLÍCITAS DE COMERCIABILIDADE, QUALIDADE SATISFATÓRIA E ADEQUAÇÃO A UM PROPÓSITO PARTICULAR.
- C. Limitações de responsabilidade
	- 1. Para a extensão permitida pela lei local, as soluções fornecidas nesta Declaração de Garantia são as únicas e exclusivas do cliente.
- 2. DENTRO DOS LIMITES PERMITIDOS PELAS LEIS LOCAIS, EXCETO PELAS OBRIGAÇÕES ESPECIFICAMENTE MENCIONADAS NESTA DECLARAÇÃO DE GARANTIA, EM HIPÓTESE ALGUMA A HP OU OS SEUS FORNECEDORES SERÃO RESPONSÁVEIS POR DANOS DIRETOS, INDIRETOS, ESPECIAIS, INCIDENTAIS OU CONSEQÜENCIAIS, SEJAM ELES BASEADOS EM CONTRATO, AÇÃO DE PERDAS E DANOS OU QUALQUER OUTRO RECURSO JURÍDICO, MESMO QUE HP TENHA SIDO AVISADA DA POSSIBILIDADE DE TAIS DANOS.

Português

- D. Lei local
	- 1. Esta Declaração de Garantia fornece ao cliente direitos legais específicos. O cliente pode também ter outros direitos que podem variar de estado para estado nos Estados Unidos, de província para província no Canadá e de país para país em outros lugares no mundo.
	- 2. Na medida em que esta declaração de garantia for inconsistente com as leis locais, deve ser considerada emendada para se tornar consistente com tais leis. Sob elas, certas limitações desta declaração e isenções de responsabilidade podem não ser aplicáveis ao cliente. Por exemplo, alguns estados dos Estados Unidos, assim como alguns governos fora dos EUA (incluindo províncias canadenses), poderão:
		- a. Impedir que isenções de responsabilidades e limitações nesta Declaração de garantia limitem os direitos legais de um consumidor (por exemplo, Reino Unido);
		- b. Ou restringir a capacidade de um fabricante para impor tais renúncias ou limitações; ou
		- c. Conceder ao cliente direitos de garantia adicionais, especificar a duração de garantias implícitas das quais fabricantes não podem isentar-se ou permitir limitações na duração de garantias implícitas.
	- 3. OS TERMOS DESTA DECLARAÇÃO DE GARANTIA, EXCETO PARA OS LIMITES LEGALMENTE PERMITIDOS, NÃO EXCLUEM, RESTRIGEM OU SE MODIFICAM, E SÃO UM ACRÉSCIMO AOS DIREITOS LEGAIS APLICÁVEIS À VENDA DE PRODUTOS HP A TAIS CLIENTES.

#### **Informações relativas à Garantia Limitada da HP**

Estimado Cliente,

Anexa à presente declaração encontra-se uma lista das empresas HP de entre as quais consta o nome e morada da empresa responsével pela prestação da Garantia Limitada da HP (garantia do fabricante) no seu país.

**Além da referida garantia do fabricante prestada pela HP, poderá também beneficiar, nos termos da legislação local em vigor, de outros direitos legais relativos à garantia, ao abrigo do respectivo Contrato de Compra e Venda.**

#### **A presente garantia não representará quaisquer custos adicionais para o consumidor.**

**A presente garantia limitada não afecta dos direitos dos consumidores constantes de leis locais imperativas, como seja o Decreto-Lei 67/2003, de 8 de Abril, com a redacção que lhe foi dada pelo Decreto-Lei 84/2008, de 21 de Maio. Portugal:** Hewlett-Packard Portugal, Lda., Edificio D. Sancho I, Quinta da Fonte, Porto Salvo, 2780-730 Paco de Arcos, P-Oeiras © 2012 Hewlett-Packard Development Company, L.P.

Printed in China Imprimé en Chine중국에서 인쇄

www.hp.com

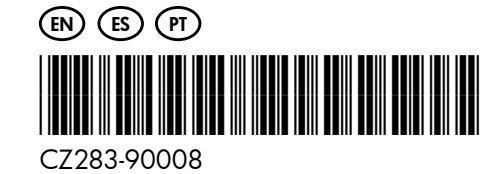